# **RepliSLS3D**

# User manual for 3D SLS/SLM Printer Software

Version 1.3

(c) 2017-2018 by HALaser Systems

# **Table Of Contents**

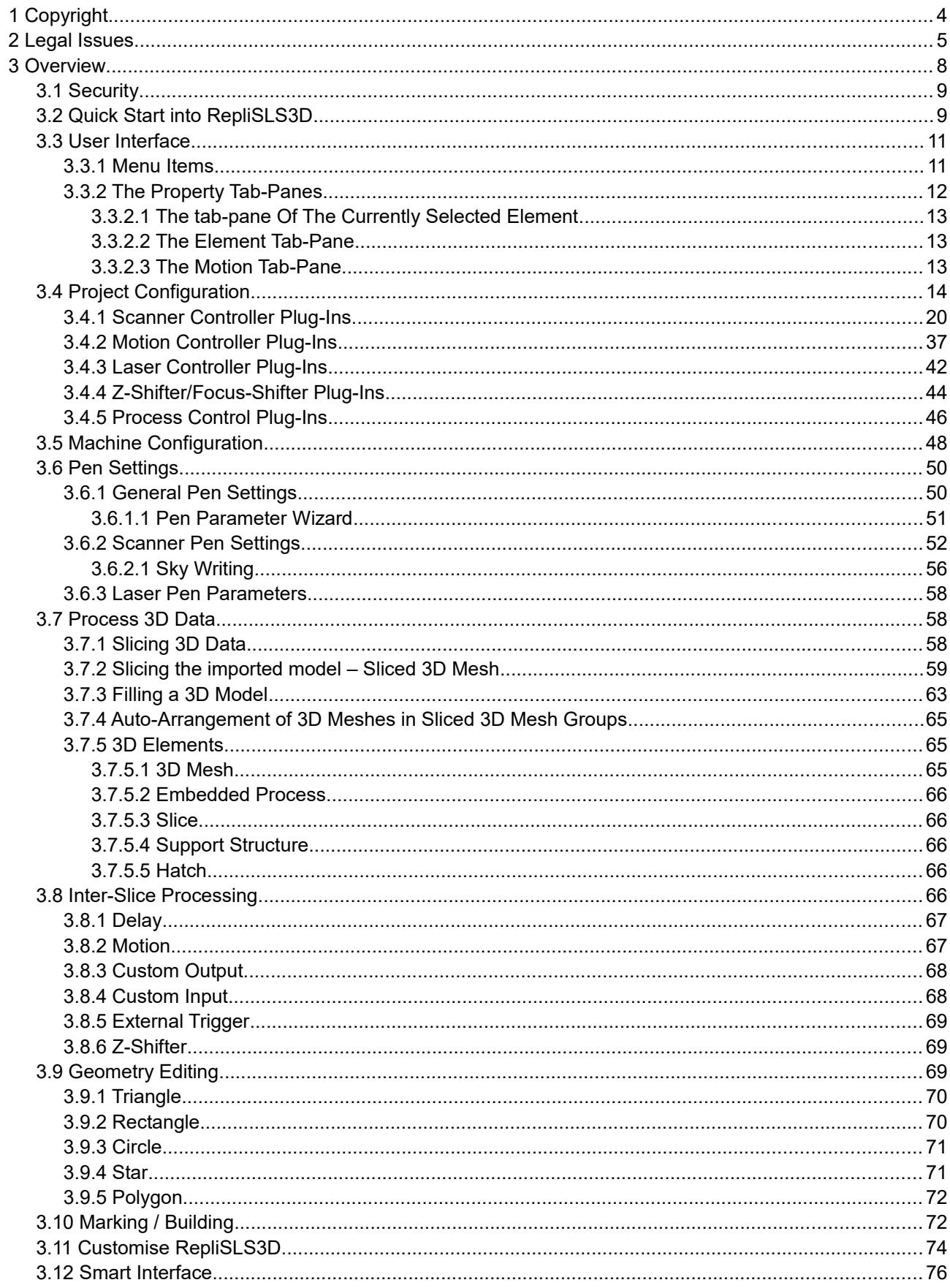

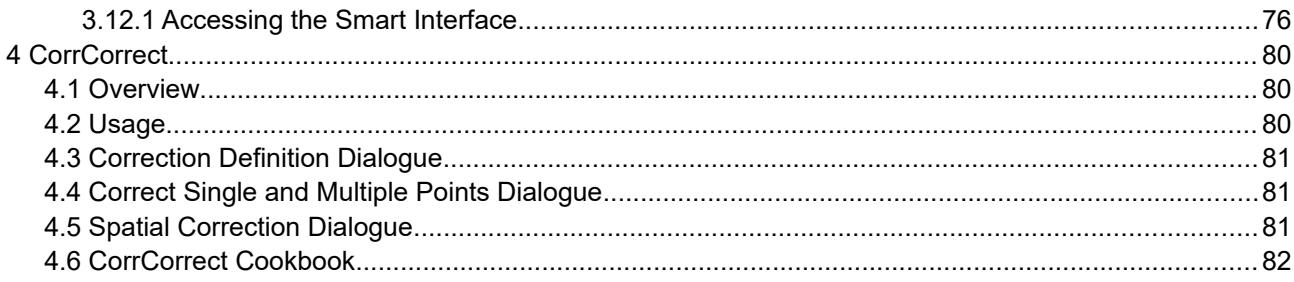

# <span id="page-3-0"></span>**1 Copyright**

This document is © by HALaser Systems. RepliSLS3D, OpenAPC, ControlRoom and RepliSLS3D are registered trademarks.

Other software described here that not belong to the OpenAPC software package is © and TM by their respective owners.

Fedora, RedHat, RedHat Enterprise Linux, RHEL are copyright / trademarks / legal trademarks of Red Hat Inc.

Linux is a trademark / legal trademark of Linus Torvalds.

Ubuntu is copyright / trademark / legal trademark of Canonical.

Microsoft, Windows, the Windows-logo are copyright / trademarks / legal trademarks of Microsoft Corporation.

Panasonic and Minas are copyright / trademarks / legal trademarks of Matsushita.

MDrive and MDrive+ are copyright / trademarks / legal trademarks of Schneider Electronic.

SCAPS, SAM, CCI, FEB and USC are copyright / trademarks / legal trademarks of SCAPS GmbH.

SCANLAB, RTC, RTC3, RTC4, RTC5, RTC6, RTCscanalone and others are copyright / trademarks / legal trademarks of SCANLAB AG.

Raylase and others are copyright / trademarks / legal trademarks of Raylase AG.

ETH6608, Sintec and others are copyright / trademarks / legal trademarks of Sintec Optronics.

PSC, PSC140P, 3rdEye and others are copyright / trademarks / legal trademarks of 3rdEye.

Coherent, Avia and others are copyright / trademarks / legal trademarks of Coherent Inc.

SPI and others are copyright / trademarks / legal trademarks of SPI Lasers Ltd.

Sill and others are copyright / trademarks / legal trademarks of Sill Optics GmbH & Co. KG.

All other trademarks mentioned in this document are trademarks or registered trademarks by their respective owners.

All rights not expressly granted herein are reserved.

# <span id="page-4-0"></span>**2 Legal Issues**

## **LICENSE AGREEMENT**

The RepliSLS3D software package that is made available (the "Software") is owned by HALaser Systems (the "Vendor"). This Software is protected by copyright laws, and is being made available solely for use by you in accordance with the following terms and conditions. Any use, reproduction or redistribution of the Software that is not in accordance with this Software License Agreement is expressly prohibited by law, and may result in civil and criminal penalties.

## SOFTWARE LICENSE AGREEMENT

THE VENDOR IS WILLING TO LICENSE THIS SOFTWARE TO YOU ONLY ON THE CONDITION THAT YOU ACCEPT ALL OF THE TERMS CONTAINED IN THIS LICENSE AGREEMENT. This is a legal agreement between you (either an individual end-user or an entity) and the Vendor ("Agreement"). By using this software, you are agreeing to be bound by the terms and conditions of this Agreement. If you do not agree to the terms and conditions of this Agreement, promptly return the software and other items that are part of this product in their original package with your sales receipt to your point of purchase for a full refund, or if you have downloaded this software from the Vendors web site, then you must stop using the software and destroy any copies of the software in your possession or control.

## 1. Grant of Agreement.

Subject to the terms and conditions of this Agreement, the Vendor and its suppliers grant to you a nonexclusive license to use one licensed copy of the Software and any documentation accompanying this Agreement on one computer. No other rights are granted. The Software is in use if it is loaded on the computer's permanent or temporary memory. For backup purposes only, you may make one copy of the Software. You must include on the backup copy all copyright and other notices included on the Software as supplied by the Vendor. Installation on a network server for the sole purpose of your internal distribution of the Software is permitted only if you have purchased an individual Software license for each networked computer to which the Software is distributed.

## 2. Restrictions.

The Software may contain copyrighted material, trade secrets, and other proprietary materials of the Vendor and its licensor's. You agree that in order to protect those proprietary materials, except as expressly permitted by applicable law, neither you nor a third party acting on your behalf will:

- (I) decompile, disassemble or reverse engineer the Software;
- (II) modify or create derivative works of the Software;
- (III) transmit the Software, in whole or in part, over the Internet or other network; or

(IV) sell, distribute, rent, lease, sub license or otherwise transfer the Software to a third party; that does not influence your right to sell the Software together with additional equipment that is controlled by this Software

3. Ownership.

The Software is licensed, not sold, to you for use only under the terms and conditions of this Agreement, and the Vendor reserves all rights not expressly granted to you in this Agreement. The Vendor and/or its licensor's retain title to the Software, and all intellectual property rights therein.

## 4. Termination.

This Agreement is effective until terminated. Upon any violation of any of the provisions of this Agreement, rights to use the Software shall automatically terminate and the Software must be returned to the Vendor or all copies of the Software must be destroyed. You may also terminate this Agreement at any time by destroying all copies of the Software in your possession or control. If the Vendor makes a request via public announcement or press release to stop using the copies of the Software, you will comply immediately with this request. The provisions of paragraphs 3, 7, 8 and 12 will survive any termination of this Agreement.

### 5. Limited Product Warranty.

The Vendor warrants to you that the Software will substantially conform to its published documentation and the media containing the Software shall be free from defects in material, each for a period of thirty (30) days from the date of purchase. The Vendors limited warranty is non-transferable and is limited to the original purchaser. This warranty gives you specific legal rights, and you may also have other rights which vary under local laws.

## 6. Remedies.

The Vendors entire liability and your exclusive remedy for any breach of warranty shall be, at the Vendors option, to:

(a) repair or replace the Software or media, provided that the Software or media is returned to the point of purchase or such other place as the Vendor may direct, with a copy of the sales receipt, or (b) refund the price paid.

Any replacement Software or media will be warranted for the remainder of the original warranty period or thirty (30) days, whichever is longer. These remedies are void if failure of the Software or media has resulted from accident, abuse, or misapplication.

## 7. DISCLAIMER OF WARRANTY.

THE WARRANTIES EXPRESSLY SET FORTH IN THIS AGREEMENT REPLACE ALL OTHER WARRANTIES. THE VENDOR AND ITS SUPPLIERS EXPRESSLY DISCLAIM ALL OTHER WARRANTIES, INCLUDING, BUT NOT LIMITED TO, THE IMPLIED WARRANTIES OF MERCHANTABILITY AND FITNESS FOR A PARTICULAR PURPOSE AND NON-INFRINGEMENT OF THIRD-PARTY RIGHTS WITH RESPECT TO THE SOFTWARE OR MEDIA, AND ANY WARRANTIES OF NON-INTERFERENCE OR ACCURACY OF INFORMATIONAL CONTENT. NO DEALER, AGENT, OR EMPLOYEE OF THE VENDOR IS AUTHORIZED TO MAKE ANY MODIFICATION, EXTENSION, OR ADDITION TO THIS WARRANTY.

Some jurisdictions do not allow limitations on how long an implied warranty lasts, so the above limitation may not apply to you.

## 8. LIMITATION OF LIABILITY.

IN NO EVENT WILL THE VENDOR OR ITS SUPPLIERS BE LIABLE FOR ANY COSTS OF PROCUREMENT OF SUBSTITUTE PRODUCTS OR SERVICES, LOST PROFITS, LOSS OF INFORMATION OR DATA, OR ANY OTHER SPECIAL, INDIRECT, CONSEQUENTIAL, OR INCIDENTAL DAMAGES ARISING IN ANY WAY OUT OF THE SALE OF, USE OF, OR INABILITY TO USE ANY VENDORS PRODUCT OR SERVICE, EVEN IF THE VENDOR HAS BEEN ADVISED OF THE POSSIBILITY OF SUCH DAMAGES. IN NO CASE SHALL THE VENDOR ITS SUPPLIERS' TOTAL LIABILITY EXCEED THE ACTUAL MONEY PAID FOR THE VENDORS PRODUCT OR SERVICE GIVING RISE TO THE LIABILITY.

Some jurisdictions do not allow the exclusion or limitation of incidental or consequential damages, so the above limitation or exclusion may not apply to you. The above limitations will not apply in case of personal injury where and to the extent that applicable law requires such liability.

### 9. Export Law Assurances.

You agree and certify that neither the Software nor any other technical data received from the Vendor will be exported outside the Federal Republic of Germany except as authorized and as permitted by the laws and regulations of the Federal Republic of Germany. If you have rightfully obtained the software outside of the Federal Republic of Germany, you agree that you will not re-export the Software nor any other technical data received from the Vendor, except as permitted by the laws and regulations of the Federal Republic of Germany and the laws and regulations of the jurisdiction in which you obtained the Software.

10. Agents and Third Party Purchasers.

If you are acquiring the Software on behalf of another person or entity, you represent and warrant that you have the authority to bind the party or entity for which you are acquiring the Software to the terms and conditions of this Agreement.

## 11. General Terms and Conditions.

This Agreement will be governed by and construed in accordance with the laws of the Federal Republic of Germany, without regard to or application of its choice of law rules or principles. If for any reason a court of competent jurisdiction finds any provision of this Agreement, or portion thereof, to be unenforceable, that provision of the Agreement shall be enforced to the maximum extent permissible so as to affect the intent of the parties, and the remainder of this Agreement shall continue in full force and effect. This Agreement constitutes the entire agreement between the parties with respect to the use of the Software and supersedes all prior or contemporaneous understandings, communications or agreements, written or oral, regarding such subject matter. The Vendor may, in its sole discretion, modify portions of this Agreement at any time. The Vendor may notify you of any changes by posting notice of such modifications on the Vendors web site(s) or sending notice via e-mail, postal mail or other means. Your continued use of the Software following notice of such modifications shall be deemed to be your acceptance of any such modifications to the Agreement. If you do not agree to any such modifications, you must immediately stop using the Software and destroy all copies of the Software in your possession or control.

12. The Software is protected by Federal Republic of Germany copyright law and international treaty. Unauthorized reproduction or distribution of the Software is subject to civil and criminal penalties.

## NOTICE SPECIFIC TO INFORMATION AVAILABLE ON THE WEBSITE OF THE VENDOR:

The information provided is for informational purposes only and is subject to change without notice. It is provided "AS IS" and without any warranty. Any risk arising out of the use of the information on this website shall remain with the reader. IN NO EVENT SHALL THE VENDOR BE LIABLE FOR ANY INDIRECT, CONSEQUENTIAL, INCIDENTAL, SPECIAL, PUNITIVE OR OTHER DAMAGES WHATSOEVER (INCLUDING, WITHOUT LIMITATION, DAMAGES FOR LOSS OF BUSINESS PROFITS, BUSINESS INTERRUPTION OR LOSS OF BUSINESS INFORMATION), ARISING OUT OF OR IN CONNECTION WITH THE AVAILABILITY, PERFORMANCE OR USE OF THE INFORMATION CONTAINED ON THIS WEBSITE, EVEN IF THE VENDOR HAS BEEN ADVISED OF THE POSSIBILITIES OF SUCH DAMAGES.

### LINKS TO OTHER WEB SITES

Links to other web sites are available on the Vendors web site and these links allow you to leave the Vendors web site. The linked sites are not under the control of the Vendor, the Vendor is not responsible for the contents of any linked site or links within a linked site. These links are provided as a convenience only and do not imply any endorsement or recommendation by the Vendor.

## <span id="page-7-0"></span>**3 Overview**

This document describes the full RepliSLS3D software package including all existing functionalities, options and additional software components. Depending on the software variant you really use some of the described features and functionalities may be not available or may be available only in a limited state.

The RepliSLS3D software package is available for different hardware and software platforms. Dependent on the peculiarities of the used operating systems, the exact storage position of the executable, the plug-ins and other required data may differ, here always a storage location is chosen that is a common position for such a software on that operating system. Within this document no operating system specific information are given, here please refer to the user manual of the operating system.

RepliSLS3D is a software specialised on all kinds of laser-based 3D "printing". These processes are known under different terms like selective laser sintering (SLS), selective laser melting (SLM), rapid prototyping, stereolithography and even 3D printing. From its general working principle they all are very similar:

- 1. a 3D model is imported which describes the object to be built (or to be "printed")
- 2. the model is sliced into several 2D layers
- 3. in repeated cycles one layer is marked/printed, then the Z-position is modified and/or new material is added to be used for marking/printing the next layer
- 4. this is repeated until the whole 3D model is built completely

Here RepliSLS3D can be used to control all necessary steps and operations, it supports following functions:

- import of 3D models in many different formats
- slicing into layers with different modes and parameters in order to fit to the used hardware
- automatic generation of support-structures at positions where object would hang over or parts would have to hover and probably can not be built without these additional structures
- applying of different also very complex fill patterns to both, slices and support structures to create solid models
- applying of different processing parameters to main models body and to support structures which influence the resulting material quality
- perform motion-operations to e.g. shift the Z-axis or apply new material between slices, synchronise with external equipment in order to integrate into complex machinery
- perform also long term build processes without any user interaction

Beside of that it offers the following, non-standard features which are important not only in case of complex build processes with special high-tech materials but also for specialised hardware and applications:

- enhanced mark patterns to keep the material cool by not marking always at the same position
- enhanced fill patterns to keep material cool by not filling one line after an other
- overlapping fill patterns to exactly influence the impact of the laser/tool on the material and the resulting quality
- complex and optionally interleaving pen parameters to handle also difficult materials
- support of many devices to perform the hardware operations between slices and to mark/print the model
- user privilege management to define different roles for users that have access to a device running this software

## <span id="page-8-1"></span>**3.1 Security**

This application is designed to control laser equipment and/or machinery which may effect a person's health or may otherwise cause damage. Prior to installation and operation compliance with all relevant safety regulations including additional hardware-controlled safety measures has to be secured.

Beside of that some laser equipment can be damaged in case it is controlled with wrong signals. Thus it is highly recommended to check the output generated by this plug in using e.g. an oscilloscope to avoid problems caused by wrong configurations. This should be done prior to putting a system into operation for the first time and whenever a software update was installed or whenever some of the relevant parameters have been modified.

Here "software update" not only means updates of the RepliSLS3D software but also modifications with dependent software, like components or drivers for scanner controller cards.

## <span id="page-8-0"></span>**3.2 Quick Start into RepliSLS3D**

This section describes how to use RepliSLS3D and gives a short overview about basic set-up and usage of RepliSLS3D and describes with some short steps how to get first results easily. So this section is a short-cut to start into this software very fast but it ignores most of the useful features. These features are described in detail in following sections of the users manual, so it is recommended to use this quick start only to understand the very basic working principles of the software while going deeper into it afterwards.

- 1. **SECURITY CHECK**: The following steps describe how to set up RepliSLS3D and how to control laser equipment out of it. Thus all laser safety rules and regulations need to be respected, all required technical security mechanisms need to be available and active prior to starting with this software.
- 2. **Main configuration**: First the scanner controller card or output device that has to be used needs to be selected and configured. To do that, select Menu "Project" menu item "Project settings..." and go to panel "Scanner" of the now opening settings dialogue. Within the selection-list named with "Scanner Card" choose the scanner controller card you want to use. After selecting it, press the button "Configure" and set up the scanner controller card according to its specific needs (choose things like firmware file, correction table, working area size, number of controlled axes or what ever your card requires for proper operation) and according to your local hardware configuration.
- 3. **Additional devices configuration**: In same settings dialogue configure additional external equipment like motion controllers which are used for moving a Z-stage, for deploying material and for other things more. Here either go to tab-pane "Motion" and configure up to two motion controllers for generic use and/or go to tab-pane "Misc" to configure a focus shifter plug-in for controlling a Z-stage. In the same tab-pane later a process control plug-in can be configured which is able to measure and influence additional process parameters.
- 4. **Save Configuration**: Leave all these settings dialogues by pressing "OK" once all parameters have been entered correctly and select menu "Project" menu item "Save as default configuration". Now whenever you start RepliSLS3D and as long as you do not load a project file with a different hardware set-up, these settings are used by the application.
- 5. **Import basic geometry**: Select menu "Project" sub-menu "Import 3D data" to load an existing 3D file in an appropriate format. Within the import dialogue set-up basic parameters which are used for slicing the data later.
- 6. **Arrange imported model**: Once you have imported the 3D mesh, left-click the related element in entity-tree on the right. There the imported model appears with a name which is similar to the path it has been imported from. Now you can re-arrange it and set it to a position within the build-space using the buttons and input fields in toolbar at upper end of the main window. The imported mesh needs to fit into the working area completely which is symbolised by the blue cube. All parts which are located outside can't be reached by the used marking/output device.
- 7. **Slice the model into separate layers**: Once this is done, select the root-node (the topmost element) in the entity-tree at the main windows right hand side. Now at the left a panel appears,

which gives access to different slicing parameters. Configure it as needed and then press the yellow button "Reslice" to apply your parameter and to let RepliSLS3D slice the model into layers.

8. **Adding a hatch pattern**: Currently only the outline of the slices is shown and only this outline would be processed during laser marking. To mark/print also the inner side of the layers and to create a massive, filled object, a fill pattern has to be added by using the Additional Geometry element "Hatch". It is symbolised by a purple-coloured tool bar icon that consists of several horizontal lines. When this icon is clicked as long as the "Slice"-element is selected in the entity-tree, it is added to all slices automatically. Now the appearance of the slice and the appearance of the application changes:

- the first panel on the main windows left hand side switches to show all the "Hatch" parameters - the entity-tree on the main windows right hand side now shows the new hierarchical structure of the element with the "Hatch" as sub-element of the primary "Slice" geometry

- the slices within the drawing area are filled with some hatch lines (which are visible only when related option is checked in the slice property panel used in previous step)

This hatch pattern now can be changed by modifying the values within the property-panel "Hatch" on the main windows left hand side.

9. **Save data**: To avoid the currently generated geometry gets lost, the project has to be saved now. To do that, select menu "Project" menu item "Save as..." and save these data at a suitable position using the .BEAMP format.

PLEASE NOTE: this project contains all the hardware definitions that have been done during configuration of the software in first steps. Whenever you change this configuration and then load this project again, the hardware set-up of the project is used instead of the changed one of the application. To avoid that after loading such a project, the menu "Project" menu item "Load default configuration" can be chosen to replace the projects hardware set-up by the local, desired one.

- 10. **SECURITY CHECK**: Next the scanner controller card together with a possibly connected laser will be accessed for the first time. That means it is opened and initialised and all connected equipment may start working now. Thus it is very important to ensure all security regulations are met and nobody can be injured and no damage can be caused also in case laser output or other motion starts spontaneously and unexpectedly!
- 11. **Prepare for laser marking**: Now the created geometry has to be sent to the connected laser and scanner system for processing it on some material. To do that the menu "Process" menu item "Mark" has to be selected. It opens the marking dialogue and tries to access the connected hardware. In case it is not possible to access the scanner controller card, an error message is shown and none of the buttons of the mark dialogue are usable (except the "Cancel" button to leave the dialogue). In this case you have to go back to the project settings as described in step 2 and to correct the set-up of your scanner controller card.
- 12. **SECURITY CHECK**: Next the laser and scanner will be accessed. Since there are some (laser) controllers available that are VERY sensitive to wrong laser signals, it is recommended first to check the output your scanner controller card produces. This can be done e.g. by using an oscilloscope instead of the real hardware. The target equipment should be connected only in case all signals are checked, correct and acceptable by the hardware. More than this it is recommended to repeat this step whenever the something within the complete set-up changed; changes may be caused e.g. by modified parameters, by software or driver updates.
- 13. **Start marking**: Now marking can be started by pressing the big yellow button (the one with the laser warning sign) in the middle of the marking dialogue. This starts sending of all laser and scanner data to the scanner controller card so that it is able to output motion and laser control data synchronously. Such a marking operation can be stopped by pressing the big red button (with the STOP-symbol) at the dialogues right hand side.

PLEASE NOTE: this stop-button is not a replacement for a real emergency stop, it will try to stop the currently running laser process only via software which – in worst case – may fail for an example due to an abnormal problem or in case of a hardware failure. Thus there must be independent and working emergency stop equipment available in every case!

The result marked/printed after these steps lacks different things:

the laser parameters are not suitable  $\rightarrow$  this can be fixed by selecting menu "Project" sub-menu "Pen-Parameters" and by creating some pens with suitable parameters, next these pens can be configured to the slices, to the hatches, to the support structures and to the support structures

hatches

no motion is done to build up the model in Z-direction, to refill material and other things more  $\rightarrow$  a separate project is required which performs all the "mechanical" steps which have to be done between two slices; such a project has to be set-up before a 3D model is imported by using the blue toolbar elements which can control different devices, motion stages, focus shifters and which can wait for external signals. When such a sequence is working, it has to be saved as separate project and then can be configured to be used between slices via menu "Project", sub-menu "Project settings", tab-pane "Motion", then at the bottom in field "Process between slices" the path to this project file has to be given.

## <span id="page-10-1"></span>**3.3 User Interface**

## <span id="page-10-0"></span>**3.3.1 Menu Items**

The menus in RepliSLS3D offers the following functions:

Menu Project:

- New project create a new project, this deletes all possibly existing data
- Open project open an existing RepliSLS3D project; this menu item can be used to load data which have been generated previously, it is not intended to add a new 3D mesh for processing
- Import 3D model add a new 3D model to the currently used project; here a 3D file can be loaded which needs to be sliced in a second step; when this file is loaded while other 3D models already exist in current project, they need to be rearranged in build space in order to not to overlap each other
- Save project save the currently loaded project using the same name, this operation overwrites an existing project without further notice
- Save project as save the currently loaded project while giving it a (new) name by using a file dialogue
- Save with options save the currently loaded project with the possibility to specify what this project may contain exactly
- Project settings open the global settings dialogue where all application and hardware related configurations can be done
- Pen settings open the dialogue where all material and output related parameters can be configured
- Save as default configuration save the current hardware and pen settings as default so that these parameters are loaded as default on next start-up of RepliSLS3D
- Load default configuration when a process file was loaded it possibly can contain an own hardware configuration which does not fit to the current device. Using this menu item the local default configuration can be loaded overriding the parameters of the loaded project

Menu View:

- 2D top instead of the default, three-dimensional and freely rotatable spatial view this menu item switches over to a 2D view which shows the data from top (which is similar to the scanheads point of view)
- 3D switches to the three-dimensional, spatial view where the scene can be rotated by holding down the right mouse button during movement and where the scene can be moved by holding down the left mouse button during movement

Menu Edit:

• Auto-arrange 3D meshes – when several 3D model have been loaded using the "Import" function described above, they may be located at non-optimal positions or may overlap each other. Using this function they can be arranged automatically. After selecting this menu item a dialogue opens, where the distance to the working area borders, the distance between the meshes, and alignment in Zdirection has to be specified. These values then are used to arrange the 3D meshes in build space.

This operation moves the meshes but does not rotate them. For more details please refer to section ["3.7.4 Auto-Arrangement of 3D Meshes in Sliced 3D Mesh Groups"](#page-64-2)

- Delete element(s) when an element is selected in windows right hand side element tree, it can be removed completely with this function
- Extrude this function extrudes a flat, two-dimensional element into the third dimension and creates a slicable 3D mesh out of it. After clicking this menu item, a dialogue opens, where several options can be chosen which influence the extrusion result:
	- Extrusion axis specifies along which axis the extrusion has to take place, this is done always parallel to one of the three axes X, Y or Z so that it is recommended to align and position the element properly before this function is called; for 3D applications Z-direction would be the first choice, the remaining directions X and Y are of limited use and intended to be used for very specific cases only
	- Extrusion direction specifies the extrusion direction (up or down, left or right, in our out)
	- Extrusion length specifies the total extrusion depth, means how much the element shall grow into the selected direction
	- Undo / Redo using these functions an operation step can be undone or redone

### Menu Process:

• Build – this menu opens the mark / building dialogue which can be used to start a mark-operation. The name "mark" is somewhat uncommon due to it's origin in laser industry and its double meaning: - when the project consists of control elements only triggering external devices which is intended to be executed between slices later, typically no laser output happens and the operation is more some kind of "move" or "test"

- when the project consists of a complete, sliced 3D model and has a control-project (as mentioned above) configured, the operation is some kind of "build"

- Save build data instead of sending the build data to the connected devices directly and start a build process automatically, this function can be used to save the raw build data for later processing. This function is different to the normal function to save the project into a file for later usage. Build data saved via this menu item are stored in a format which depends on the used scanner controller card and its plug-in (please refer to section ["3.4.1 Scanner Controller Plug-Ins"](#page-19-0)). The same is true for later usage of these data: it is not possible to load them back into RepliSLS3D, it depends on the configured device how they can be used and processed. Furthermore when the chosen scanner controller plug-in does not support writing of build data, this menu item is disabled and this function is not available.
- Show controller state this option shows different scanner controller state information; which information are shown depends on the used scanner card and its capabilities but it may consist of - digital output data (reflects the data that have been sent to the output but not necessarily the data that really are set as long as the card does not support readback of these outputs) - digital input data
	- analogue input data
	- plug-in information
	- scanhead information

Menu Help:

- About shows application and version information
- License displays the license which is currently used and which decides what functions are available
- Check dongle this function can be used in case of problems with license retrieval from the USB dongle.

## <span id="page-11-0"></span>**3.3.2 The Property Tab-Panes**

The main window of RepliSLS3D contains some special tab-panes on its left hand side. These panes give access to different parameters and values, they can be used to influence geometries in a very exact way.

## <span id="page-12-2"></span>*3.3.2.1 The tab-pane Of The Currently Selected Element*

The very left tab-pane is a dynamic one, it changes its contents depending on the element that is currently selected. As long as no element is selected this panel is empty, no parameters can be changed here. These element-specific values that become visible as soon as something is selected within the drawing area or within the element tree on the windows right hand side are described in detail below together with the different elements.

In case more than one element or in case a simple group element is selected this tab-pane is empty too.

## <span id="page-12-1"></span>*3.3.2.2 The Element Tab-Pane*

This panel contains some global parameters of the selected element. Depending on the type of selected element only some of the parameters are accessible:

- Type this is an informational field and therefore read-only, it displays the type of the element
- Name here the name of the element is shown and can be changed; this name is auto-generated when the element is created and shown within this panel and within the element-tree on the main windows right hand side.
- Process Geometry this check-box decides if the related geometry has to be processed or not, when it is not checked the related element acts as some kind of help-drawing only, it is not used by the target system for processing the working piece
- Repeat marks using this parameter it can be specified how often marking of a single element has to be repeated during a single marking cycle
- Skip marks when this is set to a value greater than 0, the related element is no longer marked on every process cycle but skipped for the given number of times; after this number has elapsed, it is marked once and skipped afterwards again
- Skip offset this parameter belongs to "Skip marks" and specifies an offset at what mark/skip counting has to start; so with both parameters elements can be created that are marked interleaved:
	- Element 1 with skip marks  $= 1$  and skip offset  $= 0$
	- Element 2 with skip marks  $= 1$  and skip offset  $= 1$  $\rightarrow$  results in two elements that are marked alternating, each exclusively

Element 1 with skip marks  $= 2$  and skip offset  $= 0$ Element 2 with skip marks  $= 2$  and skip offset  $= 1$ Element 3 with skip marks  $= 2$  and skip offset  $= 2$  $\rightarrow$  results in three elements that are marked alternating, each exclusively

- Number of points this is an informational element and can't be changed directly, it displays the number of vector lines that are used to create the selected element
- Total line length this field contains an information too, here the total length of the geometry is shown; this value takes the "on-"-lines into account only, "off"-lines (movements with the tool turned of to go to the beginning of the next "on"-line) are ignored here
- Process time here the time is displayed that is needed to process the currently selected element; this value is calculated out of the length of "on"-lines, the length of "off"-lines between them and the speed and delay information of the pen that is assigned to this element

## <span id="page-12-0"></span>*3.3.2.3 The Motion Tab-Pane*

In tab panel Motion it is possible to drive configured motion axes manually and independent from any motion elements in current marking project. Please note: when there are some marking elements used directly within the project, it has to be taken into account that the user may have changed the position of the axes via these manual functions. Thus at least the first motion element of a project should perform a movement to a defined, absolute position or should reference its position.

Within the motion tab-pane following functions are available:

- OUT2 / OUT3 specifies which of the two possible motion controllers has to be used
- Speed specifies the speed a manual motion operation can be performed with; PLEASE NOTE: when the speed value given here is bigger than the maximum speed of the related axis, this value is clipped internally, means the axis moves with it's maximum speed which may be slower than the nominal speed entered here
- movement value the value that can be entered in middle between the arrows specifies the relative movement distance or the absolute motion position to move to (depending on the arrow button that was pressed)
- Double arrows these buttons cause a movement as long as the button is pressed
- Single arrows these buttons cause a single movement via the distance or angle specified with the number input field in the middle, here the time the button is pressed does not influence the motion
- Arrow to dot when this button is pressed an absolute movement is performed, the number input field in the middle between the buttons specifies the target position to move to, the time the button is pressed does not influence the motion
- Ref start referencing of the related axis

For planar movement axes the images of the buttons can be changed within the motion axis configuration panel of the general project settings. Depending on the real movement direction (left/right, up/down, in/out) a different symbol can be shown here in order to make it easier for the operator to decide which direction a motion will use. The same is true for the axis names, they can be configured via the axis alias value in general project settings.

## <span id="page-13-0"></span>**3.4 Project Configuration**

When starting with a new project it has to be configured first so that the editing environment of RepliSLS3D reflects the real processing conditions and hardware set-up.

This can be done in global settings, the related dialogue can be found in menu "Project" sub-menu "Project settings...". There a dialogue opens which offers several configuration options within different tab panes. The following parameters can be set and modified within these panes:

In tab-pane "User interface":

- Visual grid size this is a helper grid that is used and visible within the working area as an array of of points with a distance in X and Y direction as specified here; this grid is visible in 2D view only
- Snap to grid when this check box is selected, all geometry that is drawn or re-positioned within the working area of the 2D view, automatically snaps to a position that is defined by the visual grid; this option gives the possibility to position elements very exact
- Background colour this option changes the visual representation of the editor and does not have any influence on the generated data, it specifies the colour of the background within RepliSLS3D's drawing area
- Working area border the working areas (as defined in scanner controller settings for every scanhead) are shown as rectangle within the drawing area of the application, here the colour of the bounds of related rectangles can be changed; similar to the previous option this one also does not influence the generated data
- Editing area border beside the working area, which specifies the range a single scanhead can cover, an editing area exists which is a visual help showing the user where drawing is allowed for the current configuration. This area exists only once for a configuration, it can be equal or smaller than the working area of a single scanhead (in single head environments), it can include several scanheads working areas (in multihead environments) or it can be larger than the available scanheads working area (e.g. when it has to be used together with the functionality of Active Split Group).Here the colour of the bounds of this area can be changed; similar to the previous option this one also does not influence the generated data
- 3D mesh colour this option changes the colour of the mesh of an imported 3D model within RepliSLS3D's drawing area
- 3D support mesh colour this option changes the colour of the support structures around a mesh of an imported 3D model after it has been sliced
- Editing area upper left specifies the upper left corner of the global editing area within the coordinate system of the application
- Editing area size specifies the size of the global editing area within the coordinate system of the application

In tab-pane "Scanner" it is possible to configure the scanner controller or any other output device as supported by RepliSLS3D. In case these components are set up properly according to the used hardware environment it is possible to start building and motion operations directly from within RepliSLS3D:

- Scanner Controller Selection this combo box has to be used in multihead mode where RepliSLS3D controls more than one scanner card at the same time. The selection with this combo box influences the settings of all following parameters. Please note: in multihead and singlehead mode the first scanner controller always has to be set, it is not possible to start e.g. with settings for the second scanner controller and leave the first one empty.
- Scanner Controller here a scanner card can be chosen out of a list of available scanner controllers. As soon as a scanner card is selected for usage within RepliSLS3D, it can be set-up by pressing the button "Configure". Although this configuration is done for the scanner controller card all the parameters like the working area size and position are used to set up RepliSLS3D too. For an overview about available scanner controller plug-ins please refer below.
- Initialise on start-up when this option is set, the scanner controller card and when available and configured – motion-, laser- and process-controllers are initialised on start-up of the software. Normally this is done when the Mark-dialogue is opened for the first time, but when this option is enabled, it happens when RepliSLS3D is executed. PLEASE NOTE: In general it is not necessary and not recommended to use this option since it causes possibly unnecessary accesses to the hardware. Only in very rare cases where some external equipment has to be initialised as early as possible (e.g. when some hardware needs to be heated up), this function should be used
- Home position when this option is set, the scanner is moved back to the XY-coordinates given right beside this checkbox whenever a marking cycle was finished; using this function the head always ends up in a defined position no matter what the last marked vector really was.
- Pilot Laser this section is related to the configuration of a pilot laser that does not perform marking operations but points to the position where the main laser would influence the working piece (as some kind of preview-laser). This pilot laser can be used out of RepliSLS3D's marking dialogue directly (please refer below for more details); the related parameters are enabled only in case a scanner controller card was chosen and configured properly
- Output Port here a port can be chosen that has to be used to turn the pilot laser on and off
- Output Number here the bit number at the previously chosen output port has to be selected which shall be used to toggle the pilot laser; PLEASE NOTE: some scanner controller cards use some of their output bits for specific, reserved purposes, these bits should not be used for the pilot laser to avoid any unwanted and undefined behaviour. As a second precondition it is necessary to connect the pilot lasers on/off input with the output that was selected here.
- Timeout here a timeout (in unit minutes) can be specified which turns off a pilot laser after this time. Using this function it can be ensured a user does not (accidentally) let a pilot laser run over hours or independently
- Invert Output Logic inverts the output value for the signal that should turn the pilot laser on, this option needs to be set for some specific pilot lasers to invert their behaviour
- Always on when this option is set, the pilot laser is kept on all the time, means it is not modulated and not turned off during jumps. Only before next real marking operation it is ensured the pilot laser is turned off since some laser types can't turn on the main laser as long as the pilot is still on.
- Correction Factor / Correction Offset pilot lasers normally have a different colour and therefore a

different wavelength than the main laser. In case some optics are used within the scan head, this may result in variances in the marked positions due to a different light refraction factor. Using these parameters such variances can be compensated. The correction factor is a factor that modifies the size of the pilot lasers output in X and Y direction while the correction offset modifies its absolute position

- Ready For Marking Signal here a signal can be defined that is emitted on a digital output of the scanner card as soon as the software is ready for marking
- Output Port here a port can be chosen that has to be used for the "Ready For Marking" signal
- Output Number here the bit number at the previously chosen output port has to be selected which shall be used to toggle the "Ready For Marking" signal; PLEASE NOTE: some scanner controller cards use some of their output bits for specific, reserved purposes, these bits should not be used for this signal in order to avoid any unwanted and undefined behaviour.
- Invert Output Logic inverts the output value for the ready-signal
- Mark dialogue opened signal here a signal can be defined that is emitted on a digital output of the scanner card as long as the marking dialogue is open
- Output Port here a port can be chosen that has to be used for the "mark dialogue open" signal
- Output Number here the bit number at the previously chosen output port has to be selected which shall be used to toggle the "marking dialogue open"" signal; PLEASE NOTE: some scanner controller cards use some of their output bits for specific, reserved purposes, these bits should not be used for this signal in order to avoid any unwanted and undefined behaviour.
- Follow-up time here a time range (in unit seconds) can be specified the "mark dialogue open" signals stays turned on after this dialogue window was closed. When it is reopened again before this time elapses, the output stays active without interruption
- Invert Output Logic inverts the output value for the active-signal
- Marking Active Signal here a signal can be defined that is emitted on a digital output of the scanner card as long as marking is in process; this signal is NOT identical to the laser gate which turns laser on and off during such a marking process

PLEASE NOTE: this signal is generated from within RepliSLS3D and independent from the features of the used scanner controller. Since some controller cards support this feature natively, these options can be disabled and therefore are not accessible. In such a case the marking-active-signal can be configured within the settings of the scanner controller card directly.

- Output Port here a port can be chosen that has to be used for the "Marking Active" signal
- Output Number here the bit number at the previously chosen output port has to be selected which shall be used to toggle the "Marking Active" signal; PLEASE NOTE: some scanner controller cards use some of their output bits for specific, reserved purposes, these bits should not be used for this signal in order to avoid any unwanted and undefined behaviour.
- Invert Output Logic inverts the output value for the active-signal
- Allow mark start via external signal some scanner cards provide a special input for a "mark start" signal; when this option is set and the mark dialogue is opened, marking process can't be started not only by pressing the mark-button but also by setting the start-input of the used scanner card

When more than one scanner/head was configured, it is possible to do some multihead-related configurations in tab-pane "Multihead". When only one scanner controller/scanhead exists, these settings do not have any influence on marking operations:

- Preferred head usage within this matrix it is possible to define which head should be used for what kind of operations. So as long this is really possible for a head and related geometries, the head then will be used for this operation. Here following options can be chosen for a head:
	- Automatic (default) the geometries are assigned to this head, which is suited best to process them. So in case of partial overlapping working fields the automatic operation tries to spread the geometries over the heads in a way so that as long as possible marking operations are done while switching as seldom as possible from one head to an other
	- Contour the head should try to mark only contours. Only when a contour is located in an area of an other scanhead and outside of the working field of the selected scanhead, or when an other head in "Automatic" mode fits better, this option is ignored and an other scanhead will mark contours
	- Hatch the head should try to mark only hatches. Only when a hatch is located in an area of an other scanhead and outside of the working field of the selected one, or when an other head in "Automatic" mode fits better, this option is ignored and this other scanhead will mark the related hatch

In tab panel Motion Axes it is possible to configure up to two different motion controllers with up to four independent axes each. Both possible motion controllers are identified via names OUT2 and OUT3. These two identifiers are used within RepliSLS3D whenever it can be chosen which one of the two controllers has to be used:

- Motion Controller OUT2 or OUT3 this combo box can be used to select a motion controller that would be accessed whenever a motion control information is assigned to output OUT2 or OUT3 (please refer to the description of the Primary Element "Motion" and other motion-related functionalities below). The parameters that are set for such a motion controller are NOT handed over to RepliSLS3D fully, so when some of the axes of a motion controller are not enabled here within its settings, they are still be usable and configurable within the related RepliSLS3D elements.
- Reference axis on start-up here these axes can be specified that have to be referenced on application start-up or on first opening of devices automatically
- Bind axis to slices Z-position this function is related to marking of sliced 3D data. This option should be set for all these axes, which perform a Z-movement which has to have the same height as the slice thickness of a 3D slice group which is processed. Then the height of the slice is set as motion distance automatically – no matter, what value the related element is configured really. So when a 3D model is sliced with changed parameters, the motion settings of a globally configured process project (an external project which is executed between slices automatically) do not need to be changed manually.

When overwriting the motion distance of such a motion element, only the sign of the distance is kept, means when a negative movement was specified, the negative movement direction will be performed – but using the current slice height.

This option can be set for all axes which in any way are related to a motion operation which depends on the height of a slice.

Following preconditions have to be met in order to let the motion distance of an axis automatically be set to the current height of a slice:

- the option "Bind axis to slices Z-position" needs to be set
- within the related motion element the axis motion needs to be set to "relative"
- a positive or negative relative motion distance needs to be set

- the motion element is part of a sliced 3D group (as child of the related slice) or it is part of a project which is processed between slices (please refer to parameter "Process between slices" below) When one of this conditions is not true, the related axis will be left untouched and a motion operation will be performed using exactly these values which are set for this element.

- Axis alias and orientation here for the default axes A, B, C and D an own name can be set that is shown e.g. within mark dialogue to identify the axis; additionally for planar axes it can be specified in which direction movement is done, the setting made here influences what kind of arrows are shown for axis movements in mark dialogue
- Don't show warning when referencing axes when some axes are configured to perform referencing/homing operation on start-up, this may result in an unexpected, surprising and therefore possibly dangerous movement. Because of this prior to referencing operations an information is shown the user has to confirm in order to start the referencing operation. When this option is set, this

information is NOT shown, referencing of axes starts immediately and WITHOUT ANY WARNING! Thus this option has to be used carefully and only in case the whole machine is secure and covered completely.

- Process before slice group here a path to an existing .BEAMP project can be given that is used before building of a 3D slice group starts; this project can contain a processing sequence that is used for initial operations that are necessary before a slice-by-slice processing can start; such a project is nothing more than a RepliSLS3D project that consists of different motion and I/O operations only performing all that is necessary as initialisation. Such a project has to be set-up only once and then can be configured here in order to let RepliSLS3D use it automatically before a building process.
- Process between slices here a path to an existing project can be given that is used when 3D meshes are sliced; this project can contain a processing sequence that is performed between every slice; such a project is nothing more than a RepliSLS3D project that consists of different motion and I/O operations only performing all that is necessary between two slices. Such a project has to be setup only once and then can be configured here in order to let RepliSLS3D use it automatically during building process.
- Process after slice group here a path to an existing .BEAMP project can be given that is executed once after building of a 3D slice group has ended; this project can contain a processing sequence that is used for final operations that are necessary after a 3D model has been built; such a project is nothing more than a RepliSLS3D project that consists of different motion and I/O operations only performing all that is necessary as deinitialisation. Such a project has to be set-up only once and then can be configured here in order to let RepliSLS3D use it automatically after a building process.

Remaining plug-ins to access and control "Other hardware" are concatenated in related tab-pane:

- Scanhead Selection this combo box is dedicated to multihead configuration too, different to the other combo box which can be found in "Scanner" tab-pane, it is assigned to a scan head. This differentiation is made because one scanner controller / one plug-in defined above may access several scan heads independently, therefore head-specific parameters have to be set separately. The selection made with this box belongs to the following parameters:
- Laser here a laser controller plug-in can be selected that communicates with a laser independent from the scanner card. As soon as a laser controller is selected for usage within RepliSLS3D, it can be configured by pressing the button "Configure". This function is useful in case a laser is used that requires control via a different communication channel that does not exist on a scanner controller card. This can be e.g. an Ethernet connection or a serial interface which is used to send control commands to the laser.
- Z-Shifter here a plug-in can be selected that communicates with a special motion axis to be used for shifting the Z-position, expanding the beam or shifting the lasers focus independent from the scanner card. As soon as such as Z-Shifter is selected for usage within RepliSLS3D, it can be configured by pressing the button "Configure".
- Process Controller here a plug-in can be selected that is able to control additional process parameters (beside the laser marking related ones). Possible parameters are pressure, temperature, gas flow and others where the current value is read from an external device. Depending on the possibilities and settings of the used plug-in, other devices can be controlled or switched and/or the currently running marking process can be halted or continued. Also depending on the used plug-in, the pen settings dialogue may be extended by an additional tab-pane as soon as such a process control plug-in is enabled. This additional tab-pane then contains parameters which are handed over to this plug-in during runtime and dependent on which pen is currently selected. As soon as such as Process Control plug-in is selected for usage within RepliSLS3D, it can be configured by pressing the button "Configure". There all parameters can be set according to the

capabilities of this plug-in. Here own plug-ins can be added easily which are specific to a device or machine, access some special devices and influence the build-process in a very own way. For details regarding implementation of such a plug-in, please contact us!

Tab-pane "Misc" contains options and configuration possibilities that do not belong to any of the previous ones logically:

- Auto-optimise vectors on marking RepliSLS3D is able to handle a very high accuracy internally which is in very most cases much higher than what the controller hardware and scanhead are able to produce on output. When this option is set, the vector data are analysed before they are sent to the scanner controller(s) and all data that are beyond the resolution of the used hardware are removed. Depending on the data to be marked this can save nameable amount of marking time and data.
- Auto-slice 3D-meshes on change when a 3D-model is imported to be sliced into layers there are several operations that require reslicing of these data. Depending on the size of the 3D model and the thickness of slices this can be a time-consuming operation and therefore has to be triggered by the user manually. This behaviour can be changed, when this option is set, reslicing of the 3D mesh is done automatically after every operation that requires it. This option should be used only in case the used 3D models are simple enough or the computer hardware is powerful enough, elsewhere it can result in long lasting delays during editing of 3D models and sliced data.
- Show Tab-Panes in Mark-Dialogue this area consists of a set of checkboxes that correspond to the different tab-panes shown in Mark-Dialogue. Here it is possible to uncheck some of them in order to hide the related tab-panes. This function can be used to not to show unused functions to the end user
- Custom Dot Style the following parameters are responsible for defining a style for a customised dot layout that can be used e.g. by the hatcher; this combobox selects the type of geometry, here polygon (includes a circle) or spiral can be chosen to be used as replacement for simple dots
- Edges/Segments specifies the number of the edges or segments the custom geometry has to consist of
- Outer Radius sets the size of the custom geometry
- Inner Radius this parameter is used only in case of a spiral, it specifies the inner size of it
- Slope here the same is true, this parameter applies to a spiral only and can be used to set the steepness the spiral grows with
- Draw CCW here the drawing direction of the custom geometry can be inverted
- Inside To Outside when this option is set for a spiral, it is drawn starting from its inner point
- Sub-section "Limits" gives the possibility to configure allowed ranges and behaviour of some pen parameters, here the minimum and maximum value that can be specified within pen settings dialogue can be set. Beside of that the behaviour of the related slider can be changed, when check box "Logarithmic" is set, the sliders no longer act linear. Here the allowed range and behaviour of following values can be configured:
	- Pen frequency
	- Jump speed
	- Mark speed
- Option "Allow unrestricted laser on/off delays" disables some logic checks in pen settings. Normally the delays applied to a pen have to follow some logic rules which are automatically checked when the user modifies their values. When this option is set, these logic checks are disabled and illegal laser delay values can be set for a pen. Since this may result in some very strange and undefined behaviour during marking, this function should be used only in some very rare cases where it is clear what happens when such illegal laser parameters are used!
- Parts Counter / Enable enables the parts counter; this function counts how many parts already have been processed and informs the user when a limit was reached; in this case the user has to confirm this limit and needs to reset the counter to continue marking; confirmation and resetting can be done in mark dialogue
- Default part number here a number of default parts can be specified that is used for the parts counter, it can be overwritten by the user in mark dialogue and requires the parts counter option to be enabled
- Power down laser / Enable enables a function which gives the possibility to power down a laser when it is unused for a given time
- Power down idle time-out here a value in seconds can be set which specifies after what idle time a connected laser has to be turned off; this requires the power-down option to be enabled

All parameters from this dialogue are stored within local default settings and within every .BEAMP project file. Thus it may happen a project file is loaded that contains different hardware settings and therefore is not compatible to the local system. To avoid such troubles two functions can be found in menu "Project" that handle the local default data:

- Save as default configuration saves the current set up as default, whenever the application is started or a new project is generated, this configuration is used automatically; this not only includes the settings done within the project settings but also the number of pens and pen settings
- Load default configuration loads a saved default configuration, overwrites the current project settings and appends the loaded pen definitions to the currently used ones

## <span id="page-19-0"></span>**3.4.1 Scanner Controller Plug-Ins**

This section describes all output-related plug-ins. Although the main category is "scanner controller" this can also include tools and output devices which not necessarily make use of laser scanner controllers only. Such a plug-in can be chosen and configured in general project settings in tab-pane "Scanner".

## 3rdEye(R) PSC140P:

**Warning:** This plug-in is designed to control laser equipment which may effect a person's health or may otherwise cause damage. Prior to installation and operation compliance with all relevant safety regulations including additional hardware-controlled safety measures has to be secured. Beside of that some laser equipment can be damaged in case it is controlled with wrong signals. Thus it is highly recommended to check the output generated by this plug in using e.g. an oscilloscope to avoid problems caused by wrong configurations. This should be done prior to putting a system into operation for the first time and prior to putting a system into operation after a software update was installed.

This plug-in can be used to access the 3rdEye PSC140P scanner controller card for controlling a scan head and a connected laser in real-time. Within the configuration dialogue the plug-in and the scanner controller card have to be configured according to the connected devices. Basic:

- Use Board Number in case more than only one board is used within the same host computer this value specifies which of the boards has to be used by this plug-in
- Laser type the type of the connected laser, the field that was selected here directly corresponds to the laser tab panes where some additional, laser-specific settings can be done; for a detailed description of the available options please refer to the manual of the PSC140P and to the manuals of the laser device vendor
- Power output the laser output power can be controlled via an additional output; the kind of output to be used can be defined here
- Correction file the .pcf correction file to be used for operation (provided by the vendor of the scan head)
- Firmware file the .hex firmware file to be used to operate the scanner controller card (provided by 3rdEye)
- Stand By Frequency frequency the laser has to be driven with in standby mode
- Stand By Length pulse length the laser has to be driven with in standby mode
- Field Left Position / Field Upper Position defines the upper left coordinate of the field that has to be used by the scanner
- Field Size the total size of the field that is used by the scanner, this parameter together with the left and upper position specifies the coordinates input vectors have to be located within, in case there are input data which define a position outside this field they will not be marked
- Swap X and Y swaps the input X and Y coordinate to exchange X and Y axis values of the scanner
- Mirror  $X /$  Mirror Y mirror the input coordinates
- On-the-fly factor X / On-the-fly factor Y specifies the factor in X or Y direction for marking on-the-fly operation; this option depends on the capabilities of the used scanner controller card (this is typically not needed in 3D SLS applications)

All following tab-panes contain laser-specific definitions that are used depending on the selected laser type. For information about these parameters and their usage please refer to the manuals and specifications of the used lasers.

This plug-in is located in flowplugins/libio\_psc140p.

## G-Code Controller:

WARNING: This plug-in is designed to control laser and other equipment which may effect a person's health or may otherwise cause damage. Prior to installation and operation compliance with all relevant safety regulations including additional hardware-controlled safety measures has to be secured.

This plug-in can be used to access laser-controller or other similar devices that accept G-Code (CNC) data transferred via Ethernet. This is a generic plug-in which does not expect a specific device but provides generic G-Code commands conform to the standard which normally should work with all G-Code-compatible devices. Following parameters can be configured:

- IP and Port IP and port number of the device to connect with
- Number of Axes specifies if the scanner controller has to operate in 2D or 3D mode
- Laser type here the type of used laser has to be set; this parameter corresponds to the option of custom M7xx commands described below
- Field Left Position / Field Upper Position defines the upper left coordinate of the field that has to be used by the scanner
- Field Size the total size of the field that is used by the scanner, this parameter together with the left and upper position specifies the coordinates input vectors have to be located within, in case there are input data which define a position outside this field they will not be marked
- Custom initialisation commands here it is possible to add own, device-specific G-Code commands that are sent during initialisation of the device
- Jump mode here a mode can be chosen to perform fast jumps to a position while the laser or tool is turned off. It can be chosen between G-Code command "G00" which performs an as fast as possible movement, and "Jump speed" which performs a normal, linear movement using the jump speed specified below
- Include custom M7xx laser commands when this option is set, some laser-specific commands are included into the generated G-Code which contain parameters and settings which are required for and specific to laser marking operations. Following commands are supported: M700 – the laser type, here a decimal number has to be set which specifies the laser type in detail

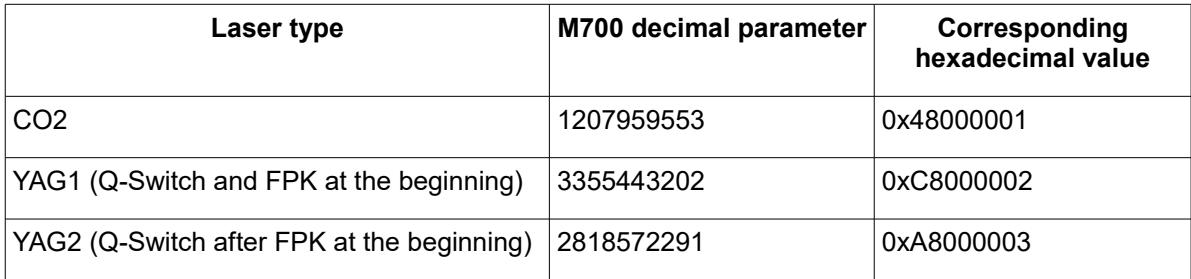

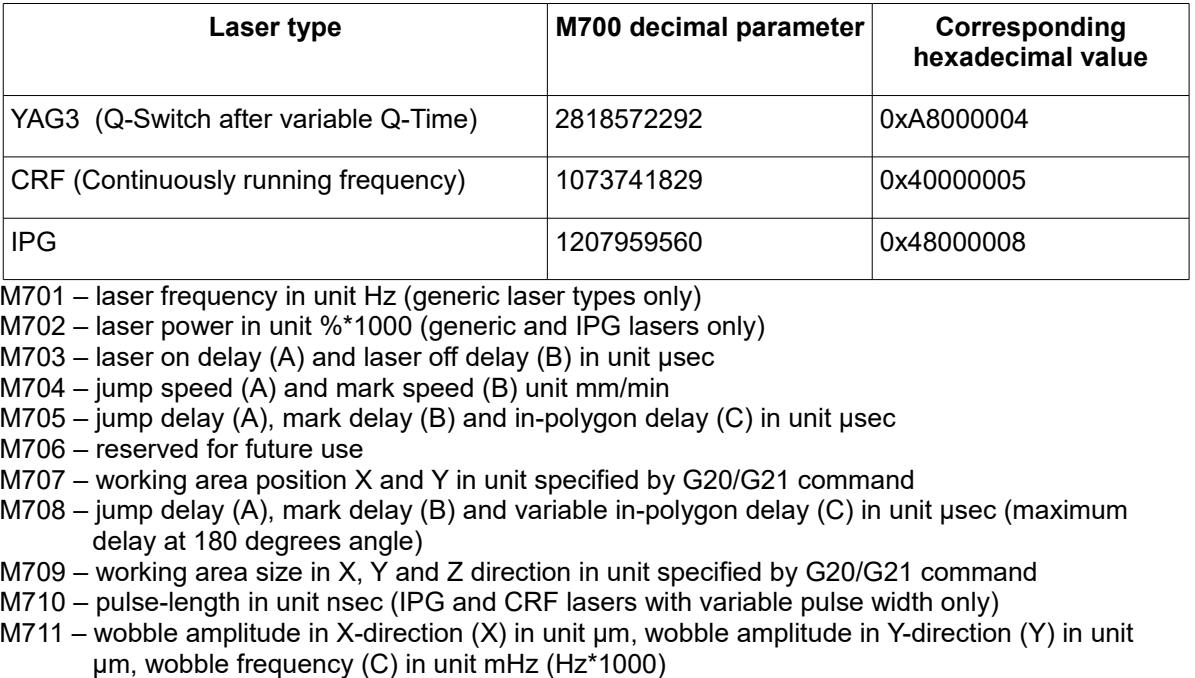

- M712 reserved for future use
- M713 FPK (first pulse) in unit nsec (YAG lasers only)
- M714 simmer current in unit %\*1000 (SPI laser only)
- M715 stand-by frequency (A) in unit Hz and stand-by pulse-width (B) in unit nsec (CO2 and YAG lasers only)
- M716 reserved for future use
- M717 waveform number (SPI laser only)
- M718 laser frequency in unit Hz (A) and laser pulse-width in unit usec (B, needs to fit to period of current laser frequency)
- M719 switch master oscillator (IPG only), 1 for on, 0 for off M720 .. M799 – reserved for future use
- Swap X and Y swaps the input X and Y coordinate to exchange X and Y axis values of the scanner
- Mirror  $X$  / Mirror  $Y$  mirror the input coordinates in relation to output

This plug-in is located in flowplugins/libio\_sc\_gcode.

HALaser E1701A Scanner Controller:

WARNING: This plug-in is designed to control laser equipment which may effect a person's health or may otherwise cause damage. Prior to installation and operation compliance with all relevant safety regulations including additional hardware-controlled safety measures has to be secured. Beside of that some laser equipment can be damaged in case it is controlled with wrong signals. Thus it is highly recommended to check the output generated by this plug in using e.g. an oscilloscope to avoid problems caused by wrong configurations. This should be done prior to putting a system into operation for the first time and prior to putting a system into operation after any software update.

This plug-in can be used to access the HALaser Systems E1701A scanner controller cards for controlling a scan head and a connected laser in real-time. Within the configuration dialogue the plug-in and the scanner controller card have to be configured according to the connected devices.

Basic configuration parameters:

• IP or Serial Interface - here it has to be configured how and where the controller is accessible. In case of Ethernet connection the IP (in style aaa.bbb.ccc.ddd) has to be entered here, in case of USB-connection the name of the serial interface has to be given ("COMx" for Windows, "/dev/ttyACMx" for Linux where "x" is the number of the serial interface the controller was connected with)

- Ethernet Password this parameter has to be given only in case Ethernet connection is used; here a password can be specified in order to identify connection to a controller. The same password has to be set within the related E1701 scanner controller. When password specified here and password configured at connected controller do not fit to each other, connection is closed and plug-in is not able to use this controller.
- Analogue voltage range the E1701A is used to control analogue scanheads. Using this parameter the voltage range this scanhead works with can be selected in range 2,5..10 V (equal to +-2,5 V +-10 V control voltage at the cards outputs)
- Laser type the type of the connected laser, the field that was selected here directly corresponds to the laser tab panes where some additional, laser-specific settings can be done; for a detailed description of the available options please refer to the manual of E1701 controller and to the manuals of the laser device vendor; within the plug-in the following laser types are available which make use of different parameters:

![](_page_22_Picture_220.jpeg)

• Additional power output – the laser output power can be controlled via an additional output; the kind of output to be used can be defined here; this is an additional value which does not override or replace the default of the selected laser type.

PLEASE NOTE: the possible outputs listed here require specific variants of E1701 scanner card

and/or specific extension boards which are optional. Please refer to E1701 scanner controller manual for details which outputs are available together with base- and extension boards.

- Bitmap marking mode using this combobox the marking mode for scanner bitmaps can be chosen; "Fast" uses the jump speed as long as the laser is turned off within a bitmap and moves with mark speed continuously elsewhere, "Jump'n'shoot" jumps to a pixel position, then shoots with the laser and jumps to the next, "Laser gate modulated" does not make use of any power outputs but turns on/off the laser gate (black and white marking only)
- A0 Correction Factor: this parameter applies to analogue output A0 of LP8 Extension-board only. It can be used for analogue output voltages in range 0..5V but requires an external power supply which provides 5V exactly (voltages provided via USB are sometimes below of 5V). This factor can be used to adjust the output voltage by giving a correction factor. It of course can not pull the A0 output up to 5V when power supply delivers less than 5V but it can be used to adjust voltages below this limit.
- Correction file a correction file to be used for operation (provided by the vendor of the scan head). Here several formats are supported by the card directly and can be used without any conversion.
- Stand By Frequency frequency the laser has to be driven with in standby mode (depends on selected laser type); if applicable this frequency is emitted after initialisation of the plug-in
- Stand By Length pulse length the laser has to be driven with in standby mode (depends on selected laser type); if applicable this pulse width is used after initialisation of the plug-in
- Field Left Position / Field Upper Position defines the upper left coordinate of the field that has to be used by the scanner
- Field Size the total size of the field that is used by the scanner, this parameter together with the left and upper position specifies the coordinates input vectors have to be located within, in case there are input data which define a position outside this field they will not be marked
- Swap X and Y swaps the input X and Y coordinate to exchange X and Y axis values of the scanner
- Mirror  $X /$  Mirror  $Y -$  mirror the input coordinates in relation to output
- Gain X / Gain Y linear correction factor in X and Y direction to stretch or shrink the output
- Rotation rotates the output by the given angle (in unit degree) using the centre of the working area as rotation point
- Slant  $X /$  Slant Y trapezoidal correction angle along X and Y axis
- Use A3 as Digi Out when this option is set, the analogue output A3 is operated as it would be a digital output

### 3D:

- Use third axis this checkbox enables 3D marking mode
- Field depth the Z-size of the field in unit mm; this value is used for displaying the correct working area in RepliSLS3D and for calculation of the additional Z correction
- Z distance the distance between last mirror of the scanhead and middle position of the working area in unit mm; this value is used for calculation of the additional Z correction

### Signals:

- Mark-In-Progress output specifies a digital output to be used as "Mark in progress" signal. When this option is set, the related output is set to HIGH as long as a marking operation is running. This option can be used only together with Digi I/O Extension board.
- Wait-External-Trigger output specifies a digital output to be used as "Wait for external trigger" signal. When this option is set, the related output is set to HIGH as long as the controller has halted operation because it is waiting for an ExtStart signal.
- Laser Ready Input specifies a digital input to be used as "Laser Ready" signal. When this option is set, marking is possible only in case a HIGH signal is detected at the input specified here. This

option can be used only together with Digi I/O Extension board.

- Invert LaserGate inverts the output logic of the LaserGate output
- Invert LaserA inverts the output logic of the LaserA output
- Invert LaserB inverts the output logic of the LaserB output
- Marking on-the-fly can be used to enable marking on-the-fly operations, here the desired mode can be chosen; "1D" makes use of one encoder input (two signal lines) and compensates in one direction, here the direction and strength is specified by one of the following parameters, "2D" makes use of two encoder inputs (four signal lines) and compensates in both directions X and Y, here the strength is specified by the two following parameters, "Simulated" is intended to be used for testing purposes, here MOTF-functionality is available without an external encoder signal, it is generated by the controller card internally
- On-the-fly factor  $X /$  On-the-fly factor  $Y -$  specifies the encoder factor to be used along the related axis, the value has to be given in unit  $\mu$ m/inc (this is typically not needed in 3D SLS applications)

All following tab-panes contain laser-specific definitions that are used depending on the selected laser type. For information about these parameters and their usage please refer to the manuals and specifications of the used lasers.

This plug-in is located in flowplugins/libio\_e1701a.

### HALaser E1701D Scanner Controller:

WARNING: This plug-in is designed to control laser equipment which may effect a person's health or may otherwise cause damage. Prior to installation and operation compliance with all relevant safety regulations including additional hardware-controlled safety measures has to be secured. Beside of that some laser equipment can be damaged in case it is controlled with wrong signals. Thus it is highly recommended to check the output generated by this plug in using e.g. an oscilloscope to avoid problems caused by wrong configurations. This should be done prior to putting a system into operation for the first time and prior to putting a system into operation after any software update.

This plug-in can be used to access the HALaser Systems E1701D scanner controller cards for controlling a scan head and a connected laser in real-time. Within the configuration dialogue the plug-in and the scanner controller card have to be configured according to the connected devices.

Basic configuration parameters:

- IP or Serial Interface here it has to be configured how and where the controller is accessible. In case of Ethernet connection the IP (in style aaa.bbb.ccc.ddd) has to be entered here, in case of USB-connection the name of the serial interface has to be given ("COMx" for Windows, "/dev/ttyACMx" for Linux where "x" is the number of the serial interface the controller was connected with)
- Ethernet Password this parameter has to be given only in case Ethernet connection is used; here a password can be specified in order to identify connection to a controller. The same password has to be set within the related E1701 scanner controller. When password specified here and password configured at connected controller do not fit to each other, connection is closed and plug-in is not able to use this controller.
- Laser type the type of the connected laser, the field that was selected here directly corresponds to the laser tab panes where some additional, laser-specific settings can be done; for a detailed description of the available options please refer to the manual of E1701 controller and to the manuals of the laser device vendor; within the plug-in the following laser types are available which make use of different parameters:

![](_page_25_Picture_218.jpeg)

- Additional power output the laser output power can be controlled via an additional output; the kind of output to be used can be defined here; this is an additional value which does not override or replace the default of the selected laser type. PLEASE NOTE: the possible outputs listed here require specific variants of E1701 scanner card and/or specific extension boards which are optional. Please refer to E1701 scanner controller manual for details which outputs are available together with base- and extension boards.
- Bitmap marking mode using this combobox the marking mode for scanner bitmaps can be chosen; "Fast" uses the jump speed as long as the laser is turned off within a bitmap and moves with mark speed continuously elsewhere, "Jump'n'shoot" jumps to a pixel position, then shoots with the laser and jumps to the next, "Laser gate modulated" does not make use of any power outputs but turns on/off the laser gate (black and white marking only)
- A0 Correction Factor: this parameter applies to analogue output A0 of LP8 Extension-board only. It can be used for analogue output voltages in range 0..5V but requires an external power supply which provides 5V exactly (voltages provided via USB are often below of 5V). This factor can be used to adjust the output voltage by giving a correction factor. It of course can not pull the A0 output up to %v when power supply delivers less than 5V but it can be used to adjust voltages below this limit.
- Correction file a correction file to be used for operation (provided by the vendor of the scan head).

Here several formats are supported by the card directly and can be used without any conversion.

- Stand By Frequency frequency the laser has to be driven with in standby mode (depends on selected laser type); if applicable this frequency is emitted after initialisation of the plug-in
- Stand By Length pulse length the laser has to be driven with in standby mode (depends on selected laser type); if applicable this pulse width is used after initialisation of the plug-in
- Field Left Position / Field Upper Position defines the upper left coordinate of the field that has to be used by the scanner
- Field Size the total size of the field that is used by the scanner, this parameter together with the left and upper position specifies the coordinates input vectors have to be located within, in case there are input data which define a position outside this field they will not be marked
- Swap X and Y swaps the input X and Y coordinate to exchange X and Y axis values of the scanner
- Mirror  $X$  / Mirror  $Y$  mirror the input coordinates in relation to output
- Gain X / Gain Y linear correction factor in X and Y direction to stretch or shrink the output
- Rotation rotates the output by the given angle (in unit degree) using the centre of the working area as rotation point
- Slant  $X /$  Slant Y trapezoidal correction angle along X and Y axis

## 3D:

- Use third axis this checkbox enables 3D marking mode
- Field depth the Z-size of the field in unit mm; this value is used for displaying the correct working area in RepliSLS3D and for calculation of the additional Z correction
- Z distance the distance between last mirror of the scanhead and middle position of the working area in unit mm; this value is used for calculation of the additional Z correction

## Signals:

- Mark-In-Progress output specifies a digital output to be used as "Mark in progress" signal. When this option is set, the related output is set to HIGH as long as a marking operation is running. This option can be used only together with Digi I/O Extension board.
- Wait-External-Trigger output specifies a digital output to be used as "Wait for external trigger" signal. When this option is set, the related output is set to HIGH as long as the controller has halted operation because it is waiting for an ExtStart signal.
- Laser Ready Input specifies a digital input to be used as "Laser Ready" signal. When this option is set, marking is possible only in case a HIGH signal is detected at the input specified here. This option can be used only together with Digi I/O Extension board.
- Invert LaserGate inverts the output logic of the LaserGate output
- Invert LaserA inverts the output logic of the LaserA output
- Invert LaserB inverts the output logic of the LaserB output
- Marking on-the-fly can be used to enable marking on-the-fly operations, here the desired mode can be chosen; "1D" makes use of one encoder input (two signal lines) and compensates in one direction, here the direction and strength is specified by one of the following parameters, "2D" makes use of two encoder inputs (four signal lines) and compensates in both directions X and Y, here the strength is specified by the two following parameters, "Simulated" is intended to be used for testing purposes, here MOTF-functionality is available without an external encoder signal, it is generated by the controller card internally
- On-the-fly factor X / On-the-fly factor Y specifies the encoder factor to be used along the related axis, the value has to be given in unit um/inc (this is typically not needed in 3D SLS applications)

All following tab-panes contain laser-specific definitions that are used depending on the selected laser type. For information about these parameters and their usage please refer to the manuals and specifications of the used lasers.

This plug-in is located in flowplugins/libio\_e1701.

## HALaser E1803D Scanner Controller:

WARNING: This plug-in is designed to control laser equipment which may effect a person's health or may otherwise cause damage. Prior to installation and operation compliance with all relevant safety regulations including additional hardware-controlled safety measures has to be secured. Beside of that some laser equipment can be damaged in case it is controlled with wrong signals. Thus it is highly recommended to check the output generated by this plug in using e.g. an oscilloscope to avoid problems caused by wrong configurations. This should be done prior to putting a system into operation for the first time and prior to putting a system into operation after any software update.

This plug-in can be used to access the HALaser Systems E1803D scanner controller cards for controlling a scan head and a connected laser in real-time. Within the configuration dialogue the plug-in and the scanner controller card have to be configured according to the connected devices.

Basic configuration parameters:

- IP or Serial Interface here it has to be configured how and where the controller is accessible. In case of Ethernet connection the IP (in style aaa.bbb.ccc.ddd) has to be entered here, in case of USB-connection the name of the serial interface has to be given ("COMx" for Windows, "/dev/ttyACMx" for Linux where "x" is the number of the serial interface the controller was connected with)
- Ethernet Password this parameter has to be given only in case Ethernet connection is used; here a password can be specified in order to identify connection to a controller. The same password has to be set within the related E1803 scanner controller configuration file. When password specified here and password configured at connected controller do not fit to each other, connection is closed and plug-in is not able to use this controller.
- Laser type the type of the connected laser, the field that was selected here directly corresponds to the laser tab panes where some additional, laser-specific settings can be done; for a detailed description of the available options please refer to the manual of E1803 controller and to the manuals of the laser device vendor; within the plug-in the following laser types are available which make use of different parameters:

![](_page_27_Picture_195.jpeg)

![](_page_28_Picture_218.jpeg)

- Additional power output the laser output power can be controlled via an additional output; the kind of output to be used can be defined here; this is an additional value which does not override or replace the default of the selected laser type.
- Bitmap marking mode using this combobox the marking mode for scanner bitmaps can be chosen; "Fast" uses the jump speed as long as the laser is turned off within a bitmap and moves with mark speed continuously elsewhere, "Jump'n'shoot" jumps to a pixel position, then shoots with the laser and jumps to the next, "Laser gate modulated" does not make use of any power outputs but turns on/off the laser gate (black and white marking only)
- Correction file a correction file to be used for operation (provided by the vendor of the scan head). Here several formats are supported by the card directly and can be used without any conversion.
- Stand By Frequency frequency the laser has to be driven with in standby mode (depends on selected laser type); if applicable this frequency is emitted after initialisation of the plug-in
- Stand By Length pulse length the laser has to be driven with in standby mode (depends on selected laser type); if applicable this pulse width is used after initialisation of the plug-in
- Field Left Position / Field Upper Position defines the upper left coordinate of the field that has to be used by the scanner
- Field Size the total size of the field that is used by the scanner, this parameter together with the left and upper position specifies the coordinates input vectors have to be located within, in case there are input data which define a position outside this field they will not be marked
- Swap X and Y swaps the input X and Y coordinate to exchange X and Y axis values of the scanner
- Mirror  $X$  / Mirror  $Y$  mirror the input coordinates in relation to output
- Gain X / Gain Y linear correction factor in X and Y direction to stretch or shrink the output
- Rotation rotates the output by the given angle (in unit degree) using the centre of the working area as rotation point
- Slant X / Slant Y trapezoidal correction angle along X and Y axis

### 3D:

- Use third axis this checkbox enables 3D marking mode
- Field depth the Z-size of the field in unit mm; this value is used for displaying the correct working area in RepliSLS3D and for calculation of the additional Z correction
- Z distance the distance between last mirror of the scanhead and middle position of the working area in unit mm; this value is used for calculation of the additional Z correction

Signals:

- Mark-In-Progress output specifies a digital output to be used as "Mark in progress" signal. When this option is set, the related output is set to HIGH as long as a marking operation is running.
- Wait-External-Trigger output specifies a digital output to be used as "Wait for external trigger" signal. When this option is set, the related output is set to HIGH as long as the controller has halted operation because it is waiting for an ExtStart signal.
- Laser Ready Input specifies a digital input to be used as "Laser Ready" signal. When this option is set, marking is possible only in case a HIGH signal is detected at the input specified here.
- Invert LaserGate inverts the output logic of the LaserGate output
- Invert LaserA inverts the output logic of the LaserA output
- Invert LaserB inverts the output logic of the LaserB output
- Marking on-the-fly can be used to enable marking on-the-fly operations, here the desired mode can be chosen; "1D" makes use of one encoder input (two signal lines) and compensates in one direction, here the direction and strength is specified by one of the following parameters, "2D" makes use of two encoder inputs (four signal lines) and compensates in both directions X and Y, here the strength is specified by the two following parameters, "Simulated" is intended to be used for testing purposes, here MOTF-functionality is available without an external encoder signal, it is generated by the controller card internally
- On-the-fly factor X / On-the-fly factor Y specifies the encoder factor to be used along the related axis, the value has to be given in unit  $\mu$ m/inc (this is typically not needed in 3D SLS applications)
- A0/A1 0% voltage these fields can be used to define the allowed voltage range for A0 and A1 analogue outputs. Here 0% defines the output voltage which has to be set at 0% power values.
- A0/A1 100% voltage these fields can be used to define the allowed voltage range for A0 and A1 analogue outputs. Here 0% defines the output voltage which has to be set at 100% (means full) power values.

All following tab-panes contain laser-specific definitions that are used depending on the selected laser type. For information about these parameters and their usage please refer to the manuals and specifications of the used lasers.

This plug-in is located in flowplugins/libio\_e1803.

### Makeblock XY-Plotter:

Warning: This plug-in is designed to control laser or other dangerous equipment which may effect a person's health or may otherwise cause damage. Prior to installation and operation compliance with all relevant safety regulations including additional hardware-controlled safety measures has to be secured.

This plug-in can be used to control a Makeblock XY-plotter by sending appropriate G-Code commands to it via serial interface. It is independent from the tool used at this plotter, which can be a laser or any other hardware that can be toggled by straight on/off signals. The plug-in provides a basic configuration panel where the serial interface parameters can be set according to the specifications of the laser to be connected.

Within a second panel the default mark-speed to be used can be configured.

This plug-in is located in flowplugins/libio\_makeblock\_xy.

### Printer driver controlled:

**Warning:** This plug-in is designed to control laser equipment which may effect a person's health or may otherwise cause damage. Prior to installation and operation compliance with all relevant safety regulations including additional hardware-controlled safety measures has to be secured. Beside of that some laser equipment can be damaged in case it is controlled with wrong signals. Thus it is highly recommended to check the output generated by this plug in using e.g. an oscilloscope to avoid problems caused by wrong configurations. This should be done prior to putting a system into operation for the first time and prior to putting a system into operation after a software update was installed.

This plug-in can be used for all scanner controllers that can be accessed via a standard system printer driver. So within the configuration dialogue no laser/scanner related parameters can be set but values for line width, orientation and others:

- Field Left Position / Field Upper Position defines the upper left coordinate of the field that has to be used by the scanner
- Field Size the total size of the field that is used by the scanner, this parameter together with the left and upper position specifies the coordinates input vectors have to be located within, in case there are input data which define a position outside this field they will not be marked
- Swap X and Y swaps the input X and Y coordinate to exchange X and Y axis values of the scanner
- Mirror  $X /$  Mirror  $Y -$  mirror the input coordinates

This plug-in is located in flowplugins/libio\_sc\_printer.

## SCANLAB(R) RTC ScanAlone:

**Warning:** This plug-in is designed to control laser equipment which may effect a person's health or may otherwise cause damage. Prior to installation and operation compliance with all relevant safety regulations including additional hardware-controlled safety measures has to be secured. Beside of that some laser equipment can be damaged in case it is controlled with wrong signals. Thus it is highly recommended to check the output generated by this plug in using e.g. an oscilloscope to avoid problems caused by wrong configurations. This should be done prior to putting a system into operation for the first time and whenever a software update was installed.

This plug-in can be used to access the SCANLAB RTC ScanAlone scanner controller card for controlling a scan head and a connected laser in real-time. This plug-in supports the direct operation mode only, no writing of laser marking data onto the card or operating in stand-alone mode is supported. Within the configuration dialogue the plug-in and the scanner controller card have to be configured according to the connected devices. Basic:

- Laser type the type of the connected laser, the field that was selected here directly corresponds to the laser tab panes where some additional, laser-specific settings can be done; for a detailed description of the available options please refer to the manual of the RTC ScanAlone and to the manuals of the laser device vendor
- Power output the laser output power can be controlled via an additional output; the kind of output to be used can be defined here
- Number of Axes specifies if the scanner controller has to operate in 2D or 3D mode, this option depends on the capabilities of the used scanner controller card
- Correction file the .ctb correction file to be used for operation (provided by the vendor of the scanhead)
- Stand By Frequency frequency the laser has to be driven with in standby mode
- Stand By Length pulse length the laser has to be driven with in standby mode
- Field Left Position / Field Upper Position defines the upper left coordinate of the field that has to be used by the scanner
- Field Size the total size of the field that is used by the scanner, this parameter together with the left and upper position specifies the coordinates input vectors have to be located within, in case there are input data which define a position outside this field they will not be marked
- Swap X and Y swaps the input X and Y coordinate to exchange X and Y axis values of the scanner
- Mirror  $X /$  Mirror  $Y -$  mirror the input coordinates
- On-the-fly factor X / On-the-fly factor Y specifies the factor in X or Y direction for marking on-the-fly operation; this option depends on the capabilities of the used scanner controller card (this is typically not needed in 3D SLS applications)

All following tab-panes contain laser-specific definitions that are used depending on the selected laser type. For information about these parameters and their usage please refer to the manuals and specifications of the used lasers.

This plug-in is located in flowplugins/libio\_rtcscanalone.

## SCANLAB(R) RTC3:

**Warning:** This plug-in is designed to control laser equipment which may effect a person's health or may otherwise cause damage. Prior to installation and operation compliance with all relevant safety regulations including additional hardware-controlled safety measures has to be secured. Beside of that some laser equipment can be damaged in case it is controlled with wrong signals. Thus it is highly recommended to check the output generated by this plug in using e.g. an oscilloscope to avoid problems caused by wrong configurations. This should be done prior to putting a system into operation for the first time and whenever a software update was installed.

This plug-in can be used to access the SCANLAB RTC3 scanner controller card for controlling a scan head and a connected laser in real-time. Within the configuration dialogue the plug-in and the scanner controller card have to be configured according to the connected devices. Basic:

- Use Board Number in case more than only one board is used within the same host computer this value specifies which of the boards has to be used by this plug-in
- Laser type the type of the connected laser, the field that was selected here directly corresponds to the laser tab panes where some additional, laser-specific settings can be done; for a detailed description of the available options please refer to the manual of the RTC3 and to the manuals of the laser device vendor
- Power output the laser output power can be controlled via an additional output; the kind of output to be used can be defined here
- Number of Axes specifies if the scanner controller has to operate in 2D or 3D mode, this option depends on the capabilities of the used scanner controller card
- Correction file the .ctb correction file to be used for operation (provided by the vendor of the scanhead)
- Firmware file the .hex firmware file to be used to operate the scanner controller card (provided by SCANLAB)
- Stand By Frequency frequency the laser has to be driven with in standby mode
- Stand By Length pulse length the laser has to be driven with in standby mode
- Field Left Position / Field Upper Position defines the upper left coordinate of the field that has to be used by the scanner
- Field Size the total size of the field that is used by the scanner, this parameter together with the left and upper position specifies the coordinates input vectors have to be located within, in case there are input data which define a position outside this field they will not be marked
- Swap X and Y swaps the input X and Y coordinate to exchange X and Y axis values of the scanner
- Mirror  $X /$  Mirror  $Y -$  mirror the input coordinates
- On-the-fly factor X / On-the-fly factor Y specifies the factor in X or Y direction for marking on-the-fly operation; this option depends on the capabilities of the used scanner controller card (this is typically

### not needed in 3D SLS applications)

## This plug-in is located in flowplugins/libio\_rtc3.

## SCANLAB(R) RTC4:

**Warning:** This plug-in is designed to control laser equipment which may effect a person's health or may otherwise cause damage. Prior to installation and operation compliance with all relevant safety regulations including additional hardware-controlled safety measures has to be secured. Beside of that some laser equipment can be damaged in case it is controlled with wrong signals. Thus it is highly recommended to check the output generated by this plug in using e.g. an oscilloscope to avoid problems caused by wrong configurations. This should be done prior to putting a system into operation for the first time and prior to putting a system into operation after a software update was installed.

This plug-in can be used to access the SCANLAB RTC4 scanner controller card for controlling a scan head and a connected laser in real-time. Within the configuration dialogue the plug-in and the scanner controller card have to be configured according to the connected devices. Basic:

- Use Board Number in case more than only one board is used within the same host computer this value specifies which of the boards has to be used by this plug-in
- Laser type the type of the connected laser, the field that was selected here directly corresponds to the laser tab panes where some additional, laser-specific settings can be done; for a detailed description of the available options please refer to the manual of the RTC4 and to the manuals of the laser device vendor
- Power output the laser output power can be controlled via an additional output; the kind of output to be used can be defined here
- Number of Axes specifies if the scanner controller has to operate in 2D or 3D mode, this option depends on the capabilities of the used scanner controller card
- Correction file the .ctb correction file to be used for operation (provided by the vendor of the scan head)
- Firmware file the .hex firmware file to be used to operate the scanner controller card (provided by SCANLAB)
- Stand By Frequency frequency the laser has to be driven with in standby mode
- Stand By Length pulse length the laser has to be driven with in standby mode
- Field Left Position / Field Upper Position defines the upper left coordinate of the field that has to be used by the scanner
- Field Size the total size of the field that is used by the scanner, this parameter together with the left and upper position specifies the coordinates input vectors have to be located within, in case there are input data which define a position outside this field they will not be marked
- Swap X and Y swaps the input X and Y coordinate to exchange X and Y axis values of the scanner
- Mirror X / Mirror Y mirror the input coordinates
- On-the-fly factor X / On-the-fly factor Y specifies the factor in X or Y direction for marking on-the-fly operation; this option depends on the capabilities of the used scanner controller card (this is typically not needed in 3D SLS applications)

### Default:

Here several default parameters can be defined that are used in case the direct axis control inputs X, Y and Z are used or in case control data are used that do not contain motion/speed/delay information

- Jump Speed the speed the scanners position has to be changed with when the laser is turned off
- Mark Speed the speed the scanners position has to be changed with when the laser is turned on

– Laser Off Delay / Laser On Delay / Jump Delay / Mark Delay / Polygon Delay – these delays are used during marking operation, they become active when the laser is turned off or on, when the scanner jumps to an other position, when it moves to an other position while marking or when the movement direction is changed during marking; for a detailed description of these values, their usage and their influence to the marking result please refer to the RTC4 manual

All following tab-panes contain laser-specific definitions that are used depending on the selected laser type. For information about these parameters and their usage please refer to the manuals and specifications of the used lasers.

This plug-in is located in flowplugins/libio\_rtc4.

## SCANLAB(R) RTC5:

**Warning:** This plug-in is designed to control laser equipment which may effect a person's health or may otherwise cause damage. Prior to installation and operation compliance with all relevant safety regulations including additional hardware-controlled safety measures has to be secured. Beside of that some laser equipment can be damaged in case it is controlled with wrong signals. Thus it is highly recommended to check the output generated by this plug in using e.g. an oscilloscope to avoid problems caused by wrong configurations. This should be done prior to putting a system into operation for the first time and prior to putting a system into operation after a software update was installed.

This plug-in can be used to access the SCANLAB RTC5 scanner controller card for controlling a scan head and a connected laser in real-time. Within the configuration dialogue the plug-in and the scanner controller card have to be configured according to the connected devices. Basic:

- Use Board Number in case more than only one board is used within the same host computer this value specifies which of the boards has to be used by this plug-in
- Laser type the type of the connected laser, the field that was selected here directly corresponds to the laser tab panes where some additional, laser-specific settings can be done; for a detailed description of the available options please refer to the manual of the RTC5 and to the manuals of the laser device vendor
- Power output the laser output power can be controlled via an additional output; the kind of output to be used can be defined here
- Number of Axes specifies if the scanner controller has to operate in 2D or 3D mode, this option depends on the capabilities of the used scanner controller card
- Correction file the .ct5 correction file to be used for operation (provided by the vendor of the scan head)
- Firmware data directory the directory that contains the firmware files to be used to operate the scanner controller card (provided by SCANLAB)
- Stand By Frequency frequency the laser has to be driven with in standby mode
- Stand By Length pulse length the laser has to be driven with in standby mode
- Field Left Position / Field Upper Position defines the upper left coordinate of the field that has to be used by the scanner
- Field Size the total size of the field that is used by the scanner, this parameter together with the left and upper position specifies the coordinates input vectors have to be located within, in case there are input data which define a position outside this field they will not be marked
- Swap X and Y swaps the input X and Y coordinate to exchange X and Y axis values of the scanner
- Mirror  $X /$  Mirror  $Y -$  mirror the input coordinates
- On-the-fly factor X / On-the-fly factor Y specifies the factor in X or Y direction for marking on-the-fly operation; this option depends on the capabilities of the used scanner controller card (this is typically not needed in 3D SLS applications)

All following tab-panes contain laser-specific definitions that are used depending on the selected laser type. For information about these parameters and their usage please refer to the manuals and specifications of the used lasers.

This plug-in is located in flowplugins/libio\_rtc5.

## SCANLAB(R) RTC6:

**Warning:** This plug-in is designed to control laser equipment which may effect a person's health or may otherwise cause damage. Prior to installation and operation compliance with all relevant safety regulations including additional hardware-controlled safety measures has to be secured. Beside of that some laser equipment can be damaged in case it is controlled with wrong signals. Thus it is highly recommended to check the output generated by this plug in using e.g. an oscilloscope to avoid problems caused by wrong configurations. This should be done prior to putting a system into operation for the first time and prior to putting a system into operation after a software update was installed.

This plug-in can be used to access the SCANLAB RTC6 scanner controller card for controlling a scan head and a connected laser in real-time. Within the configuration dialogue the plug-in and the scanner controller card have to be configured according to the connected devices. Basic:

- Use Board Number in case more than only one board is used within the same host computer this value specifies which of the boards has to be used by this plug-in
- Laser type the type of the connected laser, the field that was selected here directly corresponds to the laser tab panes where some additional, laser-specific settings can be done; for a detailed description of the available options please refer to the manual of the RTC6 and to the manuals of the laser device vendor
- Power output the laser output power can be controlled via an additional output; the kind of output to be used can be defined here
- Number of Axes specifies if the scanner controller has to operate in 2D or 3D mode, this option depends on the capabilities of the used scanner controller card
- Correction file the .ct5 correction file to be used for operation (provided by the vendor of the scan head)
- Firmware data directory the directory that contains the firmware files to be used to operate the scanner controller card (provided by SCANLAB)
- Stand By Frequency frequency the laser has to be driven with in standby mode
- Stand By Length pulse length the laser has to be driven with in standby mode
- Field Left Position / Field Upper Position defines the upper left coordinate of the field that has to be used by the scanner
- Field Size the total size of the field that is used by the scanner, this parameter together with the left and upper position specifies the coordinates input vectors have to be located within, in case there are input data which define a position outside this field they will not be marked
- Swap X and Y swaps the input X and Y coordinate to exchange X and Y axis values of the scanner
- Mirror  $X /$  Mirror  $Y -$  mirror the input coordinates
- On-the-fly factor X / On-the-fly factor Y specifies the factor in X or Y direction for marking on-the-fly operation; this option depends on the capabilities of the used scanner controller card (this is typically not needed in 3D SLS applications)

All following tab-panes contain laser-specific definitions that are used depending on the selected laser type. For information about these parameters and their usage please refer to the manuals and specifications of the used lasers.

This plug-in is located in flowplugins/libio\_rtc6.

## SCAPS(R) USC-1/2:

**Warning:** This plug-in is designed to control laser equipment which may effect a person's health or may otherwise cause damage. Prior to installation and operation compliance with all relevant safety regulations including additional hardware-controlled safety measures has to be secured. Beside of that some laser equipment can be damaged in case it is controlled with wrong signals. Thus it is highly recommended to check the output generated by this plug in using e.g. an oscilloscope to avoid problems caused by wrong configurations. This should be done prior to putting a system into operation for the first time and prior to putting a system into operation after a software update was installed.

This plug-in can be used to access the SCAPS USC1 and USC-2 scanner controller cards via the generic Scanner Controller Interface for controlling a scan head and a connected laser in real-time. The usage of this interface may require additional licenses provided by the vendor of the USC scanner controller cards. Within the configuration dialogue the plug-in, the scanner controller card and the interface to the card have to be configured according to the connected devices. Basic:

- Laser type the type of the connected laser, the field that was selected here directly corresponds to the laser tab panes where some additional, laser-specific settings can be done; for a detailed description of the available options please refer to the SCAPS manuals and to the manuals of the laser device vendor
- Power output the laser output power can be controlled via an additional output; the kind of output to be used can be defined here
- Number of Axes specifies if the scanner controller has to operate in 2D or 3D mode, this option depends on the capabilities of the used scanner controller card and on the available SCAPS licenses
- Correction file the .ucf correction file to be used for operation (provided by the vendor of the scan head or by SCAPS)
- Stand By Frequency frequency the laser has to be driven with in standby mode
- Stand By Length pulse length the laser has to be driven with in standby mode
- Field Left Position / Field Upper Position defines the upper left coordinate of the field that has to be used by the scanner
- Field Size the total size of the field that is used by the scanner, this parameter together with the left and upper position specifies the coordinates input vectors have to be located within, in case there are input data which define a position outside this field they will not be marked
- Swap X and Y swaps the input X and Y coordinate to exchange X and Y axis values of the scanner
- Mirror X / Mirror Y mirror the input coordinates
- On-the-fly factor X / On-the-fly factor Y specifies the factor in X or Y direction for marking on-the-fly operation; this option depends on the capabilities of the used scanner controller card and on the available SCAPS licenses (this is typically not needed in 3D SLS applications)

All following tab-panes contain laser-specific definitions that are used depending on the selected laser type. For information about these parameters and their usage please refer to the manuals and specifications of the used lasers.

This plug-in is located in flowplugins/libio\_samsci.

Sintec(R) ETH6608:

**Warning:** This plug-in is designed to control laser equipment which may effect a person's health or may otherwise cause damage. Prior to installation and operation compliance with all relevant safety regulations including additional hardware-controlled safety measures has to be secured. Beside of that some laser equipment can be damaged in case it is controlled with wrong signals. Thus it is highly recommended to check the output generated by this plug in using e.g. an oscilloscope to avoid problems caused by wrong
configurations. This should be done prior to putting a system into operation for the first time and prior to putting a system into operation after a software update was installed.

This plug-in can be used to access the Sintec ETH6608 scanner controller card for controlling a scan head and a connected laser in real-time. Within the configuration dialogue the plug-in and the scanner controller card have to be configured according to the connected devices. Basic:

- Board IP the IP of the board that has to be accessed by this plug-in
- Laser type the type of the connected laser, the field that was selected here directly corresponds to the laser tab panes where some additional, laser-specific settings can be done; for a detailed description of the available options please refer to the manual of the ETH6608 and to the manuals of the laser device vendor
- Scanner Output the output that has to be used for accessing the scanner, here it can be chosen between analogue output and XY2/100 interface; this has to be set to the output the scanner is connected with
- Power output the laser output power can be controlled via an additional output; the kind of output to be used can be defined here
- Number of Axes specifies if the scanner controller has to operate in 2D or 3D mode, this option depends on the capabilities of the used scanner controller card
- Correction file the .bco, .ctb, .ct5, .gcd or .ucf correction file to be used for operation (provided by the vendor of the scan head)
- Stand By Frequency frequency the laser has to be driven with in standby mode
- Stand By Length pulse length the laser has to be driven with in standby mode
- Field Left Position / Field Upper Position defines the upper left coordinate of the field that has to be used by the scanner
- Field Size the total size of the field that is used by the scanner, this parameter together with the left and upper position specifies the coordinates input vectors have to be located within, in case there are input data which define a position outside this field they will not be marked
- Swap X and Y swaps the input X and Y coordinate to exchange X and Y axis values of the scanner
- Mirror  $X /$  Mirror  $Y -$  mirror the input coordinates
- On-the-fly speed  $X /$  On-the-fly speed Y specifies the used static speed in X or Y direction for marking on-the-fly operation (this is typically not needed in 3D SLS applications)

All following tab-panes contain laser-specific definitions that are used depending on the selected laser type. For information about these parameters and their usage please refer to the manuals and specifications of the used lasers.

This plug-in is located in flowplugins/libio\_eth6608.

## **3.4.2 Motion Controller Plug-Ins**

Following these plug-ins are described, which can be used to control external motion stages. RepliSLS3D supports up to two different motion controllers with up to four axes each – which sums up to up to eight independent axes which can control many different external devices. Motion plug-ins can be configured in tab-pane "Motion" of global settings.

HALaser E1701M Stepper Motor Controller:

Using this plug-in up to four axes of E1701M stepper motor controller by HALaser Systems can be accessed. These axes can be moved independently. The controller can be accessed either via USB serial interface or via Ethernet.

Within the configuration panels of the plug-in there are two major set-up possibilities. The first panel provides

general settings and parameters that apply to the plug-in and controller globally:

- IP or Serial Interface here it has to be configured how and where the controller is accessible. In case of Ethernet connection the IP (in style aaa.bbb.ccc.ddd) has to be entered here, in case of USB-connection the name of the serial interface has to be given ("COMx" for Windows, "/dev/ttyACMx" for Linux where "x" is the number of the serial interface the controller was connected with)
- Ethernet Password this parameter has to be given only in case Ethernet connection is used; here a password can be specified in order to identify connection to a controller. The same password has to be set within the related E1701M motion controller. When password specified here and password configured at connected controller do not fit, connection is closed and plug-in is not able to use this controller.
- Swap X and Y this option is valid only in case the plug-in is fed with coordinates and not with separate position values for each axis, when it is set, X and Y coordinate are exchanged. When plug-in is used out of RepliSLS3D, this option is inoperable

The settings within the axis-panels apply for one specific axis only. Here different settings for each axis can be given:

- Enable Axis an axis is used and can be moved by this plug-in only in case this checkbox is set.
- Axis Mode an axis can be operated in two modes: planar or radial. In planar mode it moves over a distance (using unit mm), in angular mode it moves to an angle (in unit degrees)
- Resolution Factor this value has to be used to specify conversion factor from shown position value (mm in planar mode, degrees in angular mode) to incremental position of the used motor (depending on its incremental resolution, step-configuration of used driver and used gearbox)
- Low Limit the lower limit (in unit mm) is a soft limit specifying the minimum position the axis is allowed to move to in planar mode; in case of angular mode this value is ignored. PLEASE NOTE: when an axis was not referenced yet, this limit is useless since the real position of axis is not known to E1701M controller. So as very first an axis always should be referenced!
- High Limit the higher limit (in unit mm) is a soft limit specifying the maximum position the axis is allowed to move to in planar mode; in case of angular mode this value is ignored. PLEASE NOTE: when an axis was not referenced yet, this limit is useless since the real position of axis is not known. So as very first an axis always should be referenced!
- Maximum Speed this parameter can be used to limit maximum speed an axis can move with (in unit mm/sec for planar mode and deg/sec in angular mode). Independent from which speed value is specified during operation, this limit is never exceeded
- Acceleration Mode specifies the shape of the ramp used during acceleration, here it can be chosen between linear (smooth acceleration), exponential (strong but not so smooth mode which may overshoot at end of acceleration phase) or s-shaped acceleration (very smooth but not very fast accelerating)
- Acceleration factor that specifies how strong acceleration is for chosen acceleration mode
- Deceleration Mode specifies the shape of the ramp used during deceleration, here it can be chosen between linear (smooth deceleration), exponential (strong but not so smooth mode which may lose increments at beginning of deceleration phase) or s-shaped deceleration (very smooth but not very fast)
- Deceleration factor that specifies how strong deceleration is for chosen deceleration mode
- Stop Deceleration factor that specifies strength of deceleration for all stop events (stop by limit switch, reference switch or by stop-command)
- Invert Direction all axis use a "positive" and "negative" movement direction which are used to describe the motion direction. When this option is set, "positive" and "negative" are exchanged which may be useful to make UI-layout/appearance of these directions more convenient to user
- Reference Mode after first start-up or when a motion error occurred where increments may got lost, referencing is required for an axis. To do this, a reference switch is required at a defined

mounting position (refer to related parameter below). Using reference mode parameter a sequence of movements in relation to this reference switch can be chosen that has to be performed on referencing.

- Reference Timeout here a value in unit seconds can be specified. When referencing could not be finished after this time has elapsed, it will be cancelled since it seems axis is not able to find reference switch and/or movement is not possible for some reasons
- Reference Signal Input here an input can be specified that is used as switch defining the referencing position
- Invert input logic inverts the logic of the reference input to react on LOW level instead of HIGH
- Reference Speed 1/2/3 referencing is done in up to three different steps (depending on used reference mode). Speeds for these steps should be slow in order to not to overshoot when reference position is reached. In case of more than one referencing step, these speed values should decrease for every step. Using these three parameters reference speed values can be specified. When a speed is given for a step that is not used in chosen reference mode, this value is ignored.
- Referenced Position after referencing was finished successfully, the current axis position is set to the position value specified here
- Limit Switch 1/2 Input beside the soft limits it is possible to define hardware-controlled position limits via limit switches. When such limit switches are used and connected to E1701M controller, the inputs they are connected with can be specified here. Whenever one of these switches sends a HIGH signal, current movement is stopped using stop-deceleration
- Invert input logic inverts the logic of the limit switch input to react on LOW level instead of HIGH
- Auto-leave Limit Switch when a limit switch is hit, normally no more motions are allowed until this switch is left. When this option is set and an axis hits a limit switch, it automatically moves back until this switch is left. PLEASE NOTE: when this option is set, a possibly unexpected motion may start in opposite

direction!

- Encoder E1701M controller board supports up to two external quadrature encoders that provide position information. When such an encoder is connected to decoder input 0 (digital inputs 0 and 1) or decoder input 1 (digital inputs 2 and 3) these inputs can be enabled here for an axis. When an external encoder is activated newly. the axis position on start-up is set to 0. To specify a different position, reference mode "No referencing" has to be chosen, a referencing position has to be set and referencing has to be performed. This does not cause any referencing operation but immediately sets the current, encoder-based position to the one specified as "Referenced Position". Alternatively a standard referencing operation as described above can be performed too. PLEASE NOTE: an encoder can be used for one axis only, when the same decoder input is configured for more than one axis, the results are undefined.
- Encoder Factor this factor is used for calculation of axis incremental position, here the ratio between encoder pulses and motor increments has to be specified

This plug-in is located in flowplugins/libio\_e1701m\_stepper.

#### IO Sync Motor Trigger (Scannercard):

This plug-in is not a motor driver in common sense. Instead of submitting motion and position information, it sends a digital signal to a connected device which then can be used to trigger external equipment. This digital signal stays at HIGH until the external device responds with an other signal. As soon as this signal is received, the software assumes the motion is completed and continues with other operations. This plug-in sends and receives the digital signals via a connected scanner controller card and its digital IOs.

The plug-in is able to control up to four axes via these digital on/off signals These axes will operate sequentially, two or more axes will not be triggered at the same time.

As global parameter only the digital output port and the digital input port of the connected scanner controller card have to be chosen. Here is is up to the user to select IO ports that really exist for the used scanner controller, in case an IO is specified that is not available, no data can be send to it or no input information can be received. Which bit of the selected IO's is used for which purpose and which axis, can be specified within the axis-related configuration panels:

- Motion start output the output bit at the previously chosen output port type that is used to send the command to an external device to start a motion operation. This output stays at HIGH until the external device signals the motion operation was completed
- Motion done input the input bit at the previously chosen input port where the external device signals the end of a motion operation
- Reference start output the output bit at the previously chosen output port type that is used to send the command to an external device to start a referencing operation. This output stays at HIGH until the external device signals the referencing operation was completed
- Reference Timeout a timeout value in seconds after what a referencing operation will be cancelled no matter if the connected device signalled a "motion done" or not
- Referenced Position the metric position (in unit millimetres) that has to be set at the referenced position

This plug-in is located in flowplugins/libio\_scanctrl\_iosync.

#### Schneider/IMS MDrive+:

This plug-in is able to control up to three axes of a Schneider/IMS MDrive+; there is also a macro available that encapsulates the low level functionalities described here. These axes can be moved independently.

This drive can be controlled via a serial interface where all axes are connected to this line. Independent from the fact if one or more axes are used, all of the used drives have to be pre-configured in the following way before operating them within a RepliSLS3D environment. Following the configuration steps are described together with the commands that have to be sent to the drive to do this configuration:

- 1. A unique device identifier has to be set for each axis  $(DN=''X''$  where "X" is the identifier).
- 2. The echo mode has to be set to mode "2"  $(EM=2)$ .
- 3. The party mode has to be enabled  $(PY=1)$ .
- 4. These parameters have to be stored to the drives permanently  $(XS^{\wedge}J)$ .
- 5. When the homing/referencing functionality has to be used, the input S1 of the drive has to be connected to the home switch.

When this configuration was done successfully, the drives can be set up within the configuration panel of the plug-in. First of all the data of the serial interface have to be defined. Here the correct port name and the interface settings have to be given in order to establish the communication to the drive. Next for every used axis several parameters have to be given:

- Axis Mode specifies the operational mode of the drive, here out of the two options planar (expects linear input data) and rotational (expects angular input values in unit degree) can be chosen
- Factor specifies a factor that is used to calculate a metric value in millimetres or an angular value in degrees out of the drive-internal position information that is given in unit "increments", the exact factor depends on your hardware set-up and the used gear
- Low Limit specifies the lower limit in unit millimetres where the axis is allowed to move to at minimum
- High Limit specifies the upper limit in unit millimetres where the drive is allowed to move to at maximum
- Axis Name is the device name that was stored within the drive in order to identify it
- Axis Home Timeout is a time-out value in seconds that described after what time referencing has to be stopped when no home switch can be found

When a movement is running at an axis it can't be overwritten by a new position value immediately, such a new position information would be rejected by the plug-in. In this case the axis first has to be stopped and

after the related speed-output indicates that this axis really stopped (by emitting a speed value of 0) the new position can be set at the POS-input.

This plug-in is located in flowplugins/libio\_ims\_mdrive2.

#### Stepper Motor Driver (Scannercard):

Using this plug-in a stepper motor can be controlled via a connected scanner controller card. This plug-in does not control such a card directly but it generates output data that can be handled by a scanner controller card.

The plug-in is able to control up to three axes via two output signals "Step" and "Direction". These axes will operate sequentially, two or more axes will not move at the same time.

As global parameter only the digital output port and the digital input port of the connected scanner controller card have to be chosen. Here is is up to the user to select IO ports that really exist for the used scanner controller, in case an IO is specified that does not exists, no data can be send to it or no input information can be received. Which bit of the selected IO's is used for which purpose and which axis can be specified within the axis-related configuration panels:

- Axis Mode specifies the operational mode of the drive, here out of the two options planar (expects linear input data) and rotational (expects angular input values in unit degree) can be chosen
- Factor specifies a factor that is used to calculate a metric value in millimetres or a rotational value in degrees out of the drive-internal position information that is given in unit "increments", the exact factor depends on your hardware set-up and the gear you are using
- Low Limit specifies the lower limit in unit millimetres where the axis is allowed to move to at minimum
- High Limit specifies the upper limit in unit millimetres where the drive is allowed to move to at maximum
- Acceleration a value that specifies how smooth the drive should start its movements
- Deceleration a value that specifies how smooth the drive should stop its movements
- Step Signal Output the output bit at the previously chosen output port type that is used for the pulsed step signal; here it has to be made sure that an output is used only once, overlapping mappings would cause problems during operation
- Direction Signal Output the output bit at the output port that was chosen in general configuration panel, this output bit is used to define the movement direction of the axis; here it has to be made sure that an output is used only once, overlapping mappings would cause problems during operation
- Invert Direction inverts the direction output / the movement direction for this axis
- Reference Mode here it can be specified if a home/referencing operation has to be done or not and if yes which method of referencing has to be used; the chosen mode defines using which direction the software shall search for the reference switch and using which direction the switch shall be left afterwards
- Reference Signal Input the input bit at the previously chosen input port where the reference switch is connected to
- Reference Speed (Enter) the speed that has to be used to search for the reference switch
- Reference Speed (Leave) the speed that has to be used to leave the reference switch once it was found; the correct referenced position is that position, where the reference switch just turns off
- Referenced Position the metric position (in unit millimetres) that has to be set at the referenced position

This plug-in is located in flowplugins/libio\_scanctrl\_stepper.

# **3.4.3 Laser Controller Plug-Ins**

Typically lasers are controlled by the used scanner controller card fully. But in case of some specific scanner cards which do not provide all required hardware interfaces or in case of specific lasers, which need additional control commands via a separate communication channel, a laser control plug-in can be used. It can be selected and configured in general application settings in tab-pane "Misc".

#### Coherent(R) Avia Ethernet Laser Controller:

**Warning:** This plug-in is designed to control laser equipment which may effect a person's health or may otherwise cause damage. Prior to installation and operation compliance with all relevant safety regulations including additional hardware-controlled safety measures has to be secured.

Using this plug-in a Coherent Avia laser can be controlled via Ethernet. To access the serial interface of the target laser an Ethernet to serial converter is required. The plug-in provides a basic configuration panel where the network parameters can be set according to the configuration of the TCP/IP to serial converter. A second panel gives the possibility to enter several laser-specific parameters. By default the plug-in can be used to set fixed frequency and power that are used all the time. On "Basic" configuration panel this behaviour can be changed. There are checkboxes to influence the behaviour of the plug-in:

- Control power during process when this checkbox is set, the power-values defined in pen parameters are sent to the plug-in before the related vector data are sent to the scanner card
- Control frequency during process when this checkbox is set, the frequency-values defined in pen parameters are sent to the plug-in before the related vector data are sent to the scanner card

This plug-in is located in flowplugins/libio\_coherent\_avia.

#### Generic Laser Controller:

**Warning:** This plug-in is designed to control laser equipment which may effect a person's health or may otherwise cause damage. Prior to installation and operation compliance with all relevant safety regulations including additional hardware-controlled safety measures has to be secured.

Using this plug-in a laser can be controlled via serial interface ASCII commands. It is able to connect to a laser controller via COM-port/serial interface or TCP/IP, send predefined commands to it and receive a response from the laser. The received data can be interpreted in a minimum way. The plug-in provides a basic configuration panel where the serial interface parameters can be set according to the specifications of the laser to be connected.

As parameter "Interface" following values can be set:

- "COMx" or "/dev/ttyx" in case a local serial interface has to be used, here "x" is the number of the serial port
- "U1" in case the serial interface of a connected scanner controller card has to be used, in this case all data are routed to and from this controller card
- IP in style "aaa.bbb.ccc.ddd" in case network connection via TCP/IP has to be used

A second panel gives the possibility to enter the commands that have to be sent to the laser. Here several commands can be submitted. Every command has to be separated by specific characters that specify carriage return and/or line feed. Here for a carriage return the special character sequence "[CR]" has to be added for a line feed "[LF]" can be used. Please note: also in case only one laser command has to be sent, the CR/LF termination characters have to be set at the end. Which characters have to be used depends on the requirements of the used laser. The "Commands" configuration panel offers following configuration possibilities:

- Response End Character specifies which characters are expected in every response from the laser; if "none" is chosen, the plug-in tries to receive some data after every command transmission but does not check the contents
- Device Open Command here the command can specified that is sent to the laser when everything

is initialised and when all connected devices are opened

- Device Open Delay this is an optional delay that can be specified to let the plug-in wait after the Device Open Command is sent and before all other operations (like opening of other devices) are continued; this can be useful to let the laser start up/settle completely
- Ready for Marking Command this command is sent to the laser whenever it has to be ready for marking, it is issued e.g. in case RepliSLS3D opens the Mark dialogue
- Ready for Marking Delay this is an optional delay that can be specified to let the plug-in wait after the Ready for Marking Command is sent and before all other operations (like start of marking operation) are continued; this can be useful to let the laser start up/settle completely
- Job Start Command this command is sent to the laser prior to submission of first vector data to the scanner card
- Job Start Delay this is an optional delay that can be specified to let the plug-in wait after the Job Start Command is sent and before sending of marking/vector data begins
- Laser On Command this is a very specific command that should be used only in some very special applications, it is issued whenever the laser has to be turned on; this is done by the scanner card normally, so the user has to ensure that both commands don't overlap. Please note: Since serial communication is quite slow and not very responsive this way of turning on the laser is quite inaccurate, it should be used only when exact laser timing does not matter
- Laser On Delay this is an optional delay that can be specified to let the plug-in wait after the Laser On Command is sent and before sending of marking/vector data begins
- Laser Off Command this corresponds to the Laser On Command and is a very specific one that should be used only in some very special applications, it is issued whenever the laser has to be turned off; this is done by the scanner card normally, so the user has to ensure that both commands don't overlap. Please note: Since serial communication is quite slow and not very responsive this way of turning off the laser is quite inaccurate, it should be used only when exact laser timing does not matter
- Job End Command this command is sent to the laser after submission of vector data to the scanner card has finished
- End Ready for Marking Command this command is sent to the laser whenever it no longer needs to be ready for marking, it is issued e.g. in case RepliSLS3D closes the Mark dialogue
- Device Close Command here the command can specified that is sent to the laser when everything is de-initialised and when all connected devices are closed; this command is invoked e.g. when the main application is closed

This plug-in is located in flowplugins/libio lc generic.

#### SPI G4 Laser RS232 Controller:

Warning: This plug-in is designed to control laser equipment which may effect a person's health or may otherwise cause damage. Prior to installation and operation compliance with all relevant safety regulations including additional hardware-controlled safety measures has to be secured.

Using this plug-in a SPI G4 laser can be controlled via serial interface ASCII commands. It is able to connect to such a laser controller via COM-port/serial interface, send predefined and freely definable commands to it and receive responses from the laser.

The plug-in provides a basic configuration panel where the serial interface parameters can be set according to the communication parameters of the lasers serial interface.

A second panel gives the possibility to specify behaviour of the plug-in and to enter custom commands that have to be sent to the laser. Every of these custom commands has to be separated by specific characters that specify carriage return and/or line feed. Here for a carriage return the special character sequence " $[CR]$ " has to be added for a line feed " $[LF]$ " can be used. Please note: also in case only one laser command has to be sent, the " $[CR][LF]$ " termination characters have to be appended.

The "Commands" configuration panel offers following configuration possibilities:

- Device Open Command here a custom command can specified that is sent to the laser when everything is initialised and when all connected devices are opened
- Device Open Delay this is an optional delay that can be specified to let the plug-in wait after the Device Open Command is sent and before all other operations (like opening of other devices) are continued; this can be useful to let the laser start up/settle completely
- Ready for Marking Command this custom command is sent to the laser whenever it has to be ready for marking, it is issued e.g. in case RepliSLS3D opens the Mark dialogue
- Ready for Marking Delay this is an optional delay that can be specified to let the plug-in wait after the Ready for Marking Command is sent and before all other operations (like start of marking operation) are continued; this can be useful to let the laser start up/settle completely
- Job Start Command this command is sent to the laser prior to submission of first vector data to the scanner card
- Job Start Delay this is an optional delay that can be specified to let the plug-in wait after the Job Start Command is sent and before sending of marking/vector data begins
- Control power during process when this checkbox is set, the plug-in controls the power of the laser, means it sends the related command to it automatically on every change of output power and before vector data are sent that would use this new power value
- Control waveform during process when this checkbox is set, the plug-in controls the used waveform, means it sends the related command to it automatically on every change of waveform and before vector data are sent that would use it
- Job End Command this optional, custom command is sent to the laser after submission of vector data to the scanner card has finished
- End Ready for Marking Command this optional command is sent to the laser whenever it no longer needs to be ready for marking, it is issued e.g. in case RepliSLS3D closes the Mark dialogue
- Device Close Command here an optional, custom command can specified that is sent to the laser when everything is de-initialised and when all connected devices are closed; this command is invoked e.g. when the main application is closed or when a user opens the global settings dialogue in RepliSLS3D

This plug-in is located in flowplugins/libio\_lc\_spi.

## **3.4.4 Z-Shifter/Focus-Shifter Plug-Ins**

The following plug-ins can be used together with Z-shifter elements in order to change the focus/z-position via a specialised device at defined positions within a process control job (which itself is intended to perform control tasks between two slices of a marked 3D model). Plug-ins of this type can be configured in tab-pane "Misc" of the global application settings.

HALaser E1701M Focus Shifter Motor Controller:

Using this plug-in up one axis of E1701M stepper motor controller by HALaser Systems/OpenAPC Project Group can be accessed. It is intended to be used as Z-shifter/focus shifter primarily. For independent axis control of up to four axes please check description of E1701M Stepper Motor controller.

The controller can be accessed either via USB serial interface or via Ethernet.

Within the configuration panels of the plug-in there are two major set-up possibilities. The first panel provides general settings and parameters that apply to the plug-in and controller globally:

• IP or Serial Interface – here it has to be configured how and where the controller is accessible. In case of Ethernet connection the IP (in style aaa.bbb.ccc.ddd) has to be entered here, in case of USB-connection the name of the serial interface has to be given ("COMx" for Windows, "/dev/ttyACMx" for Linux where "x" is the number of the serial interface the controller was connected with)

• Ethernet Password – this parameter has to be given only in case Ethernet connection is used; here a password can be specified in order to identify connection to a controller. The same password has to be set within the related E1701M motion controller. When password specified here and password configured at connected controller do not fit, connection is closed and plug-in is not able to use this controller.

The settings within the axis-panel applies for the Z-axis:

- Resolution Factor this value has to be used to specify conversion factor from shown position value (mm in planar mode, degrees in angular mode) to incremental position of the used motor (depending on its incremental resolution, step-configuration of used driver and used gearbox)
- Low Limit the lower limit (in unit mm) is a soft limit specifying the minimum position the axis is allowed to move to in planar mode; in case of angular mode this value is ignored. PLEASE NOTE: when an axis was not referenced yet, this limit is useless since the real position of axis is not known to E1701M controller. So as very first an axis always should be referenced!
- High Limit the higher limit (in unit mm) is a soft limit specifying the maximum position the axis is allowed to move to in planar mode; in case of angular mode this value is ignored. PLEASE NOTE: when an axis was not referenced yet, this limit is useless since the real position of axis is not known. So as very first an axis always should be referenced!
- Maximum Speed this parameter can be used to limit maximum speed an axis can move with (in unit mm/sec for planar mode and deg/sec in angular mode). Independent from which speed value is specified during operation, this limit is never exceeded
- Acceleration Mode specifies the shape of the ramp used during acceleration, here it can be chosen between linear (smooth acceleration), exponential (strong but not so smooth mode which may overshoot at end of acceleration phase) or s-shaped acceleration (very smooth but not very fast accelerating)
- Acceleration factor that specifies how strong acceleration is for chosen acceleration mode
- Deceleration Mode specifies the shape of the ramp used during deceleration, here it can be chosen between linear (smooth deceleration), exponential (strong but not so smooth mode which may lose increments at beginning of deceleration phase) or s-shaped deceleration (very smooth but not very fast)
- Deceleration factor that specifies how strong deceleration is for chosen deceleration mode
- Stop Deceleration factor that specifies strength of deceleration for all stop events (stop by limit switch, reference switch or by stop-command)
- Invert Direction all axis use a "positive" and "negative" movement direction which are used to describe the motion direction. When this option is set, "positive" and "negative" are exchanged which may be useful to make UI-layout/appearance of these directions more convenient to user
- Reference Mode after first start-up or when a motion error occurred where increments may got lost, referencing is required for an axis. To do this, a reference switch is required at a defined mounting position (refer to related parameter below). Using reference mode parameter a sequence of movements in relation to this reference switch can be chosen that has to be performed on referencing.
- Reference Timeout here a value in unit seconds can be specified. When referencing could not be finished after this time has elapsed, it will be cancelled since it seems axis is not able to find reference switch and/or movement is not possible for some reasons
- Reference Signal Input here an input can be specified that is used as switch defining the referencing position
- Invert input logic inverts the logic of the reference input to react on LOW level instead of HIGH
- Reference Speed 1/2/3 referencing is done in up to three different steps (depending on used reference mode). Speeds for these steps should be slow in order to not to overshoot when reference position is reached. In case of more than one referencing step, these speed values should decrease for every step. Using these three parameters reference speed values can be specified. When a speed is given for a step that is not used in chosen reference mode, this value is ignored.
- Referenced Position after referencing was finished successfully, the current axis position is set to

the position value specified here

- Limit Switch 1/2 Input beside the soft limits it is possible to define hardware-controlled position limits via limit switches. When such limit switches are used and connected to E1701M controller, the inputs they are connected with can be specified here. Whenever one of these switches sends a HIGH signal, current movement is stopped using stop-deceleration
- Invert input logic inverts the logic of the limit switch input to react on LOW level instead of HIGH
- Auto-leave Limit Switch when a limit switch is hit, normally no more motions are allowed until this switch is left. When this option is set and an axis hits a limit switch, it automatically moves back until this switch is left.

PLEASE NOTE: when this option is set, a possibly unexpected motion may start in opposite direction!

- Encoder E1701M controller board supports up to two external quadrature encoders that provide position information. When such an encoder is connected to decoder input 0 (digital inputs 0 and 1) or decoder input 1 (digital inputs 2 and 3) these inputs can be enabled here for an axis. When an external encoder is activated newly. the axis position on start-up is set to 0. To specify a different position, reference mode "No referencing" has to be chosen, a referencing position has to be set and referencing has to be performed. This does not cause any referencing operation but immediately sets the current, encoder-based position to the one specified as "Referenced Position". Alternatively a standard referencing operation as described above can be performed too. PLEASE NOTE: an encoder can be used for one axis only, when the same decoder input is configured for more than one axis, the results are undefined.
- Encoder Factor this factor is used for calculation of axis incremental position, here the ratio between encoder pulses and motor increments has to be specified

#### Sill(R) Focus Ethernet:

This is a one-axis motion plug-in to access a Sill focus shifter via Ethernet. Since the hardware is controlled via serial interface an Ethernet to serial converter is required in order to use this plug-in. In first configuration panel the TCP/IP configuration of that converter has to be set. In second panel the motion parameters can be set the focus shifter has to be operated with. Here a conversion factor from distance (in unit  $\mu$ m) to internal representation of the focus shifter has to be given. Beside of that the upper and lower movement limit (in unit µm) can be specified as well.

This plug-in is located in flowplugins/libio\_sill\_focus.

# **3.4.5 Process Control Plug-Ins**

Following section describes plug-ins and supported hardware which can be used to control different process parameters. Such a plug-in can be chosen in general project settings in tab-pane "Misc".

Generic analogue temperature:

This plug-in can be used together with a scanner controller card that provides analogue input(s) which can be used for measuring temperatures and to react on the measured values accordingly. The behaviour of the plug-in can be configured. The first configuration-panel "Basic" provides following options:

- Analogue input port here the port of the scanner controller card has to be selected where the temperature sensor is connected with. Please ensure the correct port is chosen here, since this plugin is generic, it has no information about the scanner controllers capabilities and the analogue port which are really available, therefore also ports are available for selection, which may not exist on the current scanner card
- Temperature at 0 specify the temperature which belongs to an analogue input value of 0
- Temperature at max specify the temperature which belongs to the maximum possible analogue input value

The second panel "Thresholds" gives the possibility to define the behaviour of the plug-in via following options:

- Lower Temperature here a default temperature can be set which is used to turn on an external device (e.g. a heater), when measured temperature falls below of the limit specified here, the device is turned on, this value can be overridden by pen parameters
- Upper Temperature here a default temperature can be set which is used to turn off an external device (e.g. a heater), when measured temperature rises above the limit specified here, this device is turned off, this value can be overridden by pen parameters
- Additional Digital Output Port this parameter can be used to configure the digital output port of a connected scanner controller card to be used for switching the external device
- Additional Digital Output Bit this parameter can be used to configure the pin number of the digital output port configured with previous parameter
- Stop Process on Temperature Deviation >10% when this option is set, a running marking process is stopped, when the temperature is more than 10% above the limit specified by "Upper Temperature" parameter, the process is continued only when temperature falls below the "Upper Temperature" value

In RepliSLS3D, the pen parameters are extended by an additional tab-pane "Heating" that offers some parameters that can be set to individual values for each pen. During marking these related values are sent to the plug-in whenever then pen changes:

- Lower Temperature a temperature which is used to turn on an external device (like a heater), when measured temperature falls below of the limit specified here, the device is turned on
- Upper Temperature a temperature which is used to turn off an external device when measured temperature rises above the limit specified here

This plug-in is located in flowplugins/libio\_generic\_ana.

#### Optris LT Pyrometer:

This plug-in can be used together with an Optris LT pyrometer with serial interface to read temperature data from it and to react on the measured values accordingly. The behaviour of the plug-in can be configured. The first configuration-panel "Basic" provides possibilities to set-up the serial interface, here the same parameters have to be specified as the Optris LT serial port is running with. Also to be configured in the first panel is the protocol format to be used when communicating with the pyrometer, here the option to be selected depends on the exact device which is used.

The second panel "Thresholds" gives the possibility to define the behaviour of the plug-in via following options:

- Lower Temperature here a default temperature can be set which is used to turn on an external device (e.g. a heater), when measured temperature falls below of the limit specified here, the device is turned on, this value can be overridden by pen parameters
- Upper Temperature here a default temperature can be set which is used to turn off an external device (e.g. a heater), when measured temperature rises above the limit specified here, this device is turned off, this value can be overridden by pen parameters
- Additional Digital Output Port this parameter can be used to configure the digital output port of a connected scanner controller card to be used for switching the external device
- Additional Digital Output Bit this parameter can be used to configure the pin number of the digital output port configured with previous parameter
- Stop Process on Temperature Deviation >10% when this option is set, a running marking process is stopped, when the temperature is more than 10% above the limit specified by "Upper Temperature" parameter, the process is continued only when temperature falls below the "Upper Temperature" value

In RepliSLS3D, the pen parameters are extended by an additional tab-pane "Heating" that offers some

parameters that can be set to individual values for each pen. During marking these related values are sent to the plug-in whenever then pen changes:

- Lower Temperature a temperature which is used to turn on an external device (like a heater), when measured temperature falls below of the limit specified here, the device is turned on
- Upper Temperature a temperature which is used to turn off an external device when measured temperature rises above the limit specified here

This plug-in is located in flowplugins/libio\_optris\_lt.

# **3.5 Machine Configuration**

There is a set of machine-dependent parameters which are not stored within each project file or in default project configuration, but locally on each machine where RepliSLS3D is installed at. These parameters can be configured via related dialogue in menu "Project" sub-menu "Machine settings..." which offers several configuration options within different tab panes. The following parameters can be set and modified within these panes:

In tab-pane "User interface":

- Expand / Move entity tree to tab panel this option saves some space in X-direction; the entity tree that is shown on main windows right hand side normally will be moved to the left side and becomes a normal tabbed panel there; changes to this parameter do require restarting of the software in order to take effect
- Security / No warning message at start-up in general it is not recommended to use this option, it makes sense in some very rare cases only: when this checkbox is set, the warning message about the possible dangers of this application is no longer shown. This means, prior to turning of this warning, other ways of informing the user have to be established in order to avoid unwanted and possible dangerous usage of this option.

Changes to this parameter do not require saving of the current configuration as default one, the related information is stored automatically and always only locally, it does not belong to a project file which can be given away.

- No license progress bar at start-up on application start RepliSLS3D checks for a valid license. Depending on the speed of the used computer this can take some seconds. During this time a progress bar is shown. When this option is set, this progress bar is no longer used but license checking is still done – so with this option the delay at application start up is still there but without a visual feedback.
- Language by default this parameter is set to "Automatic", means the application chooses the language the underlying operating system is configured for. When other translations are available, they are listed in the related combobox and can be chosen to be used instead. Then on next start of the application, this language is used for the user interface.
- Menu item shortcuts the area below of these parameters contains an editor that gives the possibility to edit the shortcuts of RepliSLS3Ds menu items. On lower left hand side the menu item to be edited can be selected in a tree view. Next right beside that tree the new shortcut has to be typed in field "New Shortcut" and then can be added using button "Add". The new shortcut is shown in the list right beside the menu tree view and can be removed from there using button "Remove". After the settings dialogue is left with "OK" these new menu shortcuts are applied to the menus. These settings are locally only and do not become part of a project.

The "Smart Factory" tab-pane offers functionalities which all are related to integration into automated production environments:

• Machine name – here a name can be set which identifies a software installation/a machine uniquely. By default an auto-generated name is set here which can be replaced by a human-readable value. This name is used for all Smart Factory related functions, e.g. within all Smart Interface state messages to identify the machine it comes from and within the relevant Hermes messages that

require an unique identification too.

- Enable Smart Interface when this checkbox is set, the Smart Interface is enabled and the software can be integrated into a Smart Factory / Industry 4.0 environment. For details regarding this interface please refer below
- Enable Hermes automatic control when this checkbox is set, support for machine integration according to the Hermes-standard is enabled (for details please refer to [https://www.the-hermes](https://www.the-hermes-standard.info/)[standard.info\)](https://www.the-hermes-standard.info/). This enables several configuration parameters which can be used to specify connection to other machines within the same line. Here it depends on the availability of previous and/or next machine if RepliSLS3D acts as end of line machine, begin of line machine or something in between. If the next or previous machine does not connect according to the Hermes specification, RepliSLS3D automatically switches to end/begin of line mode.
- Previous machine here IP and port number of the machine which transfers working pieces to RepliSLS3D can be configured
- Next machine here the port number of the machine RepliSLS3D transfers working pieces to can be configured. Since the next machine has to connect with RepliSLS3D actively, here no IP has to be specified. Instead of this the local IP must be known at the next machine.
- Conveyor axis using the following comboboxes it can be specified which motion controller and which of its axes has to be used as conveyor to feed the working pieces. Here also the movement direction of the conveyor can be set.
- TransportFinished distance when the conveyor axis moves to transport a working piece to the next machine, a TransportFinished command has be sent to the next one, as soon as this transport is complete. Using this field the motion distance can be specified which has to be used to move a working piece out of the current machine. This parameter is used only when RepliSLS3D does not act as end-of-line machine.
- Enable Hermes remote configuration according to the Hermes standard there is a possibility to send configuration data from a remote host and to overwrite local information as they may have been specified here. When this checkbox is set, overwriting of the local configuration is allowed and possible remotely. When it is not set, the Hermes-configuration of this machine can be changed only by direct manual and local interaction.

Since all parameters from this tab-pane are related to the local machine the software is running at, they are never stored within a .BEAMP project file but in a separate, local configuration file. These data are stored automatically when the configuration dialogue is left via "OK".

In tab-pane "Users" access to functions can be limited depending on users, their roles and privileges. By checking the box "Enable User Management" this functionality is enabled and some predefined settings are provided. For all existing, preconfigured users the password is similar to the user name and should be changed prior to operating it on the target system.

The users-tab-pane lists the available users on the left hand side. By selecting one of them, the related privileges and settings are shown on the right hand side of the pane. Once a user is selected, its privileges can be changed, the login and full name as well as the state and the comment can be modified. To activate such changes after setting them, the button "Apply" has to be pressed, elsewhere the changes of a users parameters are not activated.

The check-boxes on upper right side of this tab-pane define what a user can do after logging into the software successfully:

- Supervision this is a special privilege that applies only to user "Supervisor"; as long as this user is logged in, all functionalities are enabled, no restrictions exist
- Manager Users a user with this privilege is allowed to modify the users and its privileges within this tab-pane; this should be combined with the "Modify Settings" privilege in order to give the related user access to the configuration dialogue
- Exit Application this privilege gives a user the possibility to leave the application
- Modify Settings a user with this privilege is able to enter the project configuration dialogue and to change the global parameters and settings of an installed software
- Edit Geometry when this privilege is set for a user, this user will be able to modify loaded geometry and to edit the data of the currently loaded project
- Load Project this gives a user the possibility to load an other project, this privilege is similar to "load recipe" like it may be named in other software
- Save Project a user with this privilege is allowed to save the current project to disk; this privilege should be combined with an other privilege that gives the possibility to change the project settings, to edit the loaded project or to load/insert an other project, elsewhere it would not make sense for this user to save an unchanged project only
- Control Marking when this privilege is set, a user is allowed to start and stop the marking/building process

Comparing to all the other configuration parameters the user privilege settings are not applied to the current project but to the local installation only. This means a project file that is transferred to an other installation of RepliSLS3D where no user management is enabled can be loaded and used without any limitations.

The user data are stored in the default application data directory of the used operating system within a subfolder "beamhome". The exact position depends on the used operating system. The data are neither encrypted nor protected, so deletion of the directory and its contents would disable the user management completely. Thus it has to be ensured by using the operating systems functionalities that no user is able to access this folder without permission (e.g. by disallowing users to exit the application and by locking the whole system as long as RepliSLS3D is running). This is done by intention to offer the possibility to restore a system just by deleting the "beamhome" directory when some relevant passwords got lost.

In case the user management was activated, on next software start-up all functions are disabled until a valid user logs in by using the correct password. Logging into the software can be done by pressing the usersymbol in toolbar:

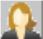

# **3.6 Pen Settings**

Every element of a sliced group (like slice contour, slice hatch, support structure contour or support structure hatch) has a pen assigned to its geometry. This pen contains all information the related element will be marked with: scanner speeds, delays, laser power and frequency and others more. These parameters can be set within the pen settings dialogue that opens when the menu "Project" menu item "Pen settings..." is selected.

On top of that dialogue the head can be selected this pen applies to. This is important for multihead environments where more than one scanner controller/more than one independent working area is used. There will always exist the same number of pens for all heads but the same pen number can have different parameters for different heads.

Below of this a pen can be chosen for editing, the same combo box can be used to create a new pen, in this case the option "Append new pen..." has to be selected there. After selecting an existing or a new pen all its parameters can be changed within the lower part of the dialogue. It is separated into some sections that contain different categories of pen parameters.

All tab-panes that hold these categories have one common functionality for selected parameters: by pressing the button "To all pens" a parameters value can be applied to all pens that currently exists. So in case a specific pen parameter has to be changed globally, with this function it is not necessary to edit it manually within every single pen.

PLEASE NOTE: there is no feedback from a possibly connected laser or scanner equipment to this dialogue, so the application can't know if a value is suitable for the connected equipment or not. Although there are some logical and range checks that try to avoid heavy mistakes it is up to the user to keep all parameters within valid and useful ranges.

# <span id="page-49-0"></span>**3.6.1 General Pen Settings**

This panel contains some basic pen parameters. On top of it an input field can be found that can be used to

rename the current pen, there its name can be changed and the new name can be applied by pressing the return key.

Beside of that the following parameters can be edited here:

- Power the output power in range 0..100% the laser has to be driven with
- Frequency the frequency in unit Hz the laser has to be driven with; the allowed frequency range can be configured within project configuration dialogue
- Mark Speed the speed of the scanner that is used during marking (motion while laser is turned on); the allowed speed range can be configured within project configuration dialogue
- Jump Speed the scanners speed that is used during jumps (motion while laser is turned off); the allowed speed range can be configured within project configuration dialogue
- Spot Size the diameter of the lasers spot on the surface, this value should be as exact as possible because it is used for different calculations
- Draw Off-Movements this option is related to the visual representation of a project within RepliSLS3D only; when this option is set not only these parts of the geometry are shown within the drawing area where the laser is turned on but also the jumps where the laser is turned off; this option can be helpful to optimise a project and to re-arrange elements to perform as less jumps as possible
- Use as default Pen the pen where this option is set for is used as default pen for all newly created geometries. More than this, whenever a new pen is created the parameters of this pen will be set to the values specified for the default pen. Within a project only one pen can be default, so whenever this option is selected for a pen, it is disabled, resetting this option can be done only by choosing an other pen as default one.
- Use for Pilot-Laser the parameters of this pen are used to control the pilot-laser. This means the speed and delay settings are used whenever the pilot laser is started. Since this laser can be turned on and off only, all values like power, frequency and some delays are disabled, they are not relevant for the pilot laser. Within a project only one pen can be used for the pilot laser, so whenever this option is selected for a pen, it is disabled. Resetting this option can be done only by choosing an other pen for the pilot laser.
- Pen On-Colour this colour is used within the drawing area for all geometries
- Pen Off-Colour this colour is used when "Draw Off-Movements" are enabled to show the laser jumps within the drawing area
- Use for coloured scanner-bitmaps when this checkbox is set the current pen is used for coloured scanner bitmaps; this option should be enabled only
	- 1) when the current pen parameters cause a coloured result on current material
	- 2) when the colour of this result is specified using button "Colour after marking"; PLEASE NOTE:

setting the resulting colour requires a calibrated monitor in order to have exact results

## *3.6.1.1 Pen Parameter Wizard*

It is sometimes difficult to find parameter-combinations that fit to a special material or application. Thus the pen dialogue offers a special wizard that creates a matrix out of different values where the user can choose a suitable result from. To open this wizard, the button "Parameter Wizard" on upper left corner of the pen settings windows has to be pressed.

There a window opens where a 4x4 to 10x10 matrix of small marking areas is symbolised by a matrix of buttons. On upper part of the window the parameters to be used have to be selected and their range to be checked can be entered. These values are spread over the matrix in order to find best parameters. Next the yellow "Mark Start" button right beside the button matrix has to be pressed in order to start output to the material. Alternatively it is possible to use the button "As project" in order to not to mark out of the pen parameter wizard directly but to use the generated pen parameter matrix as current project which then is editable like a simple 2D marking project.

ATTENTION: by pressing the mark-button a laser operation is started! This may operate with up to 100% power and therefore is potentially dangerous! Prior to opening the pen parameter wizard and prior to starting output out of this wizard all security measures have to be ensured!

As soon as marking has finished, the area with the best marking result has to be chosen and the related button in pen parameter wizard has to be pressed.

To make it easier to find the correct position there is one circle and one triangle used for marking, these symbols identify orientation and direction of the matrix uniquely. So to find the position of the best result it is possible to first count from triangle to circle until the correct column is found and then count the row number. When the same is done in pen parameters button matrix the exact position is found and this button can be pressed. This button-press opens a popup-menu where one of the following options can be chosen for further processing:

- Refine this result some values close to the chosen position are used to create a new matrix for a second, more accurate calibration step
- Go back from this result this option performs the opposite operation of the previous one, it creates a new parameter matrix with a larger range of values
- Use parameters for pen when this item is chosen the parameter wizard will be closed and the found parameters that belong to the selected field are set to the current pen.

For the other marking parameters apart the selected ones the pen parameter wizard always used values of the currently selected pen, only the selected ones are varied and modified by this function.

### **3.6.2 Scanner Pen Settings**

This tab-pane contains all scanner-related pen parameters:

- Laser On Delay the time that is set between start of a mark movement and the moment the laser is switched on; so this parameter specifies if and if yes how much the laser should be turned on delayed in case a marking operation is started
- Laser Off Delay the time that is set between the end of a mark operation and the moment the laser is turned off; so this parameter specifies how much turning the laser off has to be delayed in case a marking operation ends

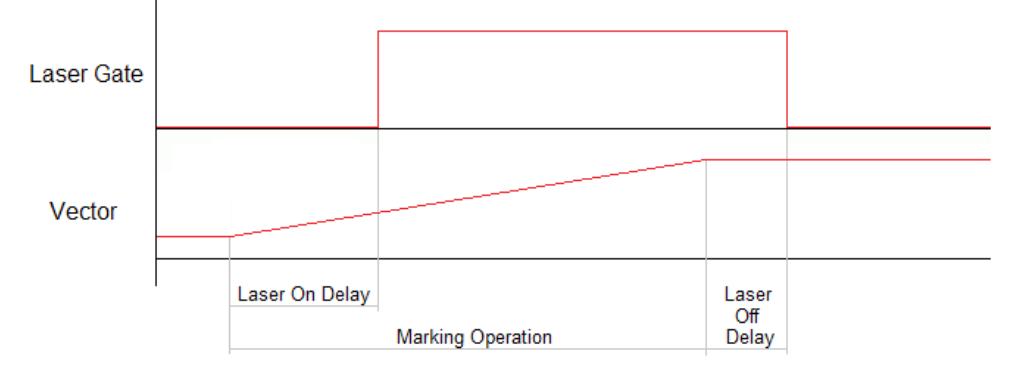

- Dot-length this is a convenience function which shows and calculates the number of pulses a dot consists of with the current settings. The value given here depends on the frequency and the current laser on and laser off delays. So when the value in this field is changed, the corresponding laser off delay is changed automatically. On the other hand, when frequency, laser on delay or laser off delay are changed, the number of pulses shown in this field are changed according to the modified values.
- Jump Delay time the scanner waits when a jump was executed; this delay applies at the end of a jump to let the scanner finish its movement

– Mark Delay – time the scanner waits when a marking operation was executed; this delay applies at the end of a marked line to let the scanner finish its movement

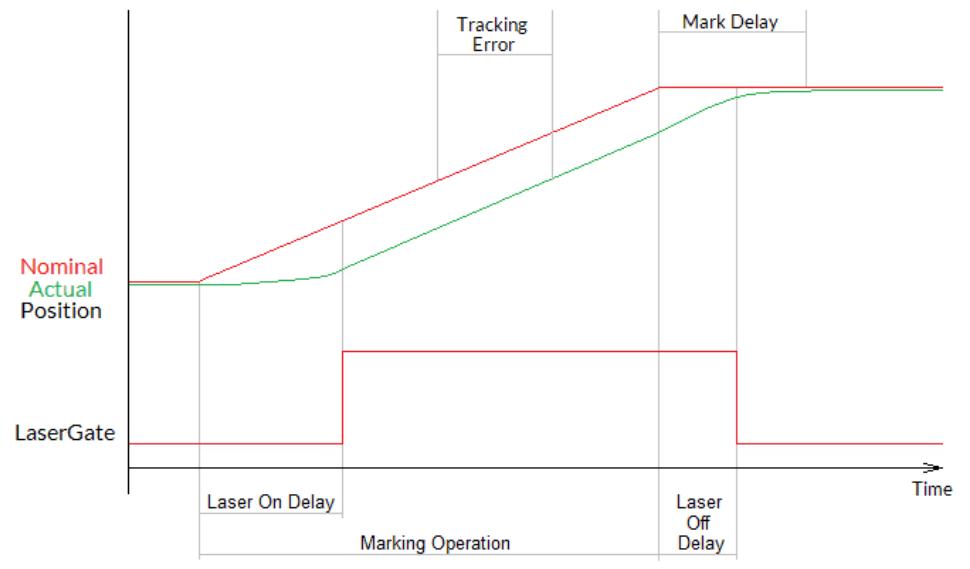

- Polygon Delay the time the scanner has to wait for every corner within a polygon when the laser is turned on and stays turned on
- Use variable polygon delay this option belongs to parameter Polygon Delay. When it is set, there is no static delay used in every corner of a polygon, but a variable one which depends on the current angle between two lines of the polygon. The sharper the angle is, the longer the used polygon delay becomes. This option is available only when a scanner controller card is configured which supports this feature.

– Auto-generate delays – the delay values described above are essential to get high quality marking results also in case of an as high as possible marking speed. Since the evaluation of the correct values is a difficult and time-consuming process, RepliSLS3D offers a possibility to set some default values which can be used as starting point for optimising these delays. After pressing this button, a dialogue opens, where the used scan head can be selected out of a list of predefined types. Then some base delay values are generated for this scan head. In case a used scanhead is not listed there, option "Other" has to be chosen, which requires to enter one single value for delay calculation: Every scan head vendor should provide a value named "time lag", "tracking error" (or something similar) within its technical documentation. This value describes the specific inertia of this scan head and needs to be entered here.

When this dialogue is left by pressing "OK", RepliSLS3D calculates some basic delay parameters that fit to the scan heads mechanical properties and often can be used directly. Alternatively these delays can be used for further optimisations for these applications, where a more strong and exact set-up of the scan head is required.

For more details about the purpose of all these delays and their influence please refer to your scan heads or scanner controller manufacturers manual.

– Wobble Frequency / Wobble Amplitude – when wobble is enabled the linear movement of the scanner during marking is distorted by an additional frequency that lets the scanner oscillate around the predefined position. To enable wobble both parameters amplitude and frequency have to be greater than 0. The wobble frequency specifies how fast to oscillate and the wobble amplitude how much to vary over the original position. Wobble has to be supported by the used scanner controller card in order to have any effect during marking.

The given delay values have a direct influence on the marking result and need to be adjusted carefully. Wrong delay values can result in inaccurate geometries, burn-in points at some specific positions and/or unnecessary long marking times. Out of the visible result it can be evaluated which delays are to small or too big by checking following rules (please do also refer to the images below which make use of some characters as example for possible marking results since there the effect is more obvious):

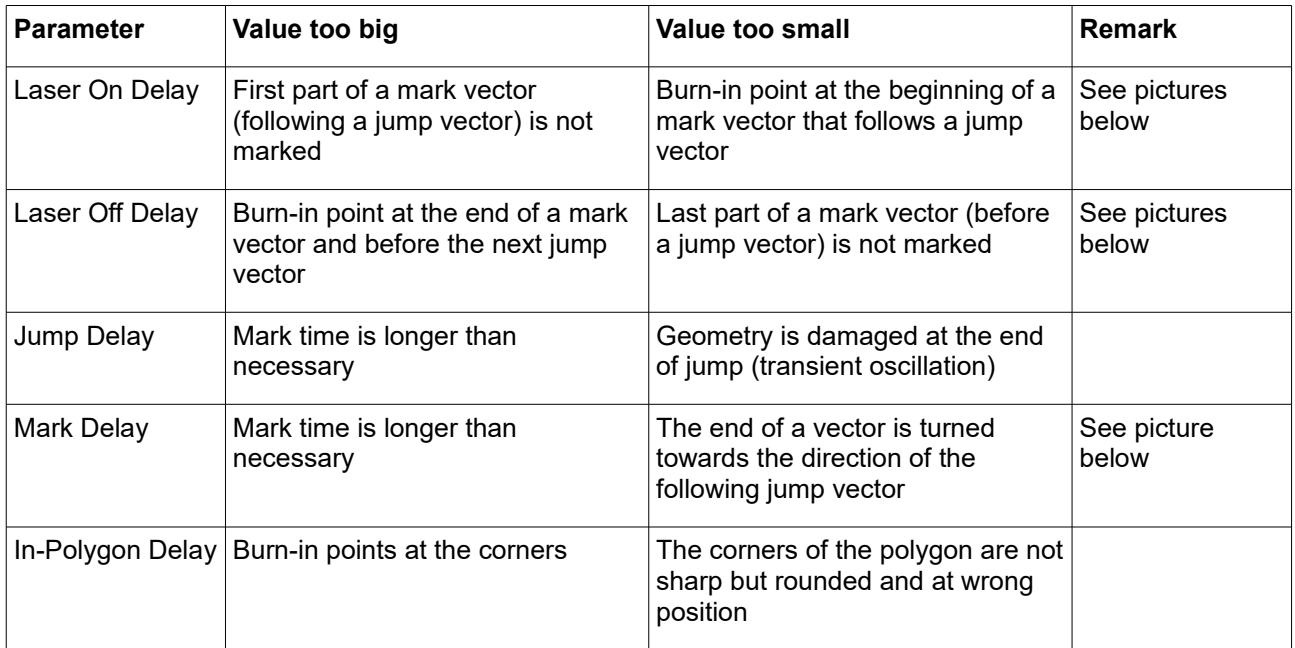

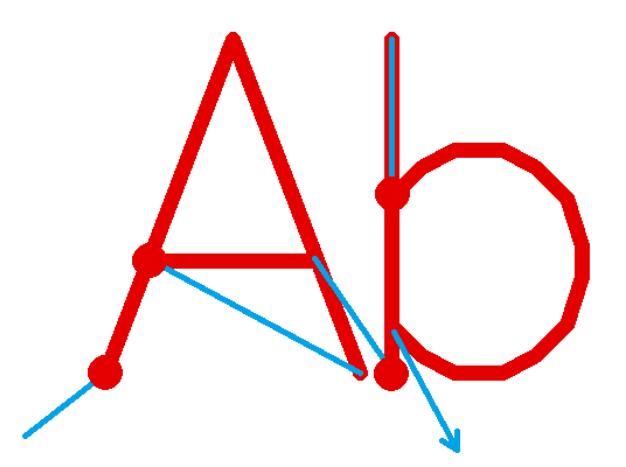

**Laser-on delay is too short**, laser is switched on too early while mirrors are still slow or accelerating, thus it fires on the same position for a too long time which results in burn-in points

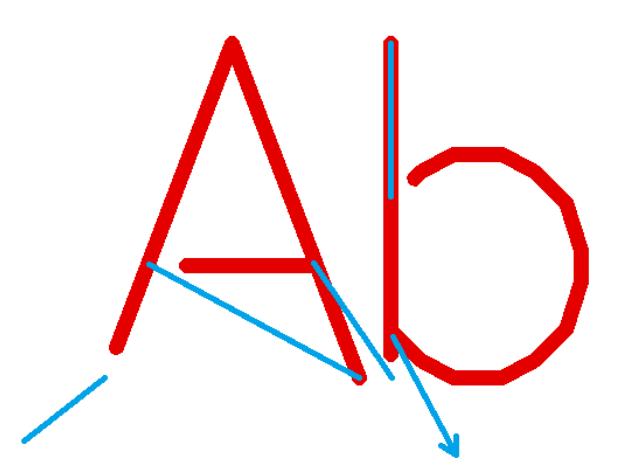

**Laser-on delay is too long**, laser is turned on too late while scanhead already started marking of the next vector, thus parts of the mark geometry are missing at the beginning

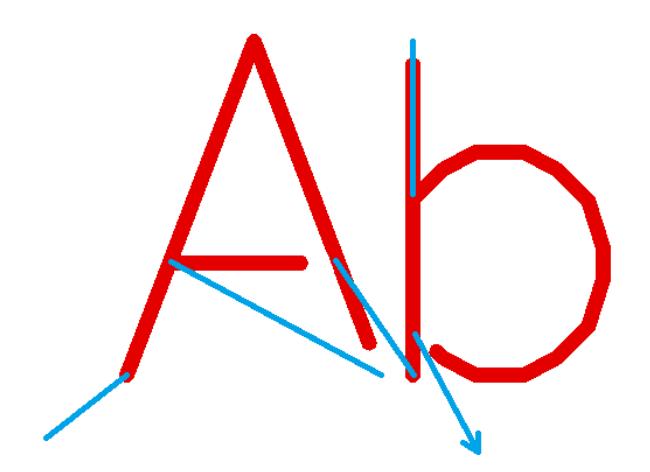

**Laser-off delay is too short**, laser is turned off before the end off the current mark vector is reached, thus parts of the mark geometry are missing at the end

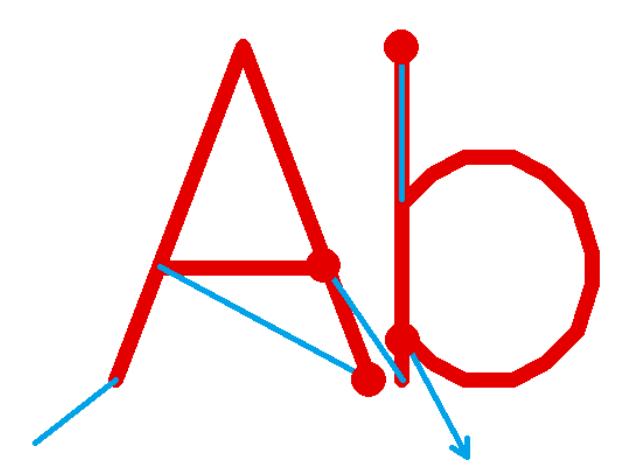

**Laser-off delay is too long**, laser is turned off too late while end point of the vector is already reached and mirrors of the scanhead slow down, this results in burn-in points at the end of the mark vectors

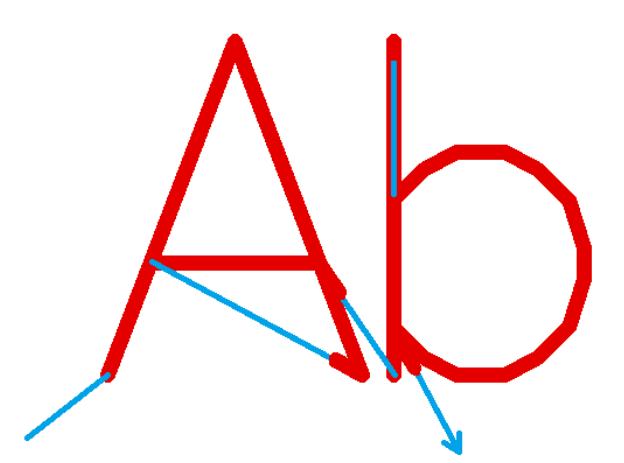

**Mark delay too short**, motion of next jump vector is started too early and before end position of previous mark vector was reached, thus the laser is still on when motion for the following jump vector is performed

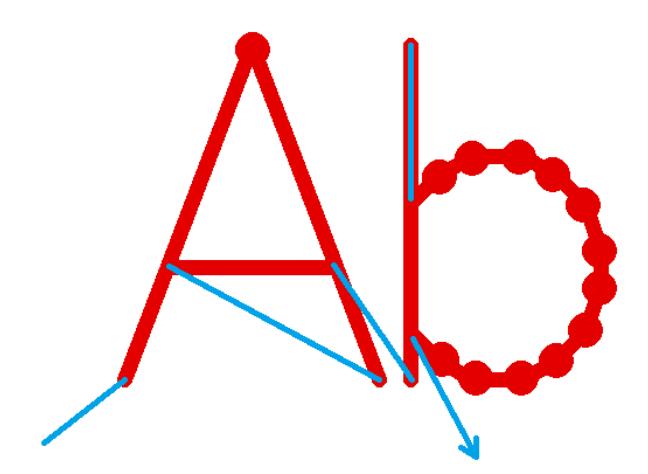

**In-polygon delay too long**, scanner stops for a too long time at the position of a corner point within a polygon, thus burn-in points appear at these positions.

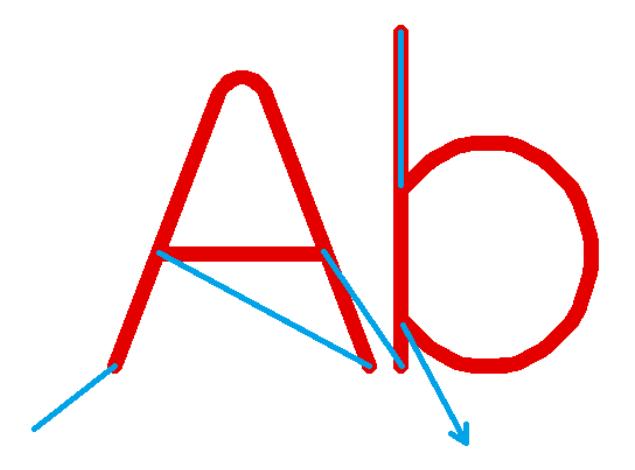

**In-polygon delay too short**, mirrors are not able to arrive at the positions of the corner points within a polygon before the next mark vector starts, thus the whole geometry is rounded, the vectors are pulled into direction of the next one

#### *3.6.2.1 Sky Writing*

As described in previous section, it is necessary to apply delays in order to have clear and sharp corners within polygons. Depending on the used hardware and its capabilities these delays can become quite long, slowing down the total marking speed. To avoid this, the "sky writing" mode is available (on selected scanner controller hardware which supports this feature or has required capabilities). When this mode is active, the configured polygon delays are no longer used which waste some marking time. On the other hand the vectors to be marked become longer which itself again needs some time. So it depends on the used hardware and its specific capabilities if sky writing really saves time during marking.

Sky writing avoids delays and rounded, blurred corners by starting vectors earlier, ending them later and turn on/off the laser at exactly the position where the polygons line begins/ends:

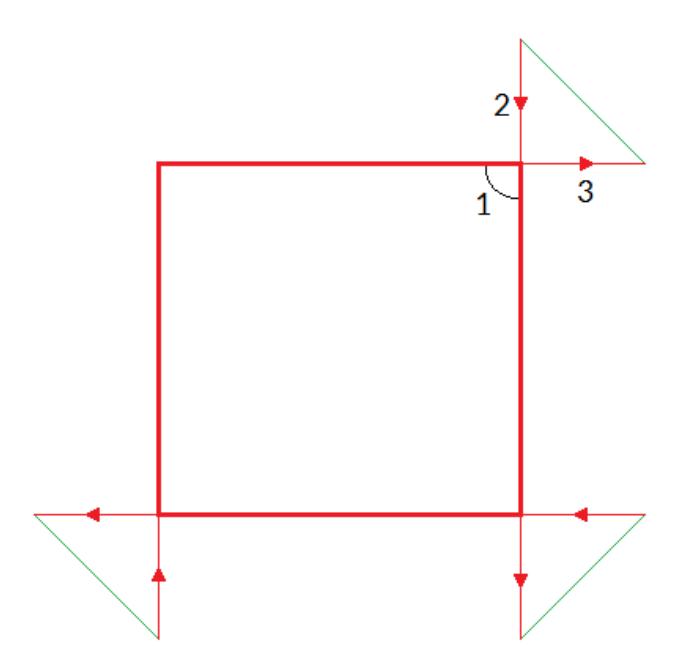

In this picture the thick red lines symbolise the marks where laser is turned on. The thin red lines show the movements where vector lines are extended by a given length but where laser is already turned off. For a better understanding small arrows in the jump lines show the marking direction. The thin green lines show the jumps, only at these positions the chosen jump speed is used, all other movements are done with mark speed.

Here each line of the rectangle starts earlier, turns on the laser at the point where the polygon line has to begin, turns it off at the point where it has to end and then continues a bit in the same direction. Next a jump is done to the position where the next extended vector line has to start. Now when the scanhead would distort vectors because there is no more in-polygon delay active, this distortion would happen outside the rectangle and at a position where the laser is turned off. Thus the distortion would no longer be visible in the marking result when the lengths given for the polygon are long enough:

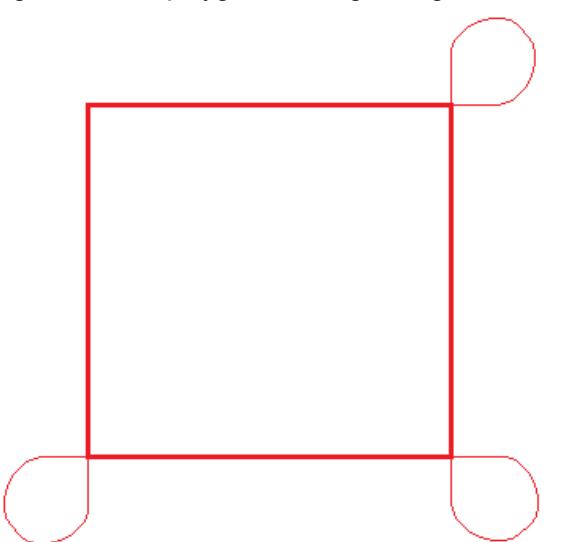

In this image the real scanner movements are shown. Here the movements at the corners are rounded and distorted due to the high speed, but these distortions do not influence the marking result since they happen when the laser is already turned off. In this specific example the lengths the lines are extended by could be shortened because there is still a longer straight line before and after every line.

Sky-writing requires following parameters to be configured:

• activation threshold – marked with a "1" in picture above: this is a value that specifies at which angle between two lines within a polygon the sky writing mode needs to be activated, if an angle is equal or smaller (means sharper) than this value, sky writing is used to keep the marking result clear, for bigger (means flatter) angles the normal in-polygon delay (as described above) is used

- fade-in distance marked with a "2" in picture above: this value specifies the length a line has to be extended with at the beginning, means this is the size which is added before laser is turned on. This value should be as small as possible in order to not to waste marking time. At the borders of the current working area it may be possible this value can't be applied fully because the starting point would be located outside of the valid range of the scanhead.
- fade-out distance marked with a "3" in picture above: this value specifies the length a line has to be extended with at the end, means this is the size which is added after the laser was turned off. This value should be as small as possible in order to not to waste marking time. At the borders of the current working area it may be possible this value can't be applied fully because the end point would be located outside of the valid range of the scanhead.

## **3.6.3 Laser Pen Parameters**

This panel contains several parameters that belong to the used laser and the parameters/signals that are required to operate it. So depending on the laser type that was configured for the current project these options are enabled that contain useful parameters for proper laser operation. For a detailed description of these parameters and their meaning please refer to your laser vendors manual.

When an output device is used, which does not make use of a laser but of an other kind of tool, all laserspecific parameters are disabled and don't need to be configured.

PLEASE NOTE: some laser types need to be operated using relatively tight parameter ranges. When they are controlled with wrong parameters the results may be an undefined behaviour or the laser hardware may be damaged in worst case. So when setting up new parameters or when changing them or after a software update was done, it is highly recommended to (re-)check these laser parameters and the output signals of the scanner controller in order to avoid problems with the laser. Here "software update" not only includes updates of the RepliSLS3D software package. Also in case the software or drivers that for an example belong to the scanner controller card are modified, it is recommended to perform these checks.

# **3.7 Process 3D Data**

RepliSLS3D supports two methods of building 3D models: 2.5D, where the Z-axis is "simulated" by a stage changing the Z-position of the working area and current layer to be processed and real 3D where a 3Dcapable scanhead is used performing also the Z-movement.

# **3.7.1 Slicing 3D Data**

As a first step a ready-to use 3D model has to be imported. Currently RepliSLS3D supports the RenderWare RWX format, the Surface Tessellation Language STL in binary and ASCII format, the WaveFront OBJ format, the OFF 3D printer file format, the 3MF 3D printing format and the PLY polygon 3D printer format. Beside of that the Common Layer Interface CLI format is supported too, since this is a file format that already contains sliced data it can be used for processing but is not a real 3D format where a slicing operation can be applied to.

More directly supported 3D file formats will follow in future. In case 3D data are available using a different file format than the ones described above, a converter application can be used. Here we recommend to use AccuTrans 3D which is available at<http://www.micromouse.ca/>and supports nearly every 3D file format that exists. AccuTrans 3D itself is available for an extremely low price.

After selecting a 3D file for import, a configuration dialogue opens where some initial slicing parameters can be configured. All the slicing parameters can be changed later within the application:

- Import Scale Factor a factor that can be used to scale the whole 3D object during loading
- Slice Distance the distance between every slice
- Slice Offset specifies an offset from top/bottom of the 3D model where slicing has to start; in case this value is set to 0.0 it may result in a first slice that contains nearly no relevant data (dependent on the used 3D model)
- Reduction expects a value in unit degrees to perform a lossy data reduction on sliced data; whenever an angle between two vectors of a layer is smaller than the angle given here, they will be concatenated to one common vector. For small angle-values and in most cases this results in a memory consumption which is dramatically lower and processing speed therefore much higher while there is no visible loss in quality of the result.
- Slice Direction here the slice direction for the 3D model can be selected, "Top To Bottom" may be used e.g. for depth-engraving where operation starts on top of the model and moves into the material, "Bottom To Top" can be used e.g. for rapid prototyping applications where processing starts from bottom and builds up a model slice by slice
- Slice Mode here it can be selected if the depth-information has to be handled by the Z-axis of a scanner or by usage of external equipment; when mode "Real 3D" is selected all the slices are located at their true Z-position according to the origin model. This mode is for usage with a 3D scanner.

In case mode "Flat (Z externally driven)" is selected, all slices are located at Z-position 0 and the movement in depth-direction has to be done with a separate device. Control elements for this device can be added to a slice group later. In case the scanner card is configured for two-axis-operations, only the second option is available, in this case "Real 3D" is disabled and can't be selected

- Split to tiles the working area is split into (invisible) tiles that are used to rearrange the contours of the sliced 3D mesh during marking. Using these tiles it can be avoided to heat up the material at a specific position too much, it lets the position where contour is marked make additional interruptions and jumps to other place in order to continue marking at a distant position (means a distant tile). When this option is set, the following two parameters can be used to specify behaviour of this feature. For a more detailed description and usage examples please refer below.
- Tile Size the size of a tile in working area, this value should be such a fraction of the working area size, that lets all tiles fit fully into whole working area
- Tile Skip Size skip distance between tiles, this value decides how many tiles in horizontal direction should be skipped before marking continues in next tile; remaining tiles are processed on next cycle; this value should be much smaller than the total number of tiles that fit into the working area

When this configuration dialogue is left by pressing the "OK" button the 3D model is loaded and sliced according to the specified parameters. Dependent on the size of the model, the number of slices that result out of this size, the slice distance and the complexity of the models geometry this operation may take a while. When the slicing operation is finished a "Sliced 3D Mesh" group element is added to the current project that contains the 3D model and the slices.

# <span id="page-58-0"></span>**3.7.2 Slicing the imported model – Sliced 3D Mesh**

After importing a 3D model as described above, the entity-tree on main windows right hand side shows a hierarchic structure with the imported 3D-mesh as child of a top-level slicing group element. This is a "Sliced 3D Mesh Group" which contains all data and parameter required for slicing and building the 3D model as well as all steps which have to be performed between slices.

When this kind of grouping element is selected a special property panel opens on the windows left hand side. There several parameters can be changed. Some of these parameter changes lead to a recalculation of the slices which means the currently existing slices, their sub-elements and possibly added motionelements are removed from this group. So it is recommended first to optimise all the slicing parameters and then add more data and elements to such a group.

The Sliced 3D Mesh Group property panel itself is split into two major parts. Section "Model" contains all parameters that belong to the 3D mesh and the related data. Section "Support" is related to (automatic) creation of additional structures that are intended to help creating the model itself, especially at positions where parts of the model hang over and would not be stable during the phase of marking of single slices.

In section "Model" following parameters can be changed:

- Slice Distance the distance between every slice; when this value is changed all slices and possibly existing additional elements are removed and the slices are generated again
- Slice Offset specifies an offset from top/bottom of the 3D model where slicing has to start; in case this value is set to 0.0 it may result in a first slice that contains nearly no relevant data; when this

value is changed all slices and possibly existing additional elements are removed and the slices are generated again

- Reduction expects a value in unit degrees to perform a lossy data reduction on sliced data; whenever an angle between two vectors of a layer is smaller than the angle given here, they will be concatenated to one common vector. For small angle-values and in most cases this results in a memory consumption which is dramatically lower and processing speed therefore much higher while there is no visible loss in quality of the result.
- Slice Direction here the slice direction for the 3D model can be selected, "Top To Bottom" may be used e.g. for depth-engraving where operation starts on top of the model and moves into the material, "Bottom To Top" can be used e.g. for rapid prototyping applications where processing starts from bottom and builds up a model slice by slice; when this value is changed all slices and possibly existing additional elements are removed and the slices are generated again
- Slice Mode here it can be selected if the depth-information has to be handled by the Z-axis of a scanner or by usage of external equipment; when mode "Real 3D" is selected all the slices are located at their exact Z-position according to the origin model, this mode is for usage with a 3D scanner; in case mode "Flat (Z externally driven)" is selected, all slices are located at Z-position 0 and the movement in depth-direction has to be done with a separate device. Control elements for this device can be added to a slice group later. In case the scanner card is configured for two-axisoperations only the second option is available, in this case "Real 3D" is disabled and can't be selected; when this value is changed all slices and possibly existing additional elements are removed and the slices are generated again
- Slice Pens this table can be used to define patterns for the pens that have to be assigned to every slice. There separate pens can be specified for contour and hatch of a slice. First of all the check box in front of a row of the list has to be selected to enable this entry. Then the pens can be selected via the combo box. Here the list rows have different meanings: "First Slice" is used for the very first slice only (that can be on top or bottom of the model dependent on the slice direction) and "Last Slice" is used for the very last slice only (that can be on top or bottom of the model dependent on the slice direction). All other rows within that list define an order of pens that is repeated until the last slice is reached. Here patterns of up to 5 different pen combinations can be defined. Since the pen-definitions for sliced geometry have to be done here the related option within the "Element" tab-pane is disabled, pens can be assigned only via this pen mapping table.
- Show All Slices in case this check box is selected all slices that belong to a 3D model are shown within the drawing area of RepliSLS3D. This function has to be handled with care since a large amount of slices can slow down the application dramatically, here it is recommended to use "Display reduced" parameter to show only every nth number of slice
- Hide hatch from view A hatched model can dependent on the number of hatch lines calculated for a slice – slow down graphic visualisation quite dramatically. For such cases it is possible to enable this option which then disables drawing of the hatch patterns of the slices of a 3D slice group in order to have a faster and more smooth graphical representation of the current project
- Slice during building normally complete slicing of a model is done in advance and for the complete model. Depending on the complexity of a model such an operation can consume quite a lot of time while no other operations are possible. When this option is checked, only the very first slice is precalculated and all other ones are done during marking: while a slice is marked and the related inter-slice (motion)operations are done, the next slice is calculated and the related hatch-patterns are applied in parallel. Thus a lot of handling time can be saved since both operations – marking of a slice and completely preparing the next slice – are done fully parallel. This function can be used only with models where no support-structures are generated, means activating this option automatically disables generation of support-structures. After setting this option, slicing and adding additional elements to the generated slices has to be done exactly in the same way as before. But with this option set, only the very first slice is shown. All
- Display Reduced reduces the number of slices that are shown in case option "Show All Slices" is selected, the bigger this number becomes the less slices are shown within the drawing area

others are generated during marking and therefore are not available in advance.

– Split To Tiles – when this option is set, the working area is split into (invisible) tiles that are used to rearrange the contours of the sliced 3D mesh. Using these tiles it can be avoided to heat up the material at a specific position too much, it lets the position where contour is marked make additional jumps in order to continue marking at a distant position (means a distant tile). When this option is set, the following two parameters can be used to specify exact behaviour of this function. After enabling this option the 3D mesh is re-sliced but there will be no visible representation of the changes in working area, it can be noticed during marking only. This function influences only the contour of the slices, hatches are not interrupted and broken into tiles in order to avoid damaged marking results. To reduce heating of material during hatch processing, please refer to description of the hatcher below; there exists a similar functionality to skip hatch lines. Together with the following parameters this function can be used to e.g. mark every second tile:

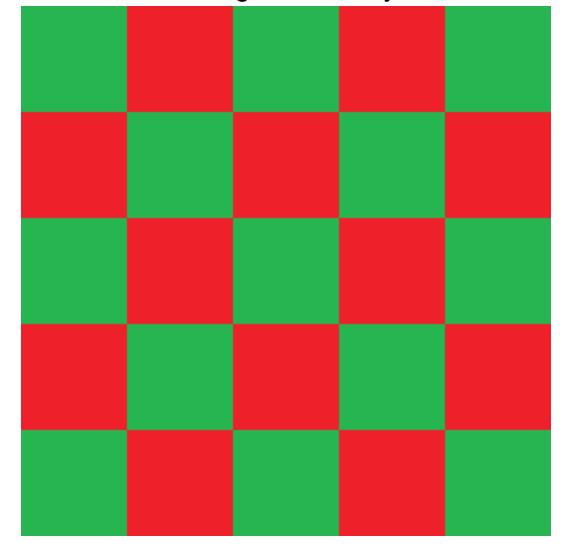

Assumed the working area has a size of 100 mm x 100 mm, for this behaviour "Tile Size" needs to be set to 20 mm and "Tile Skip Size" has to be set to 2. With these settings first all these contours are marked that have vectors within red tiles, finally all the remaining contours that have a vector in green tiles are marked. Tiles itself are processed from upper left to lower right corner row by row. It is also possible to have even bigger distances between tiles so that they do not touch at their edges:

Parameters for a 90 mm x 90 mm working area are 15 mm for "Tile Size" and 4 for "Tile Skip Size". This results in a behaviour where marking starts with these contours that own vectors in red tiles, next the contours in green tiles are marked. This is continued until the whole working area was processed (in this example by processing the remaining two tile sets in grey areas with two additional steps).

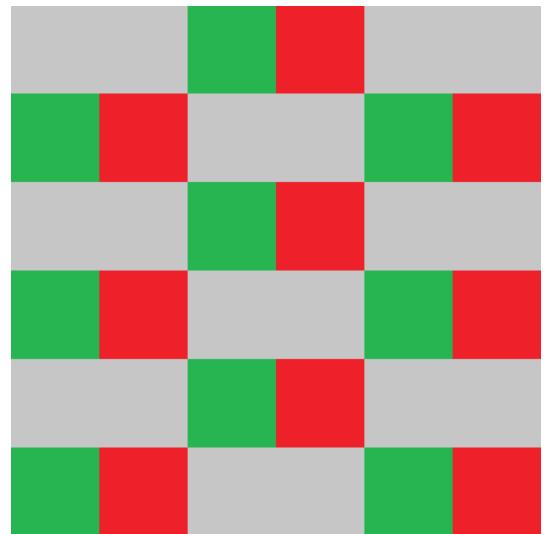

- Tile Size the size of a tile in working area, this value should be such a fraction of the working area size that lets the tiles fit fully into whole working area
- Tile Skip Size skip distance between tiles, this value decides how many tiles in horizontal direction should be skipped before marking continues in next tile; remaining tiles are processed on next cycle; this value should be much smaller than the total number of tiles that fit into the working area

Section "Support" offers the following options and parameters which are available only when a model is created from bottom to top (so this option is not available when doing deep-engraving with a Sliced 3D Mesh Group):

- Enable Support Structures this checkbox has to be enabled in order to let the software automatically create support structures, when it is turned off, the model will be processed as is and with no additional geometries. When enabled, additional geometries are calculated and added to the model automatically at positions where an overhang could cause problems. These additional geometries are only contours and need to be extended by hatch-elements in order to get them filled and stable. Here for both, contour and hatch suitable pens and related pen-parameters have to be chosen in order to not to melt together the support structures and the model's structures.
- Distance to Model here a distance can be specified that always has to be used at positions where the contour of model and support structure are neighbouring within a slice; using this distance it can be ensured the support structure can be removed easily after processing. When this value is too large, the effect of supporting the model may fizzle out.
- Enlarge Structure the value given here can be used to make the support structures larger than necessary in order to overlap the model completely; this value has no influence on the distance to the model, it expands the support structure to its outer borders.
- Enclose Model Completely normally a support structure is created from bottom to top until it is covered and replaced by parts of the model itself. This is done because support structures are created to inhibit negative effects caused by gravity and therefore are no longer necessary when there are (stable) structures of the model itself. Thus at some point there are no more support structures available but only the model. When this option is set, the support structure is created always, and will cover the whole model.
- Support Pens this table can be used to define patterns for the pens that have to be assigned to every slice's support structure. There separate pens can be specified for contour and hatch. First of all the check box in front of a row of the list has to be selected to enable this entry. Then the pens to be used for contour and hatch of a support structure can be selected via the combo box. All rows within that list define an order of pens that is repeated until the last slice is reached. Here patterns of up to 5 different pen combinations can be defined. Since the pen-definitions for sliced geometry have to be done here, the related option within the "Element" tab-pane is disabled, pens can be assigned only via this pen mapping table. Alternatively the pen-definitions for hatches can be disabled. To do that, the checkbox above the "Hatch"-column has to be unset. Now an own pen can be assigned to every hatch via the common way (pen-assignment in "Element" tab-pane). The difference between both methods: while pen assignment via the table in "Support"-section assigns the same pen to all hatches of a slice (which additionally may alter over slices), the pen-assignment via "Element" tab-

pane can be used to assign different pens to each individual hatch that stay the same over slices.

Beside of that there is a slider available on the property panels left hand side: there the currently shown and used slice can be selected and it can be used to scroll through the sliced model. The same is true for the input field below of that slider: there a number of the current slice can be entered or chosen.

Such a Sliced 3D Mesh Group is shown as a group element with one sub-element for every slice within the element tree on the windows right hand side. Comparing to other groups it behaves a bit different. So it is possible to put new elements (like a motion control element or I/O elements) into that group directly. To do that, either the group node itself or one of its slices has to be selected and the Primary Element to be added has to be chosen within the tool bar. Now a dialogue is opened where the user can select if that element has to be added as a single one only, below of every slice or for a range of slices. This way it is possible to set motion controlling elements for every slice easily. More than this: all elements that are added via such a range will belong together afterwards: whenever a parameter of one of the elements is changed, the parameters of all others that belong to the same range (and therefore have the same number in its name) are modified too.

The same is true for Additional Elements: when there is a hatch added to a single slice the user can choose to apply it to a range of slices or to all slices. When the parameter of one of these hatches is changed the change is applied to all the other hatches that have been created together with this first one.

Using this way the same operations and parameters can be applied to all slices easily.

Between every slice-subelement of the group there is also a "Process"-element created automatically. This element does expect only one parameter: the path to an existing project file. This project file is executed at the position of every "Process" element and can contain processing-operations that are necessary between every slice (such as motion operations to move a Z-table, setting of digital outputs and waiting for digital inputs a to synchronise with external devices). Using such an external project it is not necessary to add these control-steps – which normally are always the same for a machine – manually for every newly sliced element.

# <span id="page-62-0"></span>**3.7.3 Filling a 3D Model**

After slicing a 3d mesh only the contours are marked. To make it solid, a fill pattern has to be applied using the so-called "Hatcher". To do this, the slice or the support element of the sliced 3D model has to be selected in entity-tree and the purple toolbar-icon has to be pressed in order to apply some hatch patterns to it. Here several different hatches can be applied to slices and their support structures separately.

Hatching will work only with closed polygons and might fail on specific geometries that do not describe a closed area non-ambiguous. In such cases the resulting hatch pattern may be incomplete or may be located outside of the polygon. This can happen e.g. in cases where a damaged 3D model was imported.

The hatcher offers following parameters:

– Line Style – the style the lines the text consists of is created with, here following options exist: Continuous: the geometry consists of closed, connected lines with as less as possible points Connected Lines: the geometry consists of several short lines including additional points, all these lines are connected

Dashed (simple): the geometry consists of several short lines including additional points, every second line is drawn that results in a dashed line style; this mode starts with a line at every beginning of a hatch line

Dashed (interleaved): the geometry consists of several short lines including additional points, every second line is drawn that results in a dashed line style; this mode starts with a line and a space alternative at every new beginning of a hatch line

Dashed (continuous): the geometry consists of several short lines including additional points, every second line is drawn that results in a dashed line style; this mode starts with a line or a space at the next beginning of a hatch line depending on the previous hatch line, the pattern is kept continuous Dotted: no lines are drawn, the geometry consists of a set of not connected dots Dotted (Custom): no lines are drawn, the geometry consists of a set of not connected points in custom dot style as configured within the parameter settings (please refer to section [3.6.1](#page-49-0) above)

– Distance – whenever a non-continuous line style is selected, this distance value specifies the length

of the additional points that form the selected line style

– Hatch Style – here the hatching mode is defined, depending on the selection made here a different pattern is used to fill a polygon Lines, forward – filling is done with parallel lines that go all into the same direction Lines, forward/backward – the polygon is filled with parallel lines that change their direction

Connected lines – this mode extends the previous one, here the parallel lines are connected and form some kind of waved lines

Zig-zag – these lines are no longer parallel, they exchange their direction alternative and are connected at their ends directly

Inner lines – this mode repeats the outline of the hatched polygon in its inner side as often as it fits with the chosen hatch distance

Outer lines straight – this mode is similar to "Inner lines" but not a plain hatch mode that can be used to really *fill* a geometry. It repeats the outline of the hatched polygon on its outer side as often as specified by the value given in field "Number of Lines". At corner points where additional lines are necessary to close the polygon, the shortest way is used by adding a straight line.

Outer lines rounded – this mode is similar to "Inner lines" but not a plain hatch mode that can be used to really *fill* a geometry. It repeats the outline of the hatched polygon on its outer side as often as specified by the value given in field "Number of Lines". At corner points where additional lines are necessary to close the polygon, a round shape is created. Please note: this adds a lot of polygon points and may – dependent on the geometry – increase memory and processing time consumption dramatically. So this mode should be handled with care and only in cases where it is really necessary to use this special shape!

- Hatch Angle this angle specifies the orientation of the hatch lines according to the coordinate system, it does not apply to the inner/outer lines hatch modes
- Angle Offset this parameter applies only in case the hatcher is set as sub-element of a group that contains more than one geometric element to be hatched; in this case only the first primary element within that group is hatched with the original hatch angle, for all following elements the hatch angle is modified by this offset. So this parameter can be used to have some kind of rotating hatch angle for several elements that are concatenated together within a group. It does not apply to the inner/outer lines hatch modes.
- Repeat this option becomes enabled when an angle offset is defined with previous parameter. When "Repeat" is set to values greater than 0, the hatch generation is repeated for the given number, each with a different angle according to the given offset. So this function can be used to create complex hatch patterns with rotating angles while using one hatch element only.
- Hatch Distance this is the distance that is kept between the hatching lines, for the zig-zag hatching mode it applies to the ends of the lines
- Hatch Offset normally hatching starts at the border of a polygon; this parameter allows to specify an offset (in positive and negative direction) to modify the position where hatching really starts
- Number of Lines this input field is activated only when "lines" hatch styles are used; it specifies the maximum number of inner or outer lines to be calculated; when this value is smaller than the number of inner lines required to fill a geometry completely, inner part of the element will contain a nonhatched hole
- Interleave Lines when this parameter comes with a value greater than 1, hatch lines are not marked one after an other but by dropping that number of lines after each, that is specified by this parameter. The remaining lines then are marked in additional cycles skipping the same number of lines in between. This mode slows down marking process caused by many additional jumps but gives the possibility to let the material not heat up too much. This can be useful in case of temperature-sensitive materials, there the currently marked areas get some time to cool down until the lines in their direct neighbourhood are processed. As an example: instead of marking lines 1, 2, 3, 4, 5, 6, 7, 8, 9, 10, 11, 12 with an interleave-value of 4 it would mark lines 1, 5, 9, 2, 6, 10, 3, 7, 11, 4, 8, 12.
- Beam Compensation the laser beam that is used to process a working piece itself has an own size that results in the width of the lines that are processed by it; for the hatcher it might be necessary to compensate this lasers spot size to avoid parts of the working piece to be processed more than once by the overlapping beam, this compensation can be chosen here:

Use spot-size from pen – here the tool compensation sizes are calculated automatically out of the

spot sizes of the used pens Custom –when this option is used a custom value for compensation can be entered

## **3.7.4 Auto-Arrangement of 3D Meshes in Sliced 3D Mesh Groups**

A Sliced 3D Mesh Group can hold several 3D meshes. They appear as several sub-elements of type "3D Mesh" in element tree. These 3D Meshes can be positioned with the standard functions in toolbar on windows upper side in order to place them at suitable positions in working area. Alternatively it is possible to let RepliSLS3D arrange these meshes automatically. To do this, the menu "Edit" menu-item "Auto-Arrange 3D meshes" has to be selected. Now a dialogue opens which provides options to arrange the 3D meshes in X- and Y-direction and to align them at a specific Z-height. This is done via the configuration possibilities within the dialogue:

- Arrange in X and Y when enabled, the 3D Meshes are arranged on working area using the following parameters
- Distance to borders specifies the minimum distance the 3D Meshes need to have to the border in both, X and Y direction of the working area
- Distance between meshes specifies the minimum distance the 3D Meshes need to have between each other
- Arrange in Z when enabled, the 3D Meshes are aligned at a specific height using the following options and parameters
- Align geometries at top or bottom here it can be selected if all the meshes need to be aligned at their upper or lower position
- Arrange in  $Z$  this is an option which can be enabled when 3D Meshes have to be top or bottom aligned at a specific, absolute height; when it is set, the height has to be specified in unit mm; in case this option is not set but arrangement in Z is enabled, all meshes are aligned at the highest/lowest top/bottom position of that 3D Mesh, that is located at the highest/lowest position (according to its outlines top/bottom border)

# **3.7.5 3D Elements**

Following all element types are described which are directly related to a (sliced) 3D model. All the elements described here are children of a Sliced 3D Mesh Group as described above in section ["3.7.2 Slicing the](#page-58-0)  [imported model – Sliced 3D Mesh"](#page-58-0)

## *3.7.5.1 3D Mesh*

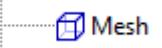

This element is a 3D model which can be created by drawing a 2D geometry (["3.9 Geometry Editing"](#page-68-0)) and extruding it (["3.3.1 Menu Items"](#page-10-0)) or by importing an already existing 3D model. Several 3D meshes can be assigned to one parent Sliced 3D Mesh Group and will be sliced and built all together. The 3D Meshes below of such a Sliced 3D Mesh Group can be rearranged freely in order to use the build-space as effective as possible and offer the following options in their property tab-panes:

- Show 3D Mesh when this option is set, the related geometries are shown not only in 3D view but also in 2D top view; by default this option is disabled because it may slow down 2D graphics view nameable, instead of this there only the outline of the 3D mesh is shown
- Support structure model this option has to be set when a 3D model was imported which acts as support-structure of an other 3D mesh which is also part of the current project. In such a case the support-generation functions of RepliSLS3D are deactivated and the support pen settings out of the property pane of the Sliced 3D Mesh Group are applied to the slices of this 3D mesh

### *3.7.5.2 Embedded Process*

# ≣Process

This element is used to point to a sub-project which consists of control-elements and which is executed during build-process once after every slice. So such a sub-project can be used to perform mechanical operations which are necessary between slices (like applying of new power, moving of Z-stage, switching of external devices, waiting for external devices,…) and are described in detail in section "[3.8 Inter-Slice](#page-65-0)  [Processing"](#page-65-0).

#### *3.7.5.3 Slice*

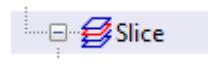

This element neither has some specific parameters nor can be edited directly, it is generated when imported models are sliced. It is a place-holder for every slice which is generated by this step.

This element can have an unlimited number of hatch-elements to create solid slices and a Support-element symbolising support-structures generated for this model.

#### *3.7.5.4 Support Structure*

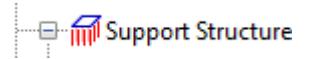

This element neither has some specific parameters nor can be edited directly, it is generated when imported models are sliced and it is always a children of a Slice element. It is a place-holder for every support structure which is generated by this step.

This element can have an unlimited number of hatch-elements to create solid support elements.

#### *3.7.5.5 Hatch*

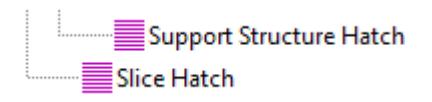

This element can exists several times below of a Slice or below of a Support Structure element. It is used to fill the slices and to create solid layers. For details please refer to section ["3.7.3 Filling a 3D Model"](#page-62-0)

# <span id="page-65-0"></span>**3.8 Inter-Slice Processing**

Between two slices it is necessary for most applications to perform some additional steps in order to access external hardware (e.g. to move the Z-stage, to provide new material, to clean up working area, to wait for external equipment to finish their operation and many things more). Such sequences have to be defined in a completely own project by building it up using the blue toolbar button elements below of the "control"-symbol:

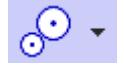

After the processing sequence works as expected, it can be saved as an own project and then configured in project settings (tab-pane "Motion") in order to be used between slices in a build process.

The sequence itself can be tested separately – simply by selecting menu "Process", sub-menu "Mark" and then letting this project "Mark".

The different elements can be added to the project simply by clicking the control-tool in the toolbar which opens a drop-down menu of available control-elements. Then they appear in the entity-tree on the main window's right-hand side in the order they will be processed with. After selecting one of the elements its parameters can be changed in the property-panel on the main window's left hand side.

Following elements are supported:

## **3.8.1 Delay**

At the position where this element is added, the full process is delayed for the given time. Thus this element can be used whenever a delay is necessary e.g. to let material become dry, let material become colder or whatever.

This element expects exactly one parameter:

– Delay – the delay (in unit seconds) the full process has to stop

PLEASE NOTE: the accuracy of the delay given here depends on the used hardware. When the scanner controller supports delays, it is handled by it directly and is normally very exact. When the scanner controller does not support this, the delay is done within RepliSLS3D and much less accurate since timer resolution of the host operating system is quite low and transmission times to and from scanner controller card are unpredictable.

### **3.8.2 Motion**

At the position where this element is placed additional motion axes (apart from the axes of the used scanner) can be driven.

The motion can be influenced by the parameters that have to be set for this element. First of all up to three axes can be controlled by the element using following parameters:

- Enable specifies if an axis has to be changed by the following parameters or if it has to be left untouched, axes that are not enabled stay at their current position
- the new position to move the axis to; this field is highlighted in yellow when the current settings of the axis may lead to a situation where the position value entered here is not used but overwritten during marking. This is possible e.g. in cases where an axis is bound to the height of a slice while marking 3D slice groups. For additional information please refer to axis settings as described in section ["3.4](#page-13-0) [Project Configuration"](#page-13-0).
- Speed the speed for the movement to the given position
- Relative defines a non-absolute movement, means the axis does not drive to the given position but changes its current position by the given distance
- Stop Axis the motion of an axis is stopped immediately, this option is available only for motion controllers that support this function and ignores the given position and speed values
- Move axes to home-position the axis is moved to its home / reference position, this option is available only for motion controllers that support this function and ignores the given position and speed values

All other parameters influence the whole motion element:

Pre-Motion Delay – this delay is done before the motion is triggered

# **3.8.3 Custom Output**

Most scanner controller cards provide several analogue and/or digital outputs. As soon as a scanner controller card is configured within the project settings this element can be used to send values to these outputs. This Primary Element does not contain any geometry so clicking the related tool-bar button immediately adds it to the current project.

The exact layout of the related property panel highly depends on the capabilities of the used scanner controller card. There options are shown depending on the outputs the used card provides.

So it is possible that following types of outputs can be enabled for modification and set within this element:

- Laserport a numerical value according to the valid range of the (LP8) laserport (e.g. 0..255) can be entered, this value is sent to the card during processing in case the related check box is enabled
- Digital several buttons are shown that influence the related output ports bits and can be toggled into different states: "X" means this bit is left unchanged, "1" sets a bit to HIGH and "0" clears it; here the first button is the highest bit while the last button is always bit 0
- Analogue a numerical value according to the resolution of the analogue output (e.g. 0..1023) can be entered, this value is sent to the card during processing in case the related check box is enabled
- Pulse Output when this option is not set the output(s) simply is/are set according to the settings that are done above. In case this option is enabled and a time in unit milliseconds is given, the output it switched to the defined state only for this time, after that it is set back to its previous state. So this option can be used to emit only pulsed signals instead of a permanent output value.

PLEASE NOTE: The scanner controller card has to be set up and configured BEFORE this element is used for the first time. This is necessary because the capabilities of the scanner controller card need to be known for this element so that it can show the correct output options that belong to the card. When a completely different scanner controller card is selected for a project, it is necessary to save this project, close and restart the application to force a re-initialisation, load the project again and then check if all Custom Output elements still use the correct ports and values.

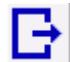

This element is symbolised by this toolbar icon:

## **3.8.4 Custom Input**

Most scanner controller cards provide several digital inputs. As soon as a scanner controller card is configured within the project settings, this element can be used to read values from these inputs and to halt processing of current project until a predefined state is found there. This Primary Element does not contain any geometry so clicking the related tool-bar button immediately adds it to the current project.

The exact layout of the related property panel highly depends on the capabilities of the used scanner controller card. There options are shown depending on the outputs the used card provides.

So it is possible that following types of inputs can be enabled and used within this element:

- Digital several buttons are shown that read the related input ports bits and can be toggled into different states: "X" means this bit is ignored, "1" expects a HIGH value at this input and "0" a LOW; here the first button is the highest bit while the last button is always bit 0
- Display message during wait when this option is set, a text can be entered which then is shown during operation as long as the software is waiting for the input signal to arrive as specified by the options above. This text is shown in a top-level window which is closed only when mark operation is stopped or when the expected input signal is detected and processing of the current project continues

PLEASE NOTE: The scanner controller card has to be set up and configured BEFORE this element is used for the first time. This is necessary because the capabilities of the scanner controller card need to be known for this element so that it can show the correct input options that belong to the card. When a completely different scanner controller card is selected for a project, it is necessary to save this project, close and restart the application to force a re-initialisation, load the project again and then check if all Custom Input elements still use the correct ports and values.

This element is symbolised by this toolbar icon:

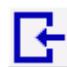

## **3.8.5 External Trigger**

Whenever the control-project reaches this elements position during execution, all output is stopped until an external trigger signal is detected. Here the external trigger according to the used scanner controller cards capability is used. Within the elements tab-pane the controller card has to be chosen, where the external trigger will appear.

PLEASE NOTE: starting the geometry after a trigger is received is done by the scanner controller, the time between detection of the external trigger signal and output of the next geometry depends on the used scanner card and typically is less than some microseconds.

Waiting for a trigger after the last geometry has been sent (or after the last Primary Element was processed completely) is controlled by the application. Here the reaction time highly depends on the used operating system and the available computing power. So it is recommended to ensure a gap of of at least 20 milliseconds after the last element was processed until the external trigger may appear.

# **3.8.6 Z-Shifter**

At the position where this element is placed, a focus shifter or beam expander is accessed. The related Z-Shifter plug-in has to be configured in projects hardware settings.

The focus/z-position can be influenced by the parameters that have to be set for this element:

- Position the new position to move the z-position to
- Speed the speed for the movement to the given position
- Relative defines a non-absolute movement, means the axis does not drive to the given position but changes it current position by the given distance
- Move axes to home-position the axis is moved to its home / reference position, this option is available only for motion controllers that support this function and ignores the given position and speed values

All other parameters influence the whole motion element:

– Pre-Motion Delay – this delay is done before the motion is triggered

# <span id="page-68-0"></span>**3.9 Geometry Editing**

Within RepliSLS3D it is possible to draw simple, two-dimensional geometries which then can be extruded into third dimension to become a 3D-mesh which is slicable as described above. Such hand-drawn meshes can be used e.g. to create inverted models (by surrounding existing geometries completely) or to add some construction details.

Adding a geometry can be done by selecting a shape below of the blue "draw"-toolbar-button:

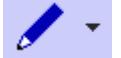

To create a new primary element following steps have to be performed:

- 1. switch to 2D view
- 2. select the related button below of the "draw"-tool within the tool-bar, now the toolbar top button symbol changes to the one of the selected shape
- 3. click into the working area to position the element; depending on the geometry that is created by the related function it can be drawn now with some additional clicks into this area

4. now the new element is selected and its parameters are shown within the first, element-specific tabpane on the main windows left hand side

When the parameters of such an element are changed within its tab-pane, all following elements of the same type use exactly these parameters as default values.

When a shape was selected accidentally and does not have to be drawn, clicking the toolbar-button again disables this drawing function. As a visual feedback the toolbar buttons image switches back from the shape to the "draw"-symbol as shown above

Following the available elements, the steps to create them within the working area and their parameters are described.

## **3.9.1 Triangle**

To draw a triangle all three corners have to be specified separately by single left mouse clicks for each. First the starting point is defined, with the next click an other corner of the triangle is specified and the last one completes the triangle by setting the third corner of it.

Drawing functionality can be extended by pressing one of the keys "Shift" or "Ctrl" after specifying the first corner point of the triangle (first click): when Shift is held down, a horizontal line is drawn next, and vertical deviations of current mouse position are ignored. When Control is held down, a vertical line is drawn, and horizontal deviations of current mouse position are ignored.

Within the triangles property tab-pane following options are available:

- Line Style the style the triangles lines are created with, here following options exist: Continuous: the geometry consists of exactly tree points that are connected by three completed lines Connected Lines: the geometry consists of several short lines connecting the three corners including additional points, all these lines are connected and therefore form a closed shape
- Distance whenever a non-continuous line style is selected this distance value specifies the length of the additional points that form the selected line style

## **3.9.2 Rectangle**

When drawing a rectangle the upper left and the lower right corner of it are specified by two separate mouse clicks. The resulting rectangle will always be parallel to the coordinate axes.

Drawing functionality can be extended by pressing the "Shift"-key after specifying the first corner point of the rectangle (first click): when this key is held down, a square is created instead of a rectangle. Horizontal distance from first point specifies the side length of the square.

Within the rectangles property tab-pane following options are available:

- Line Style the style the rectangles lines are created with, here following options exist: Continuous: the geometry consists of exactly four points that are connected by four completed lines which form a rectangle Connected Lines: the geometry consists of several short lines connecting the four corners including additional points, all these lines are connected and therefore form a closed, rectangular shape
- Distance whenever a non-continuous line style is selected this distance value specifies the length of the additional points that form the selected line style
- Nominal width this is the width of the rectangle (in X-direction) as done by this primary element; so this value does NOT reflect possible scale factors done in "Geometry"-tab-pane, the real geometry width is shown only there
- Nominal height this is the height of the rectangle (in Y-direction) as done by this primary element; this value does NOT reflect possible scale factors done in "Geometry"-tab-pane, the real geometry height (after all transformation operations have been applied) is shown only there
- Corner radius when this value is greater than 0 and when the rectangle is large enough, it is created with rounded corners

– Segments – when the rectangle is created with rounded corners, this value specifies of how much segments all these corners consist and therefore how smooth they are

## **3.9.3 Circle**

This primary element can be used to create circles and arcs. Starting point is always a circle that is drawn in two steps: the first left mouse click into the drawing area specifies the centre point of it, the second one specifies the radius (via its distance from the first point).

Next the circle can be modified further:

- Line Style the style the circle is created with, here following options exist: Continuous: the geometry consists of several short, fully connected lines that form a closed circle; for this mode the parameter "Segments" specifies how much of these short lines are used to create this circle, the more lines are used the more smooth the circle becomes Connected Lines: the geometry consists of several short lines that form the circle, comparing to the previous option here the parameter "Distance" influences the length of these lines and therefore the resolution; here the shorter the lines are the more segments this circle consists of and the more smooth it becomes
- Distance this parameter decides how long the resulting lines of the chosen line style have to be, it is not valid for the continuous line style where the length would be always equal to the circumference
- Radius the radius of the circle
- Segments here it can be chosen how much segments the circle has to consist of, this parameter influences the accuracy of the resulting circle; for the line style "Dashed (Arcs)" it influences the smoothness of the resulting arcs while the "Distance"-parameter influences their length
- Start Angle and End Angle these two parameters can be used to change the circles starting and end angle, it can be used to draw arcs (in case the resulting total angle is smaller than 360 degrees) or to let a circle be drawn several times (in case the resulting total angle is a multiple of 360 degrees)
- Draw CCW normally the circle has a clockwise orientation, means it is drawn to right direction; when this check box is set, the drawing direction is reversed

## **3.9.4 Star**

This element is a special variant of a circle, it consists of two radii where every second point the element consists of, belongs to an other radius. Resulting from that stars can be drawn and modified by its parameters. Such a star is drawn in two steps: the first left mouse click into the drawing area specifies the centre point of it, the second one specifies the first radius. While drawing the star the second radius is set automatically to value smaller than the first radius.

After the star is drawn it still can be modified interactively. Here every second point (the ones that belong to the second radius) is marked by a small, blue cross. This cross can be dragged with the mouse in order to change the second radius independent from the first one and in order to apply an offset to the angle of these points.

Next the star can be modified via its options:

- Line Style the style the circle is created with, here following options exist: Continuous: the geometry consists of single, continuous lines Connected Lines: the geometry consists of several short lines including additional points, all these lines are connected
- Distance this parameter decides how long the resulting lines of the chosen line style have to be, it is not valid for the continuous line style
- Radius 1 the first radius that is valid for all odd-numbered points
- Radius 2 the second radius that is valid for all even-numbered points
- Spikes here it can be chosen how much spikes (or rays) the star shall have,
- Angle offset here an offset can be specified for the points that are assigned to the second radius in order to create non-regular spikes
- Draw CCW normally the star has a clockwise orientation, means it is drawn to right direction; when this check box is set, the drawing direction is reversed

# **3.9.5 Polygon**

A polygon consists of an undefined number of edges (but requires at least three). Drawing it can be done by left clicking at the position where a corner between the connecting lines has to be positioned. This can be done several times, the process of drawing this polygon can be finished by right-clicking the mouse. Then the last corner and the first position where the user left-clicked are connected by a line.

Drawing functionality can be extended by pressing one of the keys "Shift" or "Ctrl" after specifying the starting point of the polygon (first click): when Shift is held down for one of the following points, a horizontal line is drawn next, and vertical deviations of current mouse position are ignored. When Control is held down, a vertical line is drawn, and horizontal deviations of current mouse position are ignored.

Following options are available to modify the parameters of the polygon:

- Line Style the style the polygons lines is created with, here following options exist: Continuous: the geometry consists of lines that use exactly one starting and one end point where one single line is drawn between Connected Lines: the geometry consists of several short lines including additional points, all these lines are connected
- Distance whenever a non-continuous line style is selected, this distance value specifies the length of the additional points that form the selected line style

# **3.10 Marking / Building**

"Marking" in sense of RepliSLS3D in general means "outputting some data to connected devices" aka "building". This can be:

- sending of a control sequence to connected devices to test an inter-slice operation
- starting a complete build process including (laser-)marking of the slices and performing the interslice operations as defined for the "Process" element

The mark dialogue / build dialogue can be opened via menu "Process" menu item "Build". When this dialogue is opened for the first time or in case the hardware settings have been changed after it was used the last time, as first operation the connections to scanner controller cards and the – optionally configured – motion devices are established. Motion axes that are configured to reference on start-up are moved to its reference/home position. All these operations may take some time dependent on the connected hardware.

In case this could be completed successfully, the dialogues mark-buttons can be used afterwards. It provides a button for starting the pilot laser (requires fully configured pilot laser outputs in project settings) on the left side of the dialogue, a mark-button in the middle that starts the main laser and a stop-button on the right side that stops the main or pilot laser. Below of them some options can be found that influence the marking operation:

• Wait for external trigger – using this option building is started only under two conditions: first the start-button is pressed, next an external trigger signal is applied. So using this function start of building can be controlled by external hardware.

Additional marking-related functionalities are arranged in separate tab-panes that are grouped according to the functionality they contain. tab-pane "Pilot Laser" contains functions for accessing the preview/pilot-laser that can be started by the upper left mark button:

Mode – this combo box gives the possibility to choose the pilot laser marking mode, "Off" disables usage of the pilot laser "Manual" expects that the user starts the pilot laser manually by pressing the big pilot-laser-button on the windows upper left hand side and "Auto" re-starts the pilot laser after
every marking process automatically. Also in mode "Auto" the pilot laser has to be started manually for the first time because of security reasons.

The radio buttons below this combo box can be chosen to select what the pilot laser shall show in its preview, "Use total projects outline" draws a simple rectangle that includes the whole project, "Use individual elements outline" draws a simple rectangle for every element within the current project (except dots, lines and triangles which are shown fully) and "Use real element shapes" draws the full shape of all elements except hatches.

The pen – and therefore the related speed and delay values – that is used for the pilot laser can be defined within the pen settings dialogue (please refer above).

Tab panel "Manual" offers direct access to the position of scanhead. Here mirrors can be moved to a specific position:

- In upper combobox the scanhead can be chosen this operation has to be performed on (valid only for multihead configurations, elsewhere "Scanhead 1" has to be used
- four arrows give the possibility to move the scanner position in positive and negative X- and Ydirection; the input field between these arrows specifies the jump length every button press has to cause; pressing these buttons lets the scanner jump immediately
- In fields "X" and "Y" coordinates can be selected the scanner has to be moved to, by pressing button "Jump" motion to these positions is started
- Below of the camera-button there is a small pilot-laser-button which gives the possibility to turn on and off the pilot laser (only available in case a pilot output is configured in hardware settings). Together with the coordinate buttons it can be used e.g. for referencing purposes – when the pilot laser permanently points to a fixed, defined position which also can be changed as needed.

In tab panel Geometry the current projects vector data can be manipulated:

- Arrows left/right/up/down using these arrows the whole geometry of the project can be shifted into the given direction (in top view for 3D mode); the shift step size in unit mm is taken out of the input field below of these arrows
- Arrows rotation left/right using these arrows the whole geometry of the project can be rotated into the given direction (in top view for 3D mode); the rotation step size in unit degrees is taken out of the input field below of these arrows
- Button Reset when this button is pressed all changes in position and rotation of the current projects geometry are taken back, it is reset to its default values

In tab panel Motion Axes it is possible to drive configured motion axes manually and independent from any motion elements in marking project. Please note: when there are some marking elements used directly within the project, it has to be taken into account that the user may have changed the position of the axes via these manual functions. Thus at least the first motion element should perform a movement to an absolute position or should reference its position. Within the mark dialogue following motion functions are available:

- OUT2 / OUT3 specifies which of the two possible motion controllers has to be used
- Speed specifies the speed a manual motion operation can be performed with; please note: the value entered within this field is not clipped to the maximum possible speed immediately, since every axis can have a different maximum speed it is decided on motion start which of these limits has to be used; thus it may be possible an axis moves with a lower speed than specified within this field simply because is maximum speed is limited
- movement value the value that can be entered in middle between the arrows specifies the relative movement distance or the absolute motion position to move to (depending on the arrow button that was pressed)
- Double arrows these buttons cause a movement as long as the button is pressed
- Single arrows these buttons cause a single movement via the distance or angle specified with the number input field in the middle, here the time the button is pressed does not influence the motion
- Arrow to dot when this button is pressed an absolute movement is performed, the number input field in the middle between the buttons specifies the target position to move to, the time the button is pressed does not influence the motion

• Ref – start referencing of the related axis

For planar movement axes the images of the buttons can be changed within the motion axis configuration panel of the general project settings. Depending on the real movement direction (left/right, up/down, in/out) a different symbol can be shown here in order to make it easier for the operator to decide which direction a motion will use. The same is true for the axis names, they can be configured via the axis alias value in general project settings.

The third tab panel Parts is related to parts and part counting, some of its buttons and functionalities will be enabled only when part counting is enabled for the current project (can be done in general project settings dialogue). It offers the following functions:

• When part counting mode is enabled the large counter shows the current number of parts already marked. When the limit specified in project settings or in input field "To produce" is reached, no more marking operations are possible until the user presses button "Reset Counter"

The tab panel "Progress" shows some information regarding the current marking progress, its functionality is limited to some specific applications. First of all it is feed with timing and operational data only when sliced 3D marking data are processed. Next it will not show the real marking state of the connected controller but only the state of data sent to the scanner card. So when a scanner controller card with a large buffer is used, it may hold some none-processed data while for this progress bar they are already finished. So this progress information is mainly suitable for long-running processes (where relative deviation between mark-dialogueestimated and real marking time is quite small) but not for getting a process forecast for fast marking operations. For last case it is still recommended to use the function "Simulate" in menu "Process".

### **3.11 Customise RepliSLS3D**

RepliSLS3D can be modified in a way so that it can be delivered together with machinery or additional equipment using an own brand. Here following attributes can be changed:

- the applications name, this value replaces the name RepliSLS3D completely
- the homepage which is shown in "About"-dialogue
- the splash image shown during application start-up and in "About"-dialogue
- the application icon shown in task-bar and main window (not supported on all operating systems)
- the copyright as shown in "About"-dialogue; this custom copyright does not replace the default one but is added to it
- the images shown in toolbar and entity-tree

To customise the application in this way a plain text file with the name beam, oem has to be created in UTF-8 format. To become active it has to be placed in installation directory of the application for Windows operating systems (typically C:\Program Files\RepliSLS3D) or in /usr/local/replisls3d for Linux systems. Within this file every single line contains one customisation definition:

- 1. the name of the application
- 2. the homepage URL to be shown in "About"-dialogue
- 3. path to the splash image in PNG format
- 4. path to the icon image in PNG format
- 5. copyright text to be shown in "About"-dialogue

As an example:

```
Beamy Raymanipulator 
http://www.replisls3d.com 
replioem.png 
replioem_icon.png 
Copyright (c) 2017 by LaserFreak
```
This file (in UTF-8 encoding) placed within the directory described above renames RepliSLS3D to "Beamy

Raymanipulator", shows http://www.replisls3d.com within the "About"-dialogue as well as the additional copyright information. As splash image for the startup-screen the image out of file replioem.png is used. When this files name is given without a absolute path the application tries to find it in installation directory (Windows) or in directory  $/\text{usr}/\text{local}/\text{repliss3d}$  (Linux). The same is true for replioem icon.png which is used as image for the applications icon.

The images that are shown within toolbar and entity tree can be replaced by own ones too. Here two different methods have to be used to replace all of them.

To replace the toolbar- and entity-tree images replacement images in PNG-format have to be put into to the plug-ins location but with different names. The base name is always the name of the plug in without extension. For the toolbar image a "1.png" has to be added to this base name, for the entity-tree image a "2.png" has to be added. As an example: The images of the motion plug-in have to be replaced. It can be found in folder "priplugins" with the file name "libio\_pri\_motion.dll" or "libio\_pri\_motion.so". Here two images "libio\_pri\_motion1.png" with a size of 25x25 pixels and "libio\_pri\_motion2.png" with a size of 15x15 pixels have to be put into the same folder. After next software start the motion element appears with the new images.

To replace all other images PNG files with special names have to be placed in folder "icons":

- "newprj.png" for the "New"-symbol (25x25 pixels)
- "openprj.png" for the "Load project"-symbol (25x25 pixels)
- "saveprj.png" for the "Save project"-symbol (25x25 pixels)
- "saveprjas.png" for the "Save project as"-symbol (25x25 pixels)
- "quit.png" for the "Quit application"-symbol (25x25 pixels)
- "zoomin.png" for the "Zoom in"-symbol (25x25 pixels)
- "zoomout.png" for the "Zoom out"-symbol (25x25 pixels)
- "zoomworkarea.png" for the "Zoom full working area"-symbol (25x25 pixels)
- "zoomselected.png" for the "Zoom selected entity"-symbol (25x25 pixels)
- "pointdrag.png" for the "Point drag mode"-symbol (25x25 pixels)
- "openmarkdlg.png" for the symbol to open the mark dialogue (25x25 pixels)
- "dlgmark\_pilot.png" for the pilot laser symbol in mark dialogue (113x113 pixels)
- "dlgmark mark.png" for the mark-start symbol in mark dialogue (113x113 pixels)
- "dlgmark\_stop.png" for the stop button symbol in mark dialogue (113x113 pixels)
- "penwizard.png" for the pen parameter wizard button in pen settings dialogue (55x55 pixels)
- "rotate\_move\_left\_xpm.png", "rotate\_step\_left\_xpm.png", "rotate\_step\_right\_xpm.png", "rotate\_move\_right\_xpm.png" and "rotate\_to.png" for rotational movement buttons in "Motion" tabpane and mark dialogue (17x17 pixels)
- "arrow\_move\_down\_xpm.png", "arrow\_step\_down\_xpm.png", "arrow\_step\_up\_xpm.png", "arrow move up xpm.png" and "vertical to.png" for planar, vertically oriented movement buttons in "Motion" tab-pane and mark dialogue (17x17 pixels)
- "arrow\_move\_out\_xpm.png", "arrow\_step\_out\_xpm.png", "arrow\_step\_in\_xpm.png", "arrow\_move\_in\_xpm.png" and "longit\_to.png" for planar, longitudinally oriented movement buttons in "Motion" tab-pane and mark dialogue (17x17 pixels)
- "arrow\_move\_left\_xpm.png", "arrow\_step\_left\_xpm.png", "arrow\_step\_right\_xpm.png", "arrow\_move\_right\_xpm.png" and "horiz\_to.png" for planar, horizontally oriented movement buttons in "Motion" tab-pane and mark dialogue (17x17 pixels)

## **3.12 Smart Interface**

The interface described here is read-only. It can be used to implement Smart Factory (Industry 4.0) applications and provides different status informations which give the possibility to react on events during marking/production.

When this interface is used, it is possible to watch processing of one or more RepliSLS3D-controlled machines without the need to have an eye on them all the time. As soon as something important happens which requires user interaction, a notification is sent via the Smart Interface. This notification can be received by a suitable device (e.g. a smartphone-application) which then informs the user that something has to be done at a specific machine. Now the operator can check that machine.

#### **3.12.1 Accessing the Smart Interface**

The smart interface data are provided via an unencrypted, unauthenticated TCP/IP socket using port number 11355. RepliSLS3D sends several UTF-8-encoded XML documents via this interface. These documents provide state information but the interface does not accept any data sent by the connected client. So independent from what (unauthorized) client connects here, it is not possible to cause any dangerous operation via this connection.

This interface accepts an unlimited number of incoming connections. But to avoid an unnecessary high load on a running instance of RepliSLS3D, it is recommended to not to connect with too much clients to this interface. For security reasons it is highly recommended to not to make this interface available via the Internet but only within a protected, walled-off production network.

The data provided at the Smart Interface all come in XML format and all have one common basic structure:

```
<?xml version="1.0" encoding="UTF-8"?>
 <BCMsg Time="2017-08-17T15:17:31" ID="901B0E5A06A2">
  ...
 </BCMsg>
```
The first line is mandatory and specifies the beginning of a new XML document according to the XML specification. The second line starts the root-node BCMsg of every Smart Interface message. This root-node can contain two optional attributes  $Time$  specifying the time the message was sent (ISO 8601 time format, local time) and ID uniquely identifying the Machine/software installation this message was sent from.

Dependent on the kind of message which is sent, it may be extended by some more sub-nodes and attributes (symbolised by "..." in the example above).

Following the messages are described which are supported by the Smart Interface. PLEASE NOTE: although these messages are described as separate XML structures, they all can be combined within one BCMsq-node:

#### **Alive Message**

This message is sent latest 40 seconds after last transmission in order to signal connected clients the software is still alive. When no messages have been received by a client for a longer time (e.g. for more than 150 seconds), the client should close the connection and try to reconnect. This alive-message does not provide any further information and therefore comes with an empty BCMsq-node:

```
<?xml version="1.0" encoding="UTF-8"?>
<BCMsq/>
```
#### **Status Message**

This message is sent whenever the operational state of the application changes. It comes with a sub-node Data which contains an attribute State:

```
<?xml version="1.0" encoding="UTF-8"?>
  <BCMsg>
   <Data State="<state>"/>
  </BCMsg>
```
Here <state> can have following values:

idle – software is started but marking dialogue is not open and no mark operation is running

ready – mark dialogue is open but no marking operation is active yet

marking – a marking process is active

paused – a sliced 3D project was halted by pressing the "Pause"-button in mark dialogue; when this project is continued later and no error happens, it switches back to state "marking"

error – an error occurred, no marking is possible at the moment; in case this state is used, an additional Attribute Text provides the error text related to the current error (using the language the software is running with)

#### **Project Message**

This message specifies which project is loaded at the moment. It comes with a sub-node Data which contains an attribute Project:

```
<?xml version="1.0" encoding="UTF-8"?>
  <BCMsg>
   <Data Project="<pathname>"/>
  </BCMsg>
```
Here <pathname> is the full path to the project file which just was loaded. When it is empty, the "New" function was used and the last project was flushed completely.

#### **Number-Of-Parts Message**

This message returns information about the current part number which has been produced and corresponds to the parts-parameter in global settings. When a  $\langle$  parts>value of 0 is sent, the parts-counter was reset bythe operator:

```
<?xml version="1.0" encoding="UTF-8"?>
 <BCMsg>
  <Data Parts="<parts>"/>
```
</BCMsg>

#### **Number-Of-Slice Message**

This message is sent when a sliced 3D SLS/SLM model is built. Here the slices are announced as they are submitted to the scanner controller card. So this does not necessarily mean the current slice specified by value <slice> is finished, but it was handed over to the scanner card for production. The second attribute MaxSlices provides information about the maximum number of slices this model consists of:

```
<?xml version="1.0" encoding="UTF-8"?>
  <BCMsg>
  <Data MaxSlices="<maxslices>" CurrSlice="<slice>"/>
  </BCMsg>
```
#### **Process Data Message**

This message is sent when a process control plug-in is used and when this plug-in sends measured process data. These process data are provided via this interface:

```
<?xml version="1.0" encoding="UTF-8"?>
  <BCMsg>
  <Process Name="<name>" Unit="<unit>" Idx="<index>" Value="<value>"/>
</BCMsg>
```
The data are encapsulated in a Process-tag which can exist several times within a XML package and which contains the following attributes:

Name – the name of the measured  $\langle$ value>

Unit – the measurement unit the  $\langle$ value> is given with

 $Idx -$  an index value in range 0..3; a plug in can measure up to four different values, this index specifies which of these values is provided

Value – the measured  $\langle$ value $\rangle$  which is further specified by the other attributes

#### **Notification Message**

Using this message, generic information can be submitted to a client. Such a notification message contains some text which is useful to the user and which can have different priorities:

```
<?xml version="1.0" encoding="UTF-8"?>
  <BCMsg>
   <Msg Src="<sender>" Text="<shorttext>" Prio="<prio_number>" 
      PrioText="<prio text>" Desc="<detailtext>"/>
</BCMsg>
```
Different to the preceding ones this message provides different attributes within a Msg-tag:

- Src specifies the sender of this notification message, here either a unique machine identifier is provided (in case it is available) or a generic description
- Text is a short variant of the notification text, it acts as some kind of headline to give an overview what the notification is about
- Desc is the complete, detailed notification message
- Prio is a number and PrioText is a text corresponding to the number, both specify the priority this notification has:
	- 1 = "Fatal error"
	- 2 = "Error"
	- $-3$  = "Warning"
	- $-4$  = "Info"
	- all values >4 = "Other"

# **4 CorrCorrect**

This section describes CorrCorrect, a tool to create and modify scanhead correction tables.

## **4.1 Overview**

When a scanhead – a system with two mirrors that deflect a laser in X and Y direction – is used, the resulting movement on the working area can be distorted. Here a few major reasons for distortions can be found:

- 1. a pincushion distortion that is caused by the mirrors and the used optics
- 2. a 3D focal distortion that happens because the distance between last mirror and working area differs dependent on the position where the laser hits it – the distance is shorter in the middle directly below of the mirror and longer on the borders of the working area, resulting in a loss of focus for some of the positions
- 3. a spatial correction because the scanhead is not mounted in parallel to working area because it has to work inside of a concave working piece

To correct such distortions special correction tables are used. In most cases these correction tables are specific to and delivered together with a scanhead. They use a vendor-specific file format that has to be converted depending on the used software/the used scanner controller plug-in. In other cases no such correction file exist and has to be generated from scratch. As a third case for some very high accuracy applications existing correction files have to be modified so that they fit to the used hardware exactly.

All these three tasks can be done with CorrCorrect correction file tool that is described here. The resulting correction table afterwards can be saved in RepliSLS3D HD (.bco) correction file format – a special format that provides much better accuracy than most other formats..

### **4.2 Usage**

To start with generation of a new correction file the "New"-toolbar button or the menu Project → New has to be selected. This opens a dialogue where parameters for focal and pincushion distortion can be set. Additionally it can be specified which of both corrections have to be applied to the correction table. So for plain 2D applications or hardware set-ups where no third axis or no possibility to change the focus exists, only pincushion distortion parameters can be set. For a real 3D set-up focal correction parameters can be applied too.

Alternatively it is possible to load an already existing correction file via menu Project  $\rightarrow$  Open or by using toolbar button "Load Project".

Next this correction table can be modified by specifying one or more nominal and actual positions. To get the values required for this, the current correction file has to be used for marking. During the marking operation one or more single points have to be marked. These points should be located at positions where the accuracy has to be increased or at positions spread over the whole working area. After marking the positions it has to be measured where the points have been marked really. The resulting values have to be entered in single or multiple point correction dialogue that can be opened via menu Edit → Correct Single Point or menu Edit → Correct Multiple Points. After entering the nominal coordinate(s) – the coordinates of the points within RepliSLS3D – and the actual coordinate(s) – the real coordinates as measured after marking – the current correction table is modified at the given position(s) in order to reflect the deviation(s) at this/these point(s). This operation has to be repeated with the same or varied point coordinates until the resulting correction table offers the required accuracy.

Please note: these correction operations influence the correction table only in X- and Y-direction. A possibly existing focal correction is damaged by these operations. Because of that for full 3D correction the focal correction has to be applied again after this: By selecting menu Edit → Recalc Focal Correction the related correction is re-calculated according to the changed positions of 2D correction coordinates.

Additionally the CorrCorrect tool provides the same "Geometry"-panel like it is known from RepliSLS3D. So when the current correction table – that is shown in the middle of the application – is selected, here several operations can be performed. It can be scaled, mirrored, centred, rotated, the total position can be changed and other things more.

## **4.3 Correction Definition Dialogue**

When menu Project → New or toolbar button "New Project" is selected, a dialogue opens, where focal and pincushion distortion parameters can be set. There exists an other dialogue that provides only focal correction parameters and that can be selected via menu Edit → Recalc Focal Correction. This dialogues parameters are a subset of the parameters of the correction definition dialogue and therefore are not described separately.

This dialogue provides following general parameters:

• Z-Distance – the shortest distance between last mirror and working area

The correction dialogue provides following parameters for pincushion distortion:

- Checkbox Pincushion Distortion the 2D / pincushion distortion parameters are applied to the newly generated correction table only when this checkbox is set
- X-angle the distortion strength/angle in X direction
- Y-angle the distortion strength/angle in Y direction

This dialogue provides following parameters for focal correction:

- Checkbox Focal Correction the depth / focal distortion parameters are applied to the newly generated correction table only when this checkbox is set
- Working Area Size the size of the working area; independent from its real shape here always a squared size is assumed and the biggest used size has to be entered here

## **4.4 Correct Single and Multiple Points Dialogue**

Both, the single and the multiple point dialogues expect the same values and behave the same except the following:

- the single point dialogue expects exactly one nominal and one actual coordinate value pair
- the multiple point dialogue asks for a CSV file that contains pairs of nominal and actual coordinate values and shows an editable list of them within the dialogue; The CSV-file contains comma-separated values in format nominal x, nominal y, actual x, actual y, using dot-separated floating point numbers

The dialogues offer the following fields and input values:

- Nominal Position X, Nominal Position Y the nominal coordinate(s) in unit mm
- Actual Position X, Actual Position  $Y$  the actual, measured coordinate(s) in unit mm
- Working Area Position X and Y the top left position of the working area in unit mm
- Working Area Size the size of the working area in unit mm, here a squared working area is assumed

When the dialogue is left with "OK" the current correction table is modified according to the given nominal and actual value(s).

## **4.5 Spatial Correction Dialogue**

This correction is intended for cases where the scanhead is not mounted in parallel to the working area but is inclined (e.g. in order to mark in inner side of a ring). It requires a correction that already fits to the used scanhead and optic, the spatial correction then can be applied to it as additional parameter. Thus following steps have to be performed in order to get an exact spatial correction:

- mount the scanhead in parallel to the working area in a way where the distance between scanhead and working area is the same length like the shortest distance between scanhead and working area when mounted inclined
- check if the correction for this scanhead fits and possibly modify it using the functions described above
- once you can mark an exact square that does not show any distortions, measure the size of that square and mount the head inclined
- mark the same square again; now that side of formerly square where distance between working area and scanhead is biggest has to be measured

The resulting two values – the normal (expected) length of the square measured in first step and the new, bigger length of the square measured after inclining the scanhead – have to be entered in dialogue for spatial correction. As an other information that side of the current correction table where the square has been distorted and where its edge is longer than before has to be marked using the radio buttons.

After pressing OK-button the spatial correction that stretched the squares width with growing distance will be applied to the correction table. Now the result is a rectangle. To correct its length to get back to a square, the gain factor of this direction has to be changed in scanner card settings (within RepliSLS3D) or the width/height of the whole correction table has to be changed in Geometry-Panel of CorrCorrect directly.

## **4.6 CorrCorrect Cookbook**

Following some steps are described to get a suitable and accurate correction file that fits to a custom scanhead hardware set-up. Since every combination of scanhead with a specific lens results in an own, specific distortion, a separate correction file is needed for every scanhead-lens-combination. For the same combination typically the same correction file can be used.

By performing following steps a suitable correction file can be created:

- 1. Generate a project within RepliSLS3D that consists of a square which is nearly as large as the whole working area (edge length should be about 96% of the maximum working area size that is possible with a scanhead and can be 100% in a second step when an already created correction file has to be verified and refined).
- 2. Add a horizontal and a vertical line to this project, both should be exactly centred vertically and horizontally to the working area, crossing each other in exact centre.
- 3. Mark this project on a material where the marking lines can be seen as clear and sharp as possible.
- 4. Check the marking result, the edges of the square and the position of the horizontal and vertical lines (please refer to example in image below).

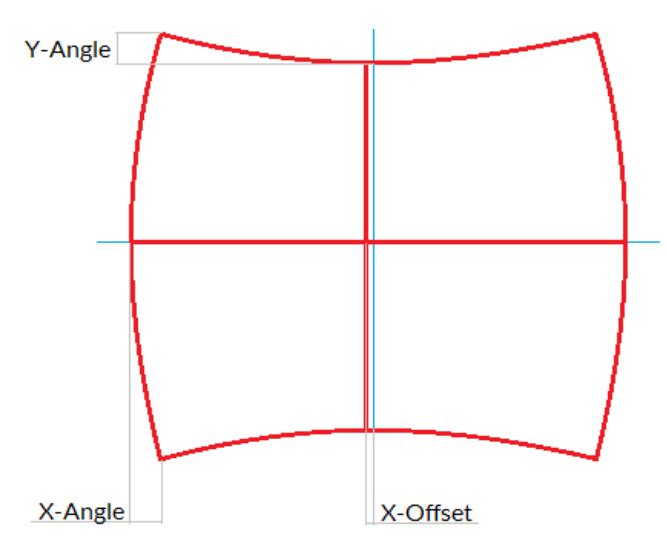

Now switch over to CorrCorrect. When the square is distorted at top and bottom edge (distance marked in upper left corner in picture above), this distortion has to be corrected with the "Y-Angle" parameter in Correction Definition Dialogue. The stronger this deviation is, the larger the Y-Angle value should be.

When the square is distorted at left and right edge (distance marked in lower left corner in picture above), this distortion has to be corrected with the "X-Angle" parameter in Correction Definition Dialogue. The stronger this deviation is, the larger the X-Angle value should be.

When the horizontal line is not marked at exact centre position of the working area (distance marked in lower middle position in picture above), after creation of a new correction file via Correction Definition Dialogue it has to be selected and shifted in vertical position. This can be done in tab-pane "Geometry" of CorrCorrect by moving it against the direction of its deviation (depending on the strength of distortion this line may also be bent a bit, in this case the distance from centre point has to be used for shifting).

When the vertical line is not marked at exact centre position of the working area, after creation of a new correction file via Correction Definition Dialogue it has to be selected and shifted in horizontal position. This can be done in tab-pane "Geometry" by moving it against the direction of its deviation (this deviation is not shown in example picture above).

In some cases it also may be necessary to rotate the correction table (e.g. when the marking result and its distortion is rotated by 90 degrees comparing to the example picture above). The rotation angle of 90 degrees can be entered in tab-pane "Geometry" once. Smaller/other rotation angles that compensate mounting accuracies should not be set here but by using parameter "Rotation" in scanner card settings.

5. Save the generated correction file, configure RepliSLS3D to make use of it and mark the same geometry again. Depending on the result you may now continue with 4.) to refine the correction or finish here when the marked square does not show any distortions.

Some important things that have to be mentioned for the process of creation of correction tables:

• There is no direct relation between the pincushion distortion of an edge of the marked square and the angle value to be set to adjust it, means there is no simple formula to calculate the angle-value out of a measured distance in marking result. Thus it is necessary to try in several steps to find out the correct values. When a given angle does not fully remove a distortion, it has to be set to a larger

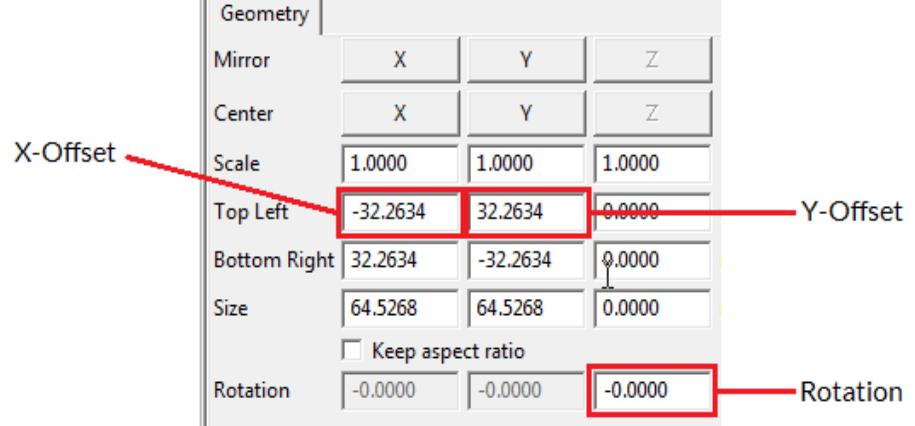

value in next step. When a used angle over-compensates a distortion and causes an edge to be bent in other direction, it has to be set to a smaller value.

• A correction table shown in CorrCorrect always has a base-size of 65,535 x 65,535 mm. This is an artificial size value that has to be used by CorrCorrect because this application does not know anything about used hardware set-up and real working area size. Thus a measured X- or Y-offset in real working area always has to be set in relation to this artificial working area size. The offset value to be entered within CorrCorrect then has to be a value calculated out of the real offset and the

relation between real working area size in RepliSLS3D and 65,535 mm artificial working area size in CorrCorrect.

• After saving a new correction file, it is mandatory to let RepliSLS3D close a possibly existing connection to a scanner controller card. This can be done by going into project settings. RepliSLS3D loads a correction file only once on initialisation of scanner controller card, thus a new initialisation has to be forced this way. When this is not done, RepliSLS3D will continue working with a preceding correction table and will not notice there are any new data saved into the same file.

# Index

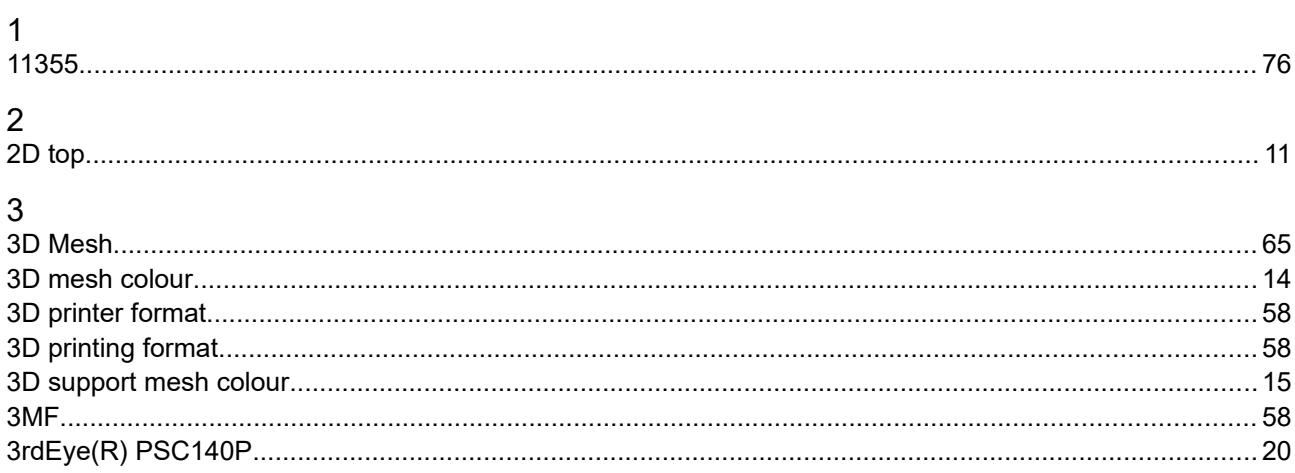

## $\sf A$

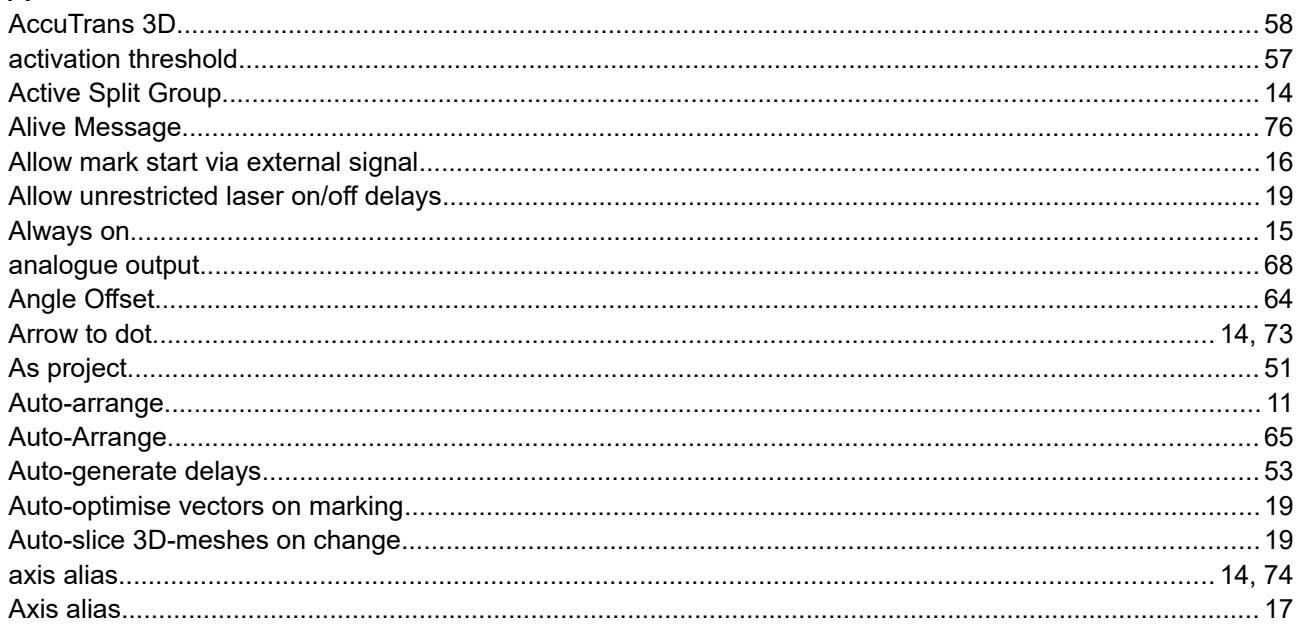

## $\overline{B}$

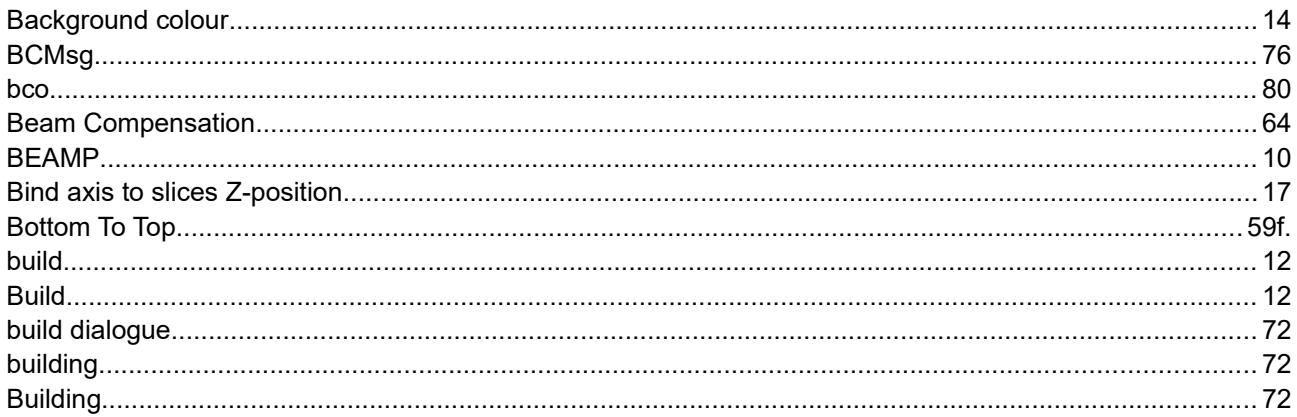

## $\mathsf{C}$

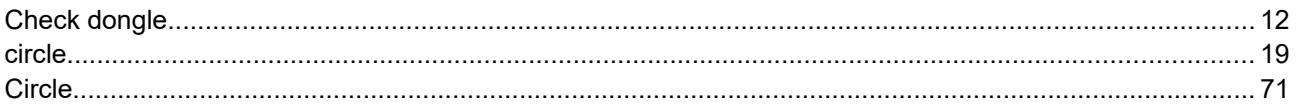

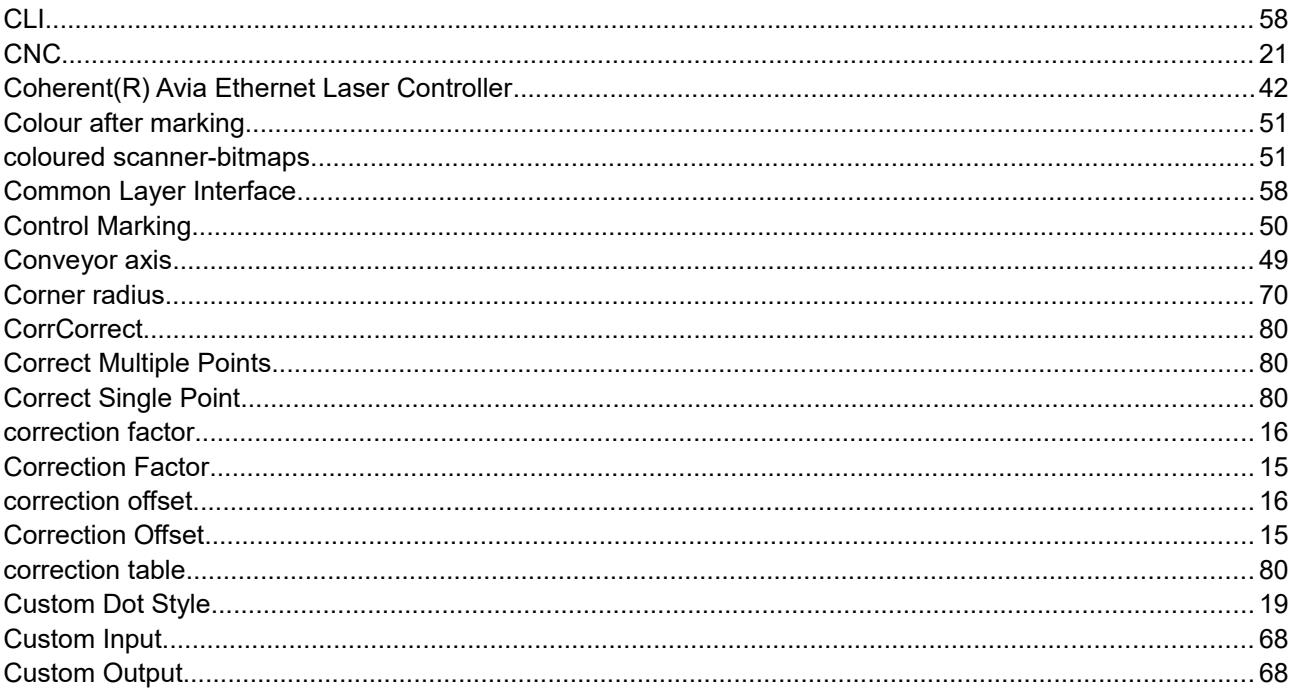

## $\mathsf D$

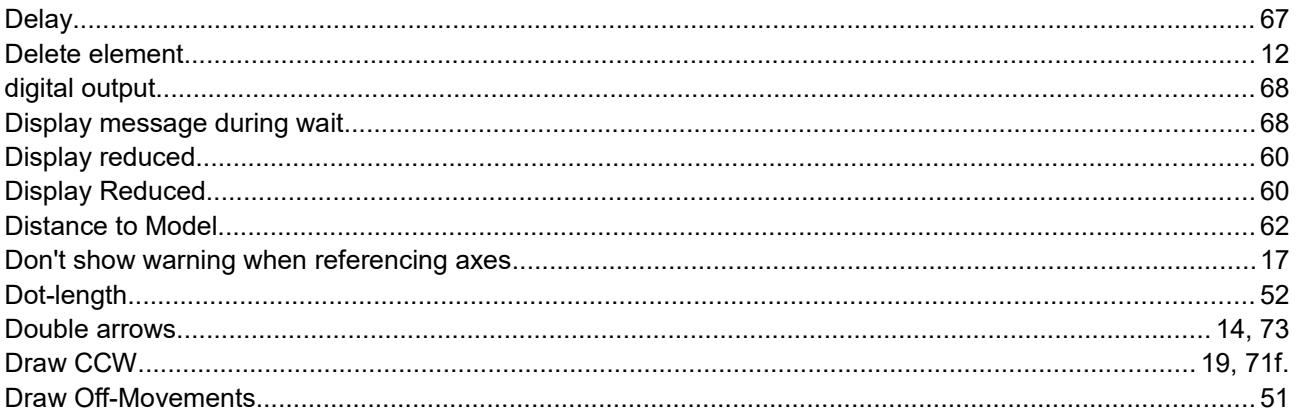

# $\overline{E}$

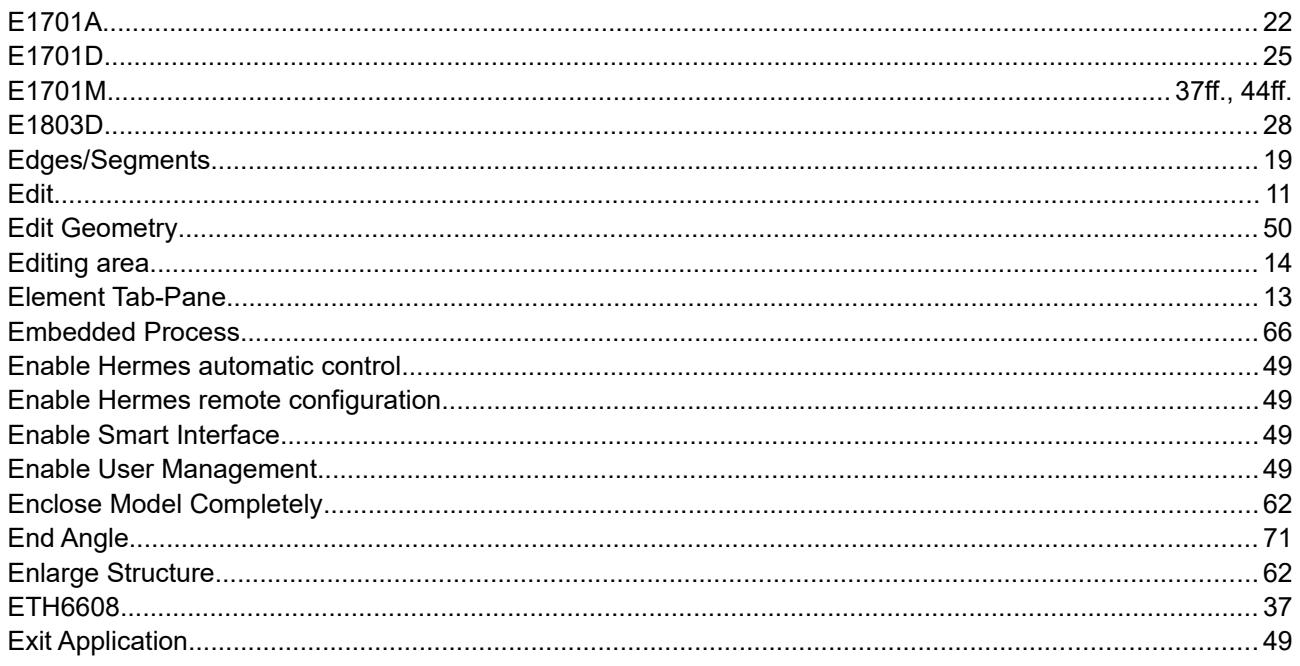

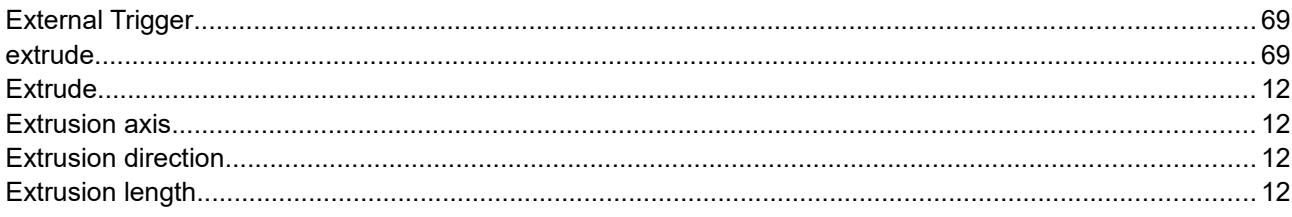

## $\overline{F}$

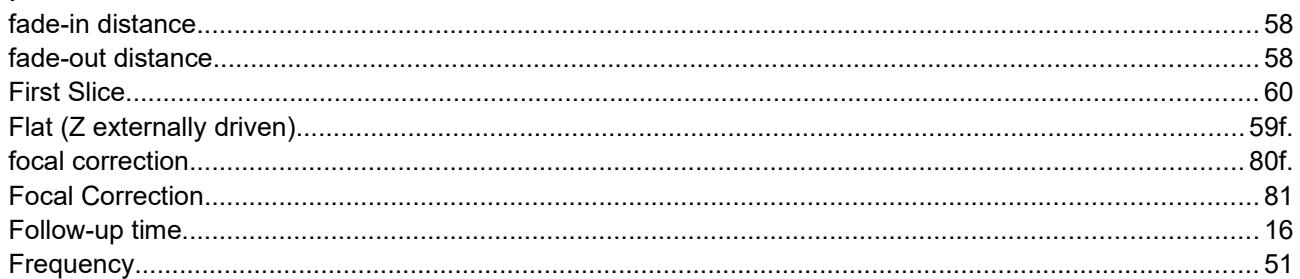

## G

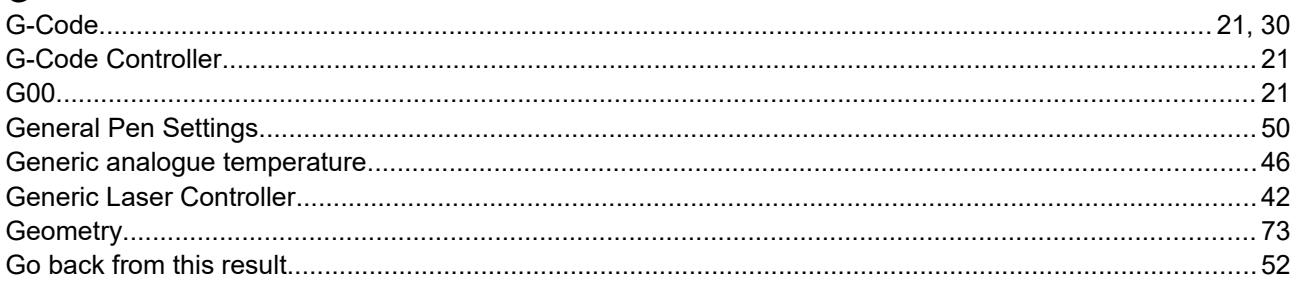

## $H$

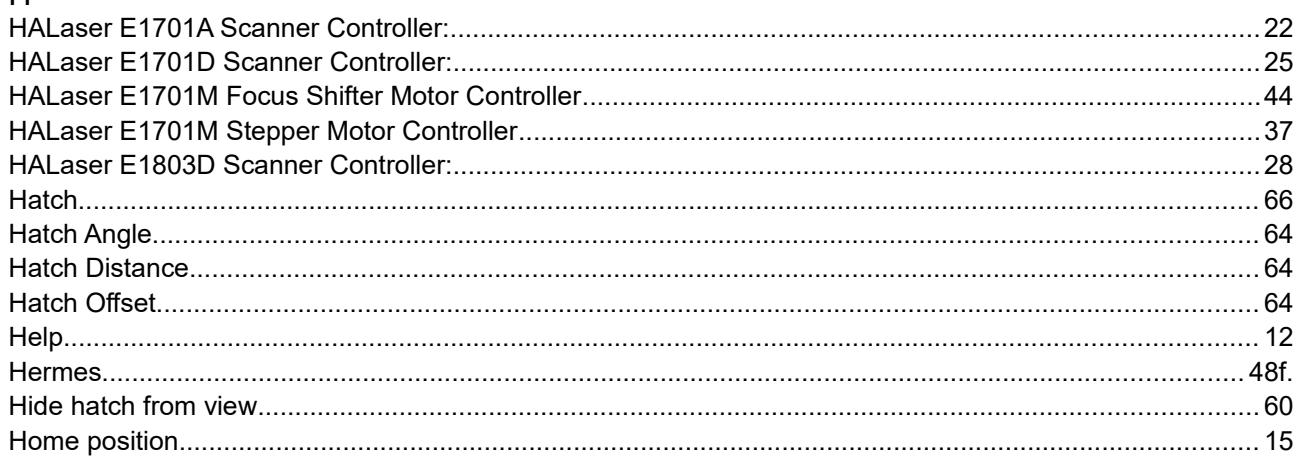

## $\bar{1}$

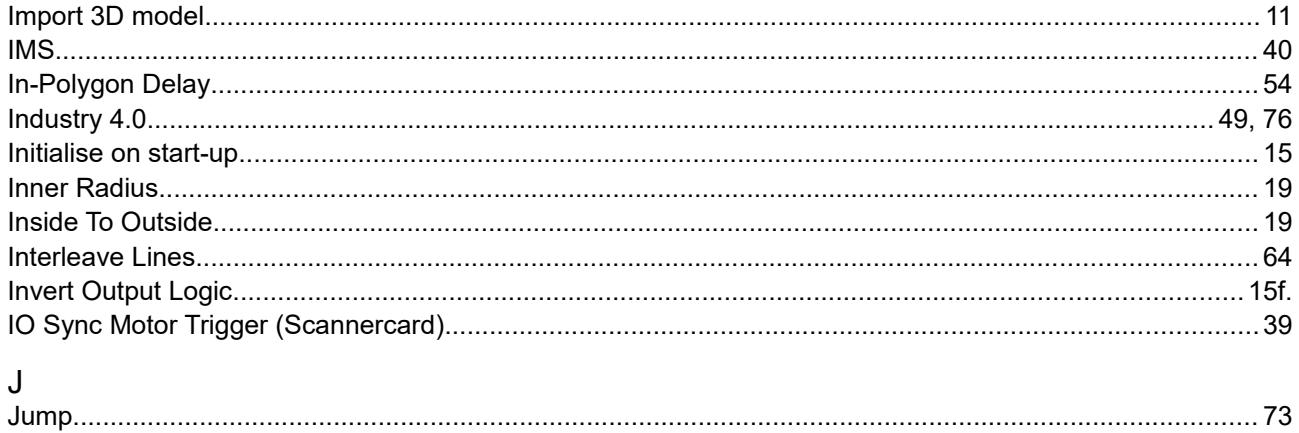

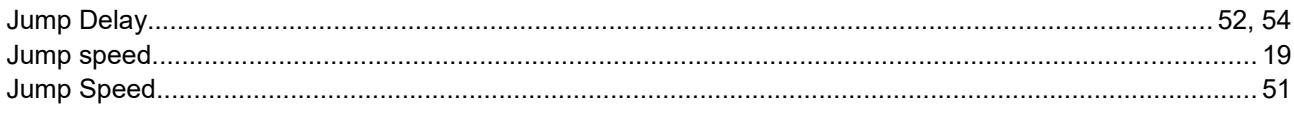

## $\overline{\mathsf{L}}$

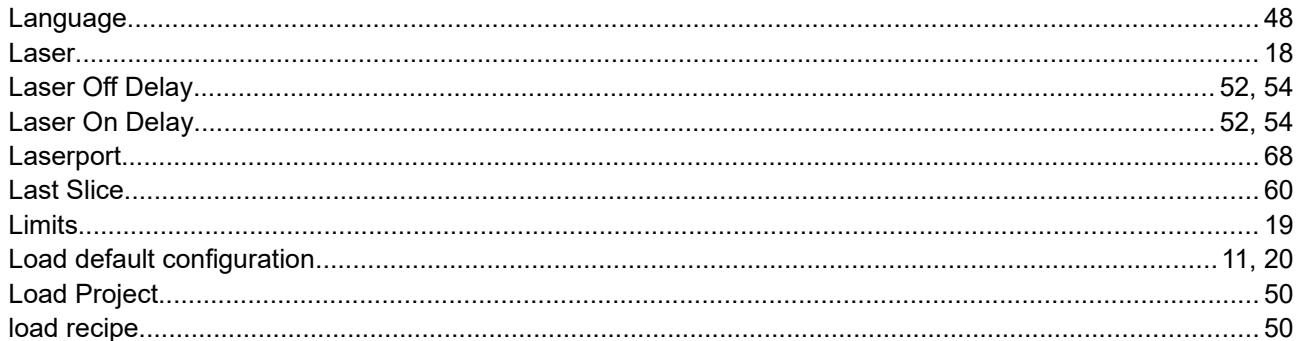

## $\mathsf{M}$

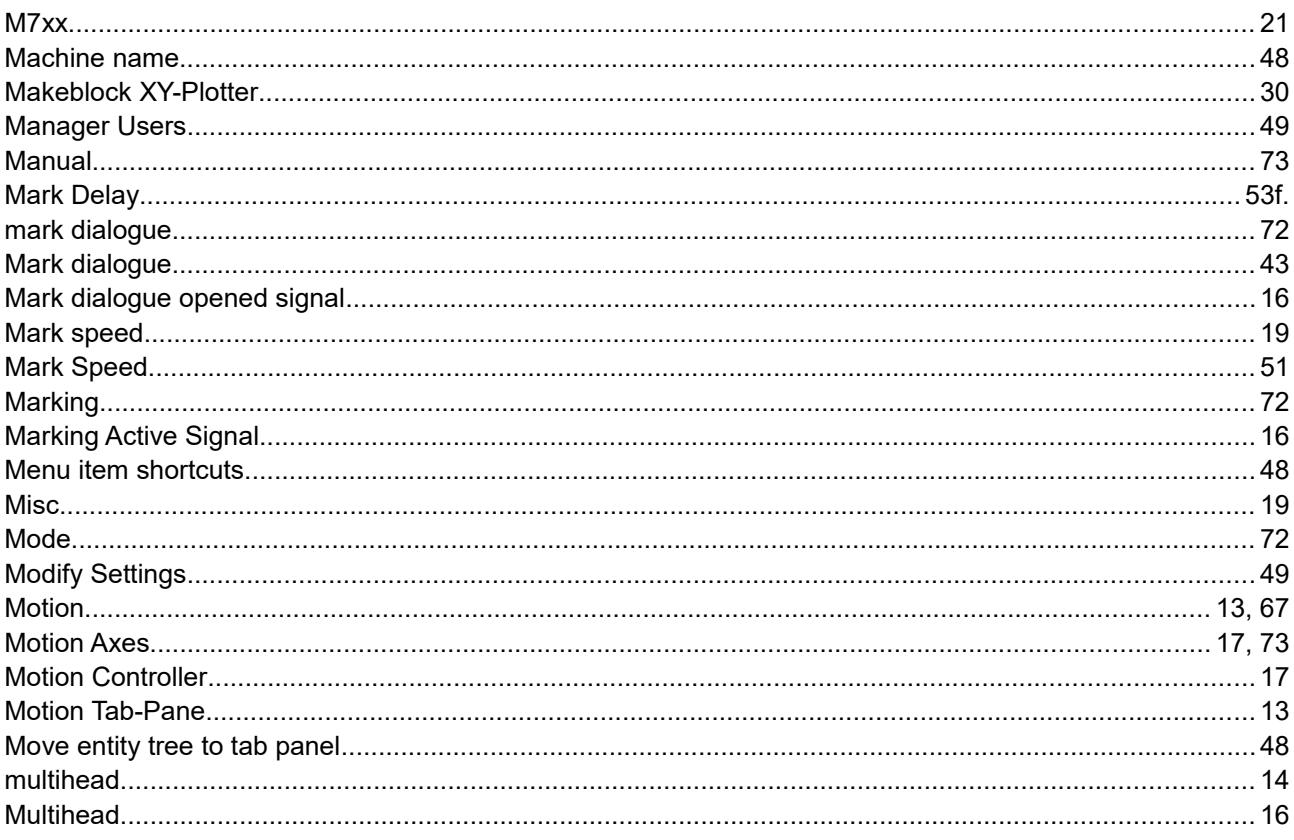

# $\overline{\mathsf{N}}$

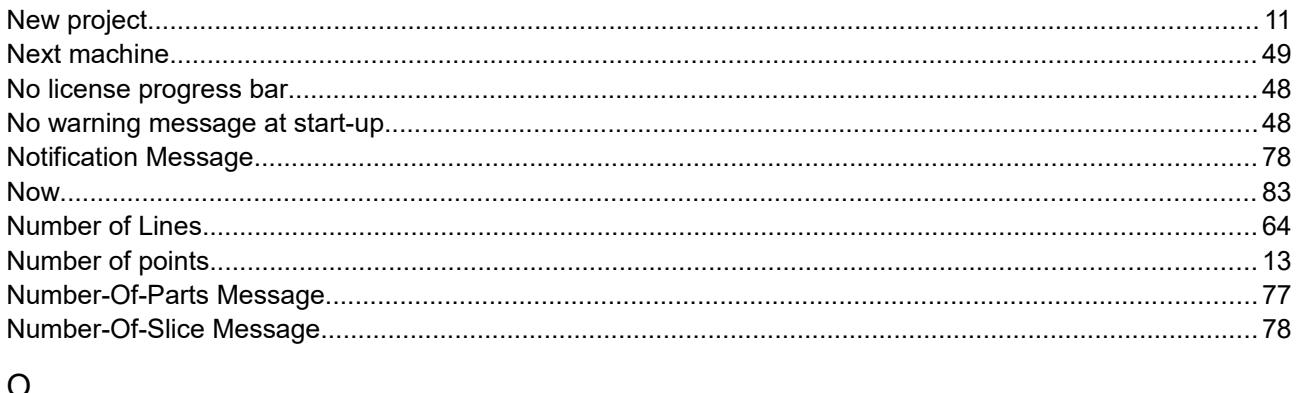

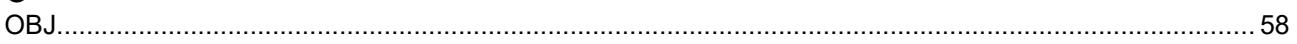

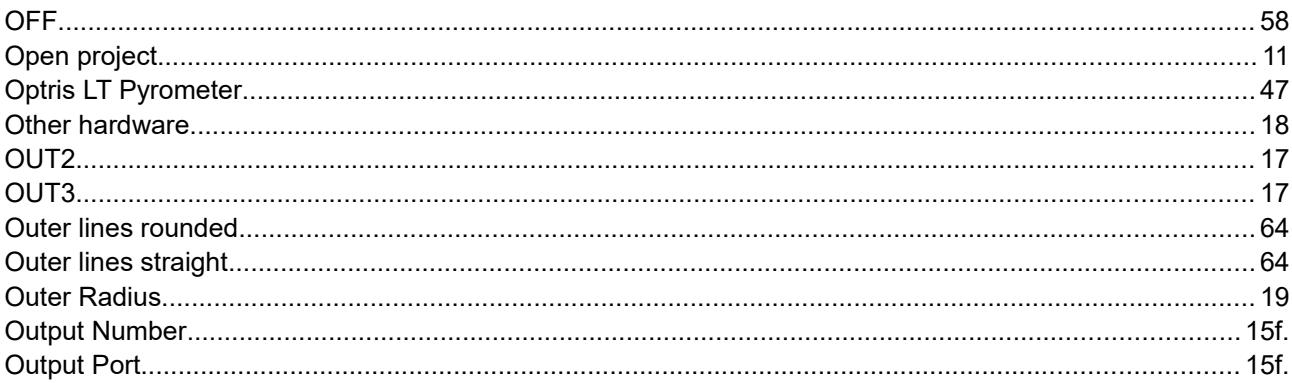

## $\overline{P}$

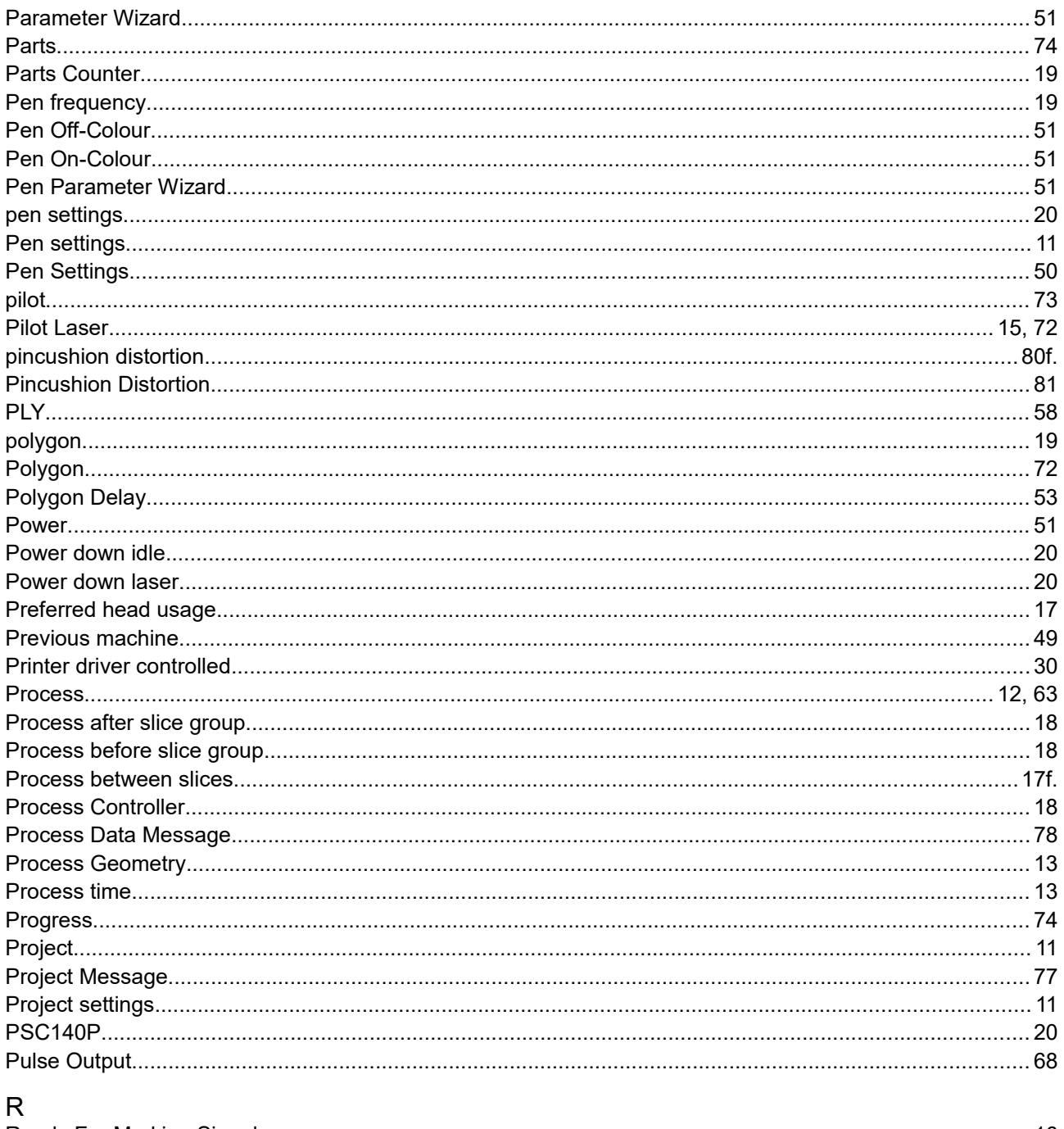

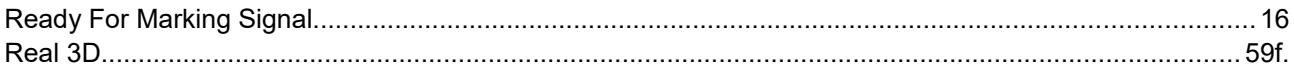

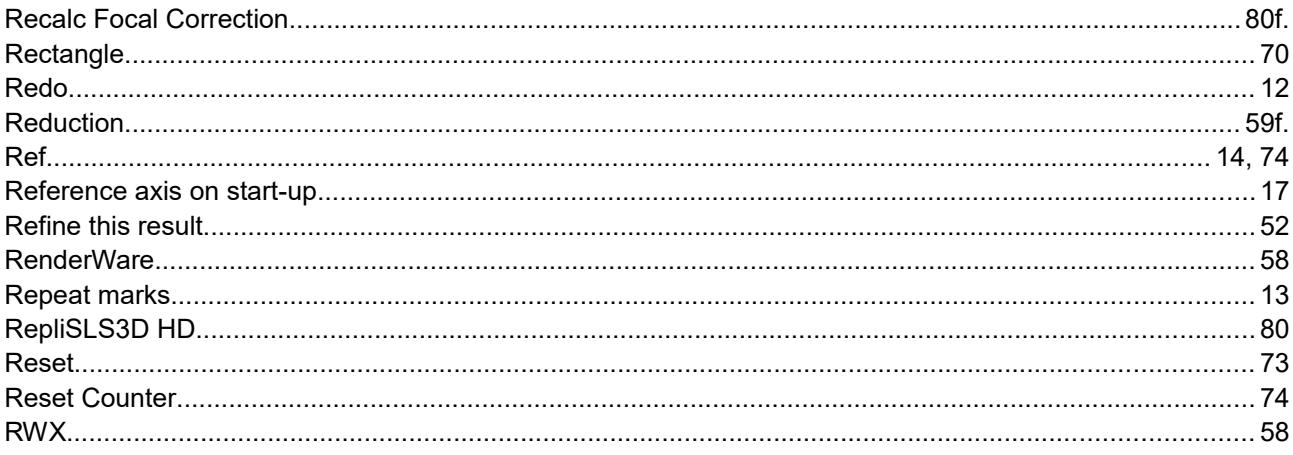

## $\mathsf{S}$

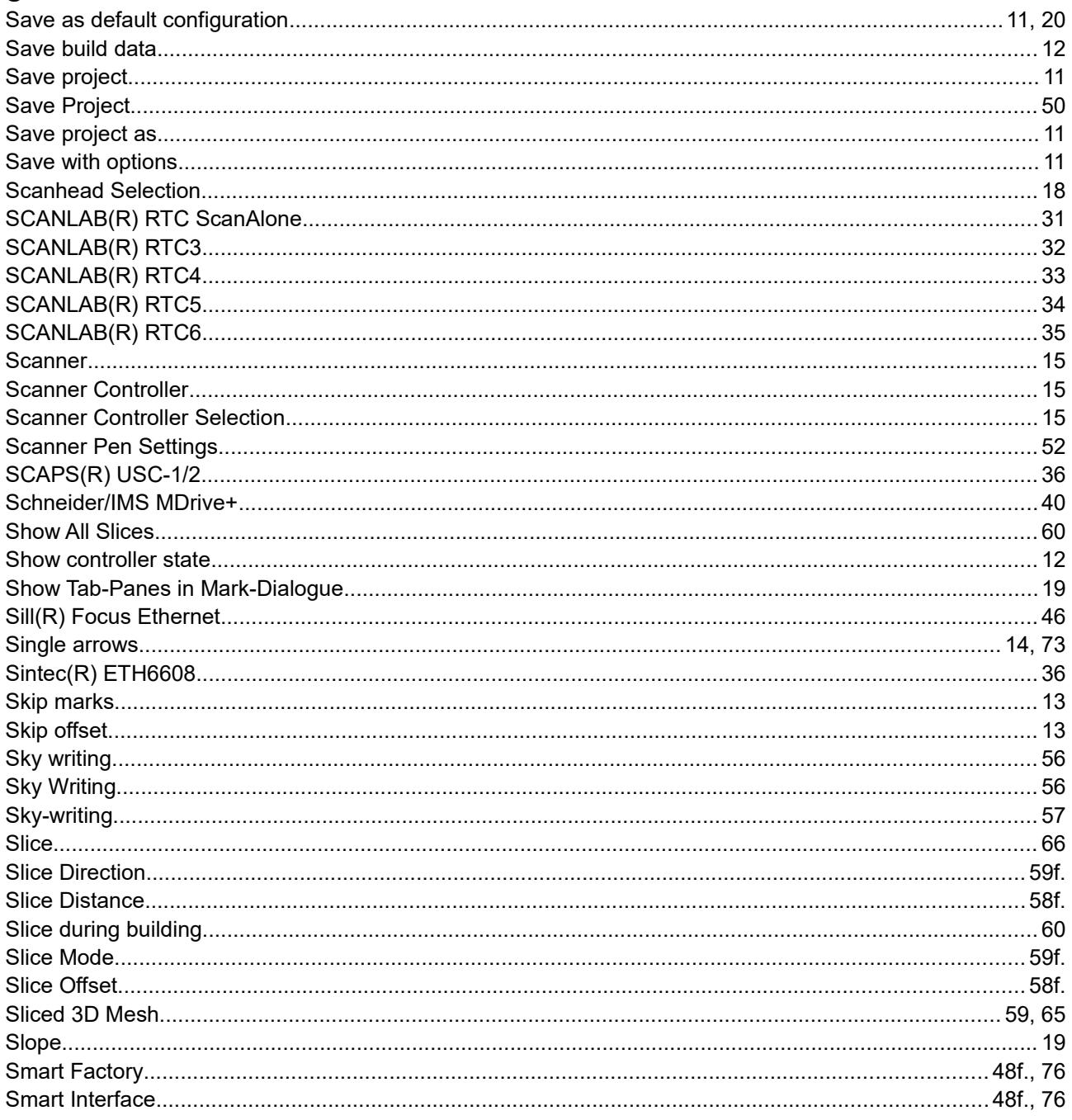

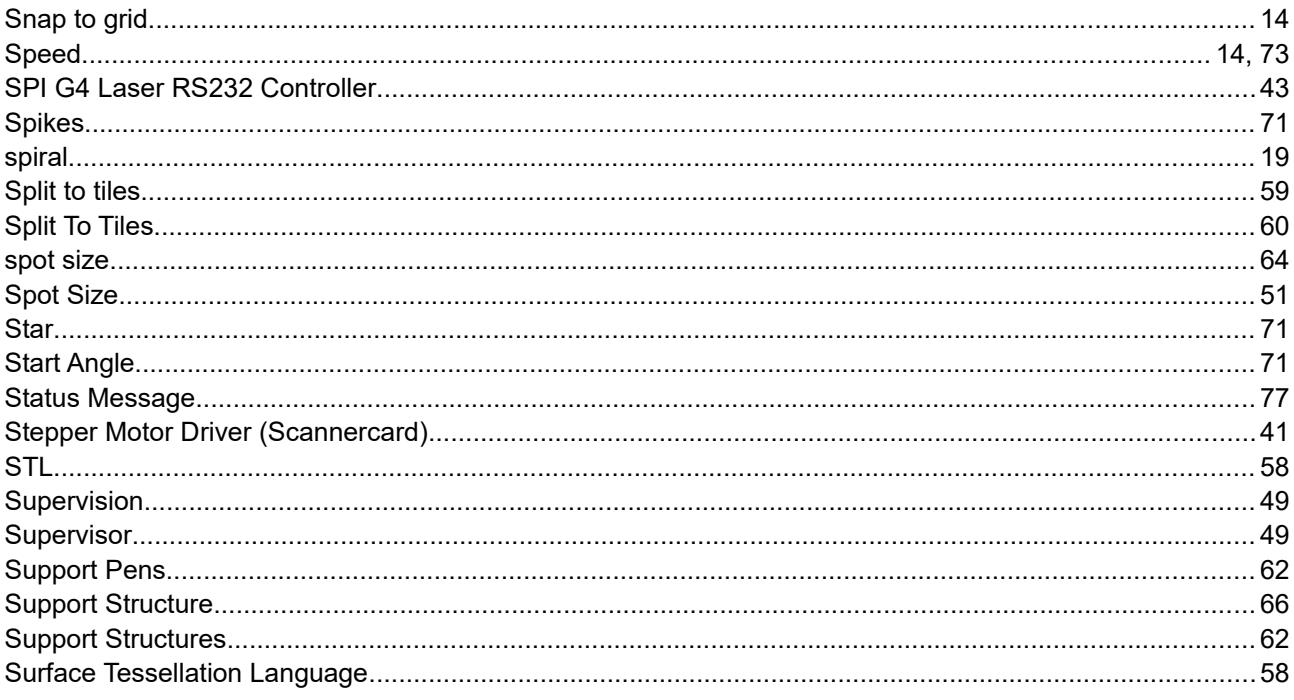

# $\bar{T}$

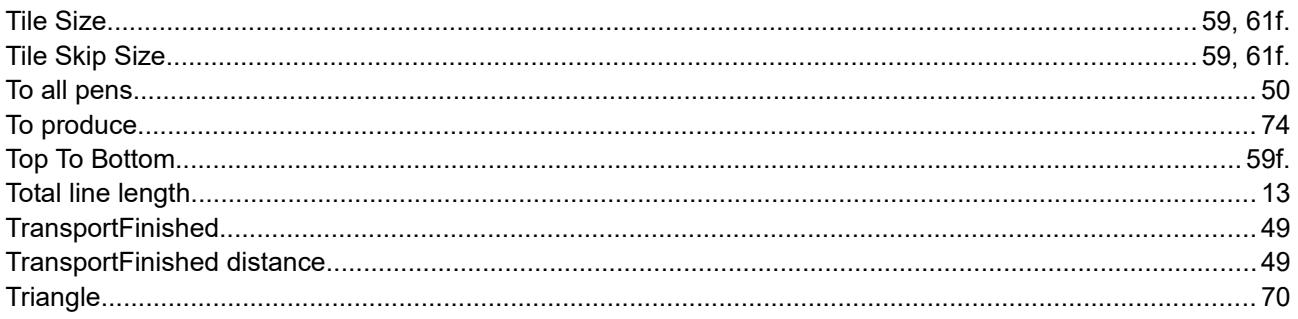

# $\cup$

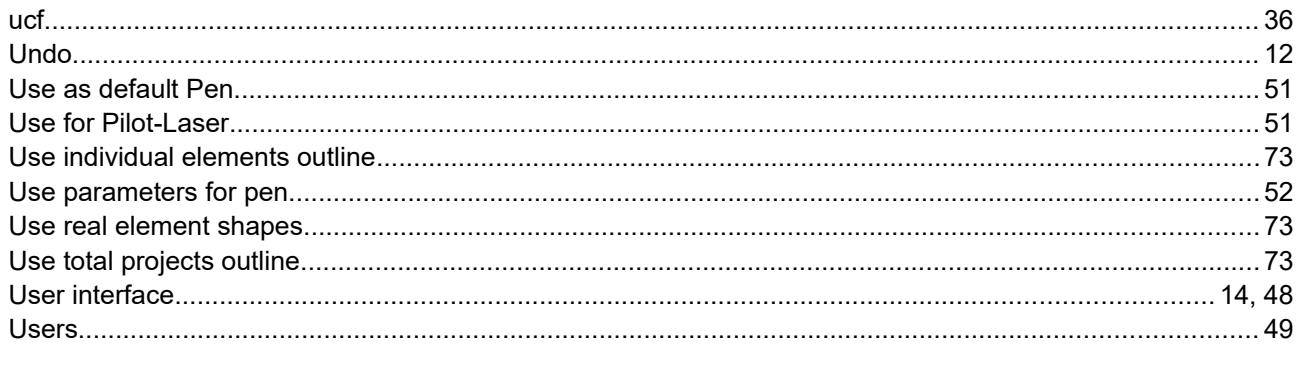

## $\vee$

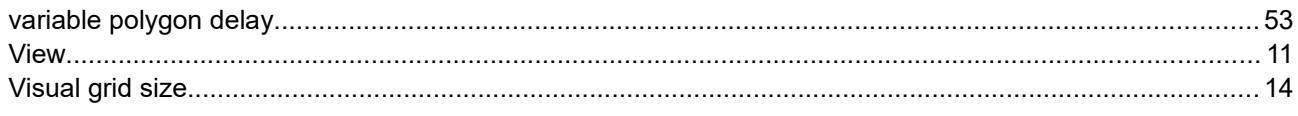

## $\overline{W}$

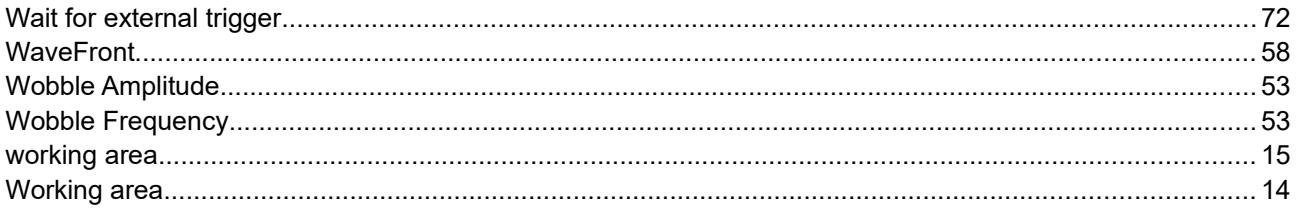

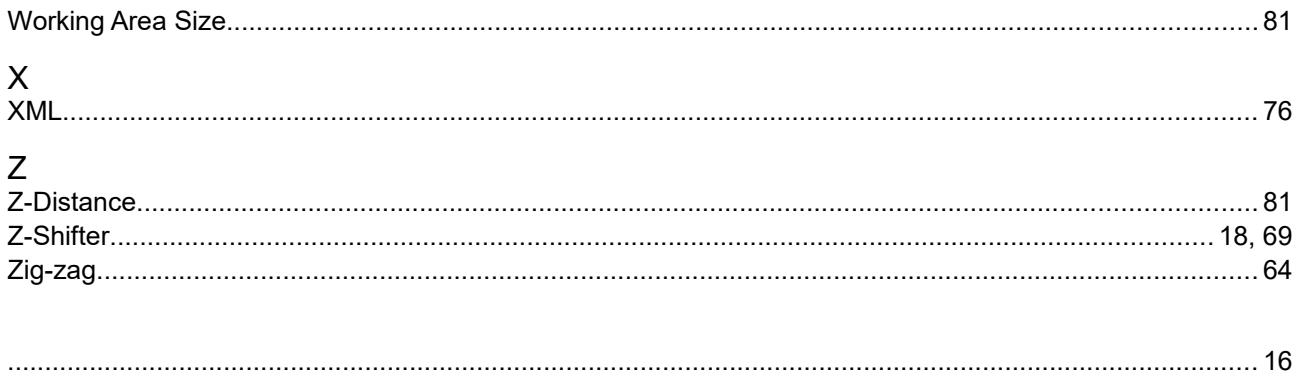